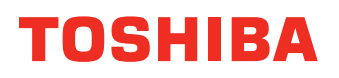

# <span id="page-0-0"></span>**MULTIFUNCTIONAL DIGITAL SYSTEMS Setup Guide for Scanning Functions**

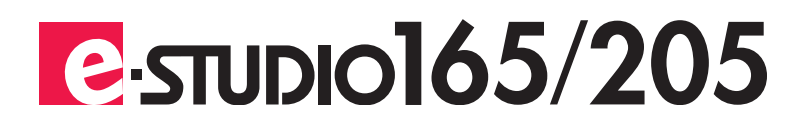

## <span id="page-1-0"></span>**Software License Agreement**

INSTALLING OR OTHERWISE USING THIS SOFTWARE PRODUCT CONSTITUTES YOUR ACCEP-TANCE OF THE FOLLOWING TERMS AND CONDITIONS (UNLESS A SEPARATE LICENSE IS PRO-VIDED BY THE SUPPLIER OF APPLICABLE SOFTWARE IN WHICH CASE SUCH SEPARATE LICENSE SHALL APPLY). IF YOU DO NOT ACCEPT THESE TERMS, YOU MAY NOT INSTALL OR USE THIS SOFTWARE, AND YOU MUST PROMPTLY RETURN THE SOFTWARE TO THE LOCATION WHERE YOU OBTAINED IT.

THE SOFTWARE INSTALLED ON THIS PRODUCT INCLUDES NUMEROUS INDIVIDUAL SOFTWARE COMPONENTS, EACH HAVING ITS OWN APPLICABLE END USER LICENSE AGREEMENT ("EULA"). INFORMATION RELATING TO THE EULAS MAY BE FOUND IN AN ELECTRONIC FILE INCLUDED ON THE USER DOCUMENTATION CD-ROM INCLUDED HEREWITH; HOWEVER, ALL SOFTWARE AND DOCUMENTATION DEVELOPED OR CREATED BY OR FOR TOSHIBA TEC CORPORATION ("TTEC") ARE PROPRIETARY PRODUCTS OF TTEC AND ARE PROTECTED BY COPYRIGHT LAWS, INTERNA-TIONAL TREATY PROVISIONS, AND OTHER APPLICABLE LAWS.

#### **Grant of License**

This is a legal agreement between you, the end-user ("You"), and TTEC and its suppliers. This software, fonts (including their typefaces) and related documentation ("Software") is licensed for use with the system CPU on which it was installed ("System") in accordance with the terms contained in this Agreement. This Software is proprietary to TTEC and/or its suppliers.

TTEC and its suppliers disclaim responsibility for the installation and/or use of this Software, and for the results obtained by using this Software. You may use one copy of the Software as installed on a single System, and may not copy the Software for any reason except as necessary to use the Software on a single System. Any copies of the Software shall be subject to the conditions of this Agreement.

You may not, nor cause or permit any third party to, modify, adapt, merge, translate, reverse compile, reverse assemble, or reverse engineer the Software. You may not use the Software, except in accordance with this license. No title to the intellectual property in the Software is transferred to you and full ownership is retained by TTEC or its suppliers. Source code of the Software is not licensed to you. You will be held legally responsible for any copyright infringement, unauthorized transfer, reproduction or use of the Software or its documentation.

#### **Term**

This license is effective until terminated by TTEC or upon your failure to comply with any term of this Agreement. Upon termination, you agree to destroy all copies of the Software and its documentation.

You may terminate this license at any time by destroying the Software and its documentation and all copies.

#### **Disclaimer of Warranty**

THIS SOFTWARE IS PROVIDED "AS IS" WITHOUT WARRANTY OF ANY KIND, EITHER EXPRESS OR IMPLIED, INCLUDING, BUT NOT LIMITED TO, THE IMPLIED WARRANTIES OF MERCHANTABILITY, FITNESS FOR A PARTICULAR PURPOSE, TITLE, AND NON-INFRINGEMENT. TTEC AND ITS SUPPLI-ERS DISCLAIM ANY WARRANTY RELATING TO THE QUALITY AND PERFORMANCE OF THE SOFT-WARE. IF THE SOFTWARE PROVES DEFECTIVE, YOU (AND NOT TTEC OR ITS SUPPLIERS) SHALL BE RESPONSIBLE FOR THE ENTIRE COST OF ALL NECESSARY SERVICING, REPAIR OR CORREC-TION. TTEC AND ITS SUPPLIERS DO NOT WARRANT THAT THE FUNCTIONS CONTAINED IN THE SOFTWARE WILL MEET YOUR REQUIREMENTS OR THAT THE OPERATION OF THE SOFTWARE WILL BE UNINTERRUPTED OR ERROR FREE.

ALL INFORMATION CONTAINED HEREIN THAT IS PROVIDED BY TTEC AND ITS AFFILIATES PURSU-ANT TO A EULA IS PROVIDED "AS IS" WITHOUT WARRANTY OF ANY KIND, EITHER EXPRESS OR IMPLIED.

#### **Limitation of Liability**

IN NO EVENT WILL TTEC OR ITS SUPPLIERS BE LIABLE TO YOU FOR ANY DAMAGES, WHETHER IN CONTRACT, TORT, OR OTHERWISE (EXCEPT PERSONAL INJURY OR DEATH RESULTING FROM NEGLIGENCE ON THE PART OF TTEC OR ITS SUPPLIERS), INCLUDING WITHOUT LIMITATION ANY LOST PROFITS, LOST DATA, LOST SAVINGS OR OTHER INCIDENTAL, SPECIAL OR CONSEQUEN-TIAL DAMAGES ARISING OUT OF THE USE OR INABILITY TO USE THE SOFTWARE, EVEN IF TTEC OR ITS SUPPLIERS HAVE BEEN ADVISED OF THE POSSIBILITY OF SUCH DAMAGES, NOR FOR THIRD PARTY CLAIMS.

#### **U.S. Government Restricted Rights**

The Software is provided with RESTRICTED RIGHTS. Use, duplication or disclosure by the U.S. Government is subject to restrictions set forth in subdivision (b) (3) (ii) or (c) (i) (ii) of the Rights in Technical Data and Computer Software Clause set forth in 252.227-7013, or 52.227-19 (c) (2) of the DOD FAR, as appropriate. Contractor/Manufacturer is TOSHIBA TEC Corporation, 6-78, Minami-cho, Mishima-shi, Shizuoka-ken, 411-8520, Japan.

#### **General**

You may not sublicense, lease, rent, assign or transfer this license or the Software. Any attempt to sublicense, lease, rent, assign or transfer any of the rights, duties or obligations hereunder is void. You agree that you do not intend to, and will not ship, transmit (directly or indirectly) the Software, including any copies of the Software, or any technical data contained in the Software or its media, or any direct product thereof, to any country or destination prohibited by the United States Government. This license shall be governed by the laws of Japan or, at the election of a Supplier of TTEC concerned with a dispute arising from or relating to this Agreement, the laws of the Country designated from time to time by the relevant Supplier of TTEC. If any provision or portion of this Agreement shall be found to be illegal, invalid or unenforceable, the remaining provisions or portions shall remain in full force and effect.

YOU ACKNOWLEDGE THAT YOU HAVE READ THIS LICENSE AGREEMENT AND THAT YOU UNDER-STAND ITS PROVISIONS. YOU AGREE TO BE BOUND BY ITS TERMS AND CONDITIONS. YOU FUR-THER AGREE THAT THIS LICENSE AGREEMENT CONTAINS THE COMPLETE AND EXCLUSIVE AGREEMENT BETWEEN YOU AND TTEC AND ITS SUPPLIERS AND SUPERSEDES ANY PROPOSAL OR PRIOR AGREEMENT, ORAL OR WRITTEN, OR ANY OTHER COMMUNICATION RELATING TO THE SUBJECT MATTER OF THIS LICENSE AGREEMENT.

TOSHIBA TEC Corporation, 6-78, Minami-cho, Mishima-shi, Shizuoka-ken, 411-8520, Japan.

# <span id="page-4-0"></span>**Preface**

Thank you for purchasing the TOSHIBA multifunctional digital system e-STUDIO165/205. This *Setup Guide for Scanning Functions* is a manual for the e-STUDIO165/205 when the following option is installed:

- Network Printer Kit
- Scanner Upgrade Kit
- External Keyboard

This section also explains about functions available with the above options and the Fax Kit (optional).

This *Setup Guide for Scanning Functions* describes the following:

- Scan-related settings using the control panel of this equipment
- Settings and management of this equipment from a computer using TopAccess

Be sure to read this manual before using the e-STUDIO165/205 to fully understand and utilize its functions. Keep this manual handy and retain it for future reference.

<span id="page-5-0"></span>These manuals are provided for the operation of the e-STUDIO165/205. Select and read the manual best suited to your needs.

#### **TOSHIBA multifunctional digital system e-STUDIO165/205 Operator's Manual for Copying Functions**

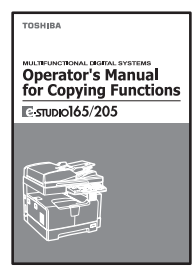

This manual describes the basic operations, mainly copying functions, of this equipment. It also describes safety precautions to ensure correct and safe use of this equipment. Be sure to read this before you use the equipment.

#### **Network Printer Kit (optional, GA-1190)**

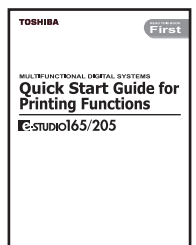

**Quick Start Guide** for Printing Functions This manual describes the operation of the equipment when the Network Printer Kit (optional) is installed on it. This also explains about the accessories, conditions required for network systems, connecting method of the network, general description of network settings and troubleshooting.

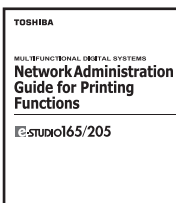

#### **Network Administration Guide for Printing Functions (PDF)**

This manual is only for the equipment on which the Network Printer Kit (optional) is installed. This provides you with setup procedures by the type of platforms or networks you are utilizing, and also setup procedures for network servers to enable various network services.

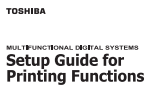

 $\mathbb{E}$  stubio $165/205$ 

#### **Setup Guide for Printing Functions (PDF)**

This manual is only for the equipment on which the Network Printer Kit (optional) is installed. The manual consists of the following 2 parts: Settings Using Control Panel:

This part describes the printer-related settings using the [PRINTER] and [USER FUNCTIONS] buttons on the control panel of this equipment.

Settings Using TopAccess:

This part describes how to set up this equipment from your computer through a network using a web-based utility TopAccess. This also explains about functions to check the current status of this equipment.

## **Printing Guide (PDF)**

This manual is only for the equipment on which the Network Printer Kit (optional) is installed. This describes how to install client software for printing data to your computer. This also describes how to print data sent from your computer to this equipment.

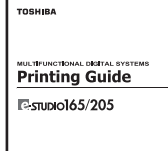

#### **Network Fax Guide (PDF)**

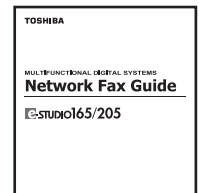

This manual is only for the equipment on which the Fax Kit (optional), the External Keyboard (optional) and the Network Printer Kit (optional) are installed. This explains about the network Fax functions, which enable Fax transmissions from a client computer through a network.

#### **Scanner Upgrade Kit (optional, GA-1200)**

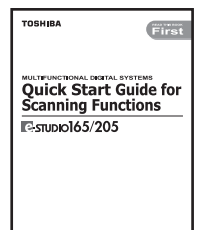

**Quick Start Guide for Scanning Functions (PDF)** This manual is for equipment on which the Network Printer Kit (optional), the Scanner Upgrade Kit (optional) and the External Keyboard (optional) are installed. This also explains about the accessories, general description of the scanner-related settings and troubleshooting.

#### **Network Administration Guide for Scanning Functions (PDF)**

**MULTIFUNCTIONAL DIGITAL SYSTEMS Network Administration Guide for Scanning Functions**

**TOSHIBA** 

 $E$  stupio $165/205$ 

This manual is for equipment on which the Network Printer Kit (optional), the Scanner Upgrade Kit (optional) and the External Keyboard (optional) are installed. This provides you with the setup procedures of this equipment by the type of functions you are utilizing.

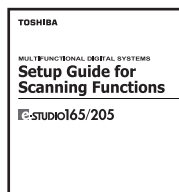

**Setup Guide for Scanning Functions (PDF)** (This manual) This manual is for equipment on which the Network Printer Kit (optional), the Scanner Upgrade Kit (optional) and the External Keyboard (optional) are installed. The manual consists of the following 2 parts:

Settings Using Control Panel:

This part describes the scanner-related settings using the [USER FUNCTIONS] button on the control panel of this equipment. Settings Using TopAccess:

This part describes how to set up this equipment from your computer through a network using the web-based utility TopAccess. This also explains about functions to check the current status of this equipment.

#### **Scanning Guide (PDF)**

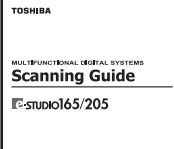

This manual is for equipment on which the Network Printer Kit (optional), the Scanner Upgrade Kit (optional) and the External Keyboard (optional) are installed. This describes how to install the TWAIN driver or how to utilize various scanning functions.

Lineup of Our Manuals 7

# <span id="page-7-0"></span>**To read manuals of PDF (Portable Document Format) files**

Viewing and printing this operator's manual of PDF files require that you install Adobe Reader or Adobe Acrobat Reader on your PC. If Adobe Reader or Adobe Acrobat Reader is not installed on your PC, download and install it from the website of Adobe Systems Incorporated.

# <span id="page-8-1"></span><span id="page-8-0"></span>**Signal in this manual**

To ensure correct and safe use of this equipment, this operator's manual describes safety precautions according to the three levels shown below.

You should fully understand the meaning and importance of these items before reading this manual.

- Indicates a potentially hazardous situation which, if not avoided, could result Warning in death, serious injury, or serious damage, or fire in the equipment or surrounding assets.
- Indicates a potentially hazardous situation which, if not avoided, may result in Caution minor or moderate injury, partial damage of the equipment or surrounding assets, or loss of data.

Indicates information to which you should pay attention when operating the **Note** equipment.

Other than the above, this manual also describes information that may be useful for the operation of this equipment with the following signal:

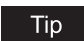

Describes handy information that is useful to know when operating the equipment.

 $\Box$ 

Pages describing items related to what you are currently doing. See these pages as required.

# <span id="page-8-2"></span>**Trademarks**

- The official name of Windows 98 is Microsoft Windows 98 Operating System.
- The official name of Windows Me is Microsoft Windows Me Operating System.
- The official name of Windows 2000 is Microsoft Windows 2000 Operating System.
- The official name of Windows XP is Microsoft Windows XP Operating System.
- The official name of Windows Server 2003 is Microsoft Windows Server 2003 Operating System.
- Microsoft, Windows, Windows NT, and the brand names and product names of other Microsoft products are trademarks of Microsoft Corporation in the US and other countries.
- Apple, AppleTalk, Macintosh, Mac, TrueType, and LaserWriter are trademarks of Apple Computer Inc. in the US and other countries.
- Postscript is a trademark of Adobe Systems Incorporated.
- Netscape is a trademark of Netscape Communications Corporation.
- IBM, AT and AIX are trademarks of International Business Machines Corporation.
- NOVELL, NetWare, and NDS are trademarks of Novell, Inc.
- Other company names and product names in this manual are the trademarks of their respective companies.

#### ©2006 TOSHIBA TEC CORPORATION All rights reserved

This manual is protected by copyright laws. No part of this manual shall be duplicated or reproduced without the permission of TOSHIBA TEC CORPORATION. TOSHIBA TEC CORPORA-TION shall not be liable in terms of granting patents for any use of information contained in this manual by third parties.

# **CONTENTS**

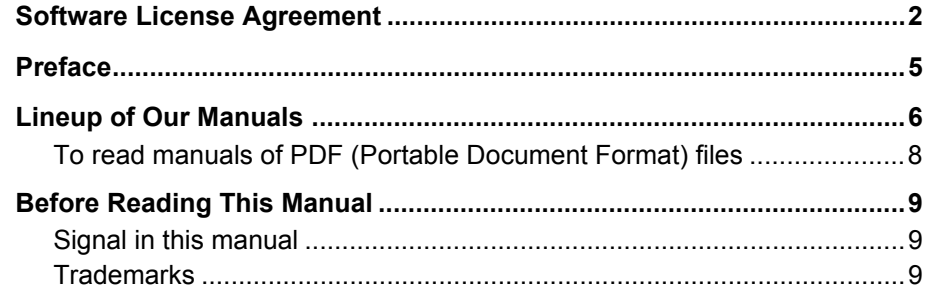

#### **Chapter 1 OVERVIEW**

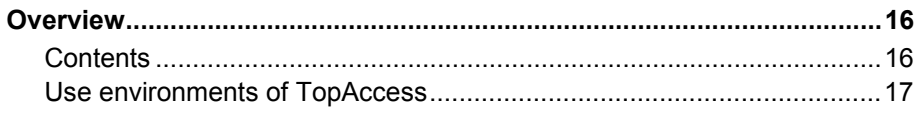

#### **Chapter 2 BASIC OPERATIONS ON SCREENS** (EQUIPMENT)

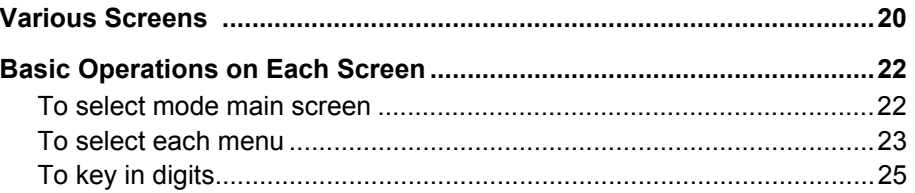

## **Chapter 3 SETTING TEMPLATES (EQUIPMENT)**

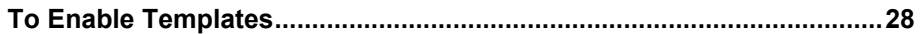

#### **Chapter 4 PRINTING LISTS (EQUIPMENT)**

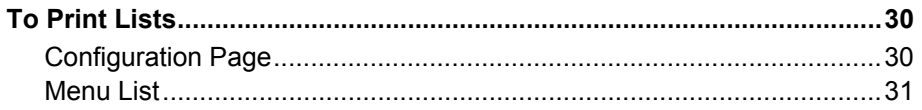

# **Chapter 5 The mode of TopAccess**

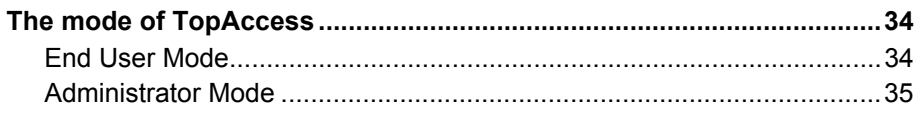

# **[Chapter 6 T](#page-36-0)opAccess REGISTRATION TAB PAGE**

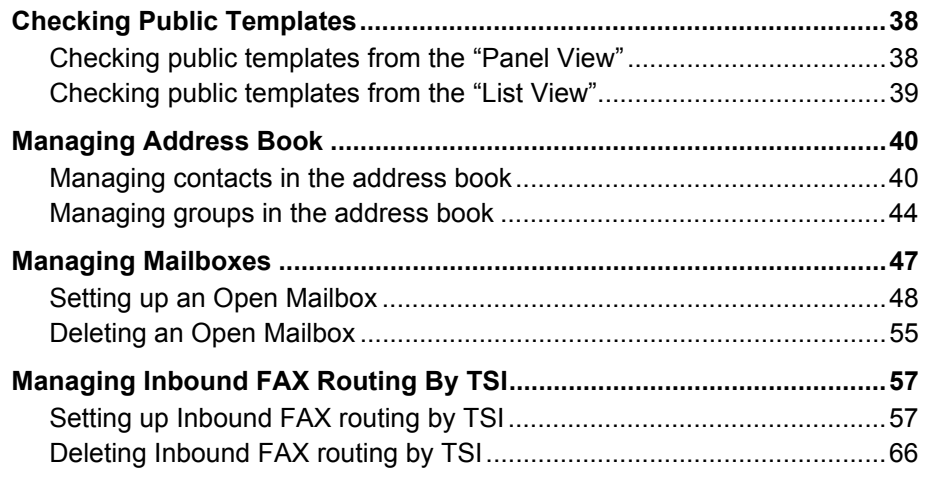

# **[Chapter 7 T](#page-68-0)opAccess COUNTER TAB PAGE**

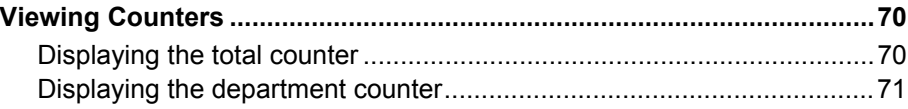

# **[Chapter 8 T](#page-72-0)opAccess ADMINISTRATION TAB PAGE - SETUP MENU (Scanning Function)**

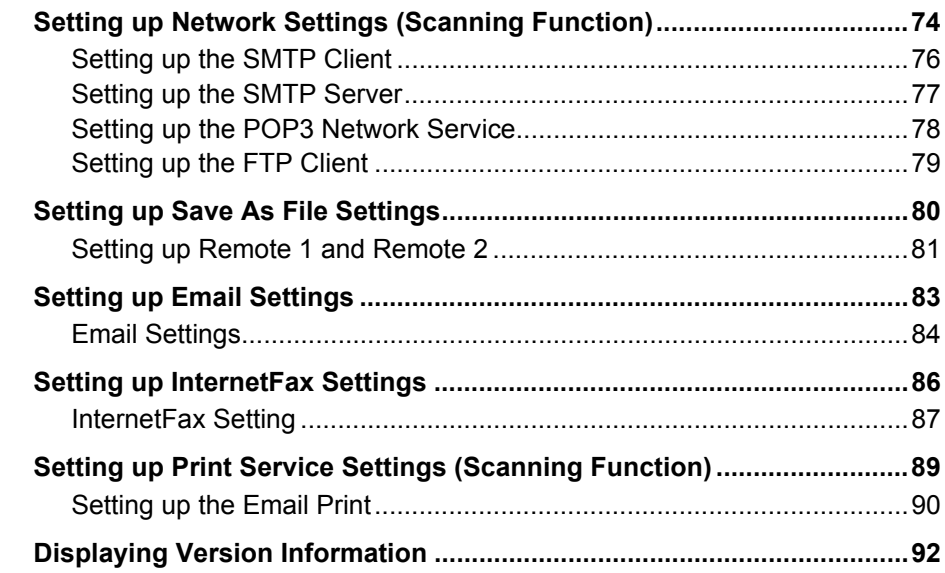

# **[Chapter 9 TopAccess ADMINISTRATION TAB PAGE - MAINTENANCE](#page-92-0)  MENU**

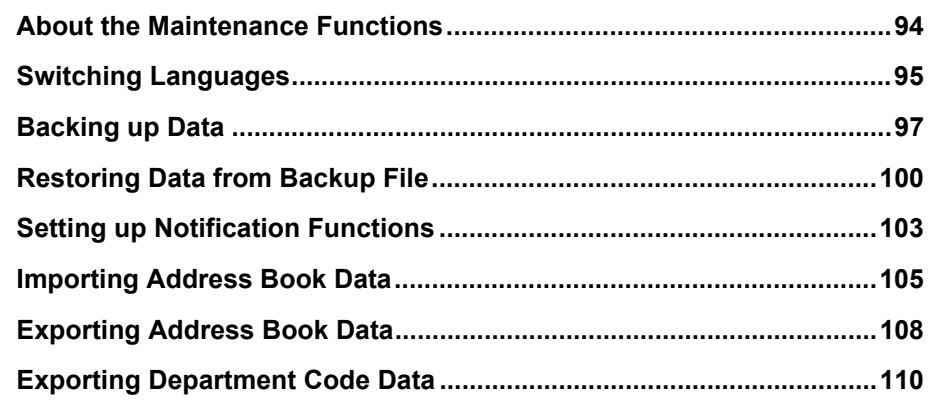

# **[Chapter 10 TopAccess ADMINISTRATION TAB PAGE - REGISTRATION](#page-112-0)  MENU**

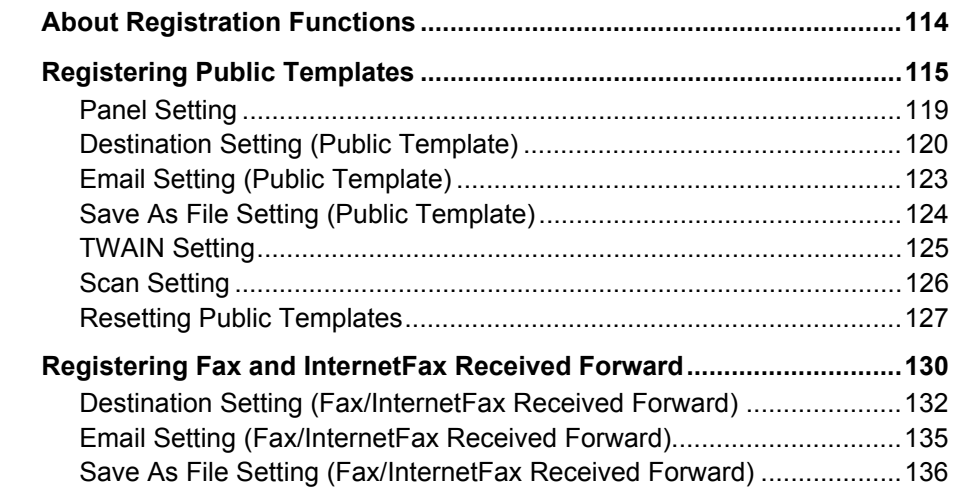

# **[Chapter 11 MANAGING DEPARTMENT CODES ON TopAccess](#page-138-0)  (FOR ADMINISTRATORS)**

**[Managing Department Codes \(For Administrators\) ..............................140](#page-139-0)**

### **[Chapter 12 APPENDIX](#page-140-0)**

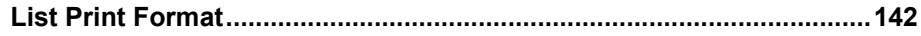

**[INDEX .......................................................................................................................................145](#page-144-0)**

# 

# <span id="page-14-0"></span>**OVERVIEW**

This chapter describes the contents of this manual and the required use environments of TopAccess.

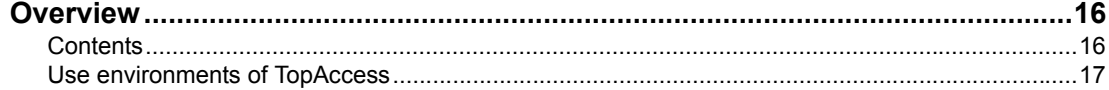

# <span id="page-15-2"></span><span id="page-15-0"></span>**Overview**

# <span id="page-15-3"></span><span id="page-15-1"></span>**Contents**

This manual consists of the following 2 parts:

- Scan-related settings using the control panel of this equipment
- Settings and management of this equipment from a computer using TopAccess

#### **Scan-related settings using the control panel of this equipment**

The former part of this manual describes how to set up scan-related items and how to print lists using the PRINTER] and [USER FUNCTIONS] buttons of the control panel.

See the following chapters for your reference:

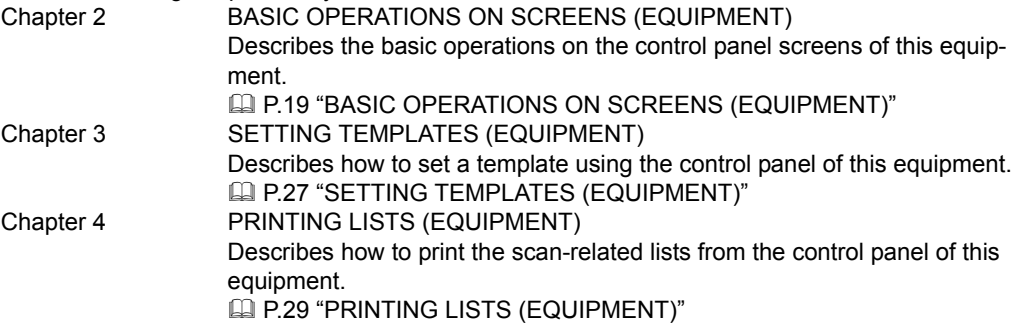

#### **Scan-related settings and management of this equipment using TopAccess**

The latter part of this manual describes how to set up and manage this equipment from your computer through a network using a web-based utility TopAccess. TopAccess has 2 access levels; the end user level and administrator level. All the setting and maintenance functions of TopAccess can be utilized in the administrator level.

The following functions of this equipment are described:

- Scanning functions
- Scanning functions with the Fax Kit (optional) installed

See the following pages for your reference:

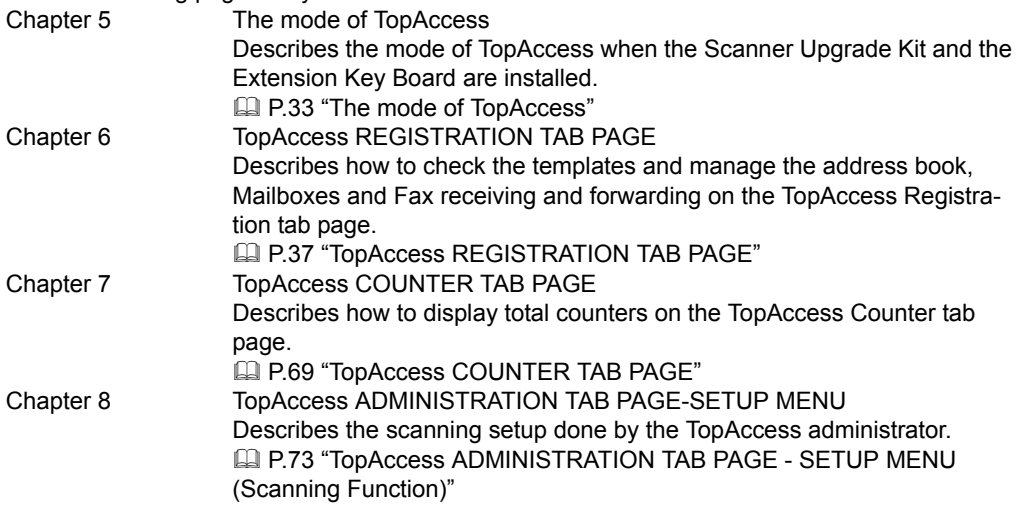

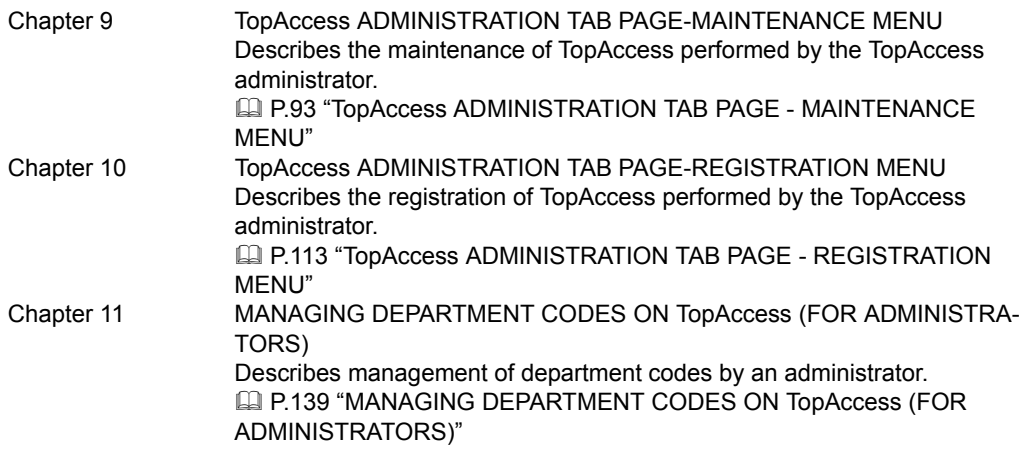

#### **Tip**

For the lists printed by this equipment, see "Appendix".  [P.141 "APPENDIX"](#page-140-0)

## <span id="page-16-1"></span><span id="page-16-0"></span>**Use environments of TopAccess**

To operate a web-based utility TopAccess, this equipment must be properly connected to a network and also TCP/IP protocol and HTTP network server service must be properly configured. When these configurations are completed, you can access the website of TopAccess using web browsers such as Netscape Navigator or Internet Explorer.

#### Note

TCP/IP protocol and HTTP network server service must be configured on the equipment prior to using TopAccess.

TopAccess can be used under Windows, Macintosh and UNIX environments. Use the following browsers to view TopAccess website:

#### **Windows**

- Internet Explorer 5.5 or later
- Netscape Navigator 7.02 or later

#### **Macintosh**

• Netscape Navigator 7.02 or later

#### **Unix**

• Netscape Navigator 7.02 or later

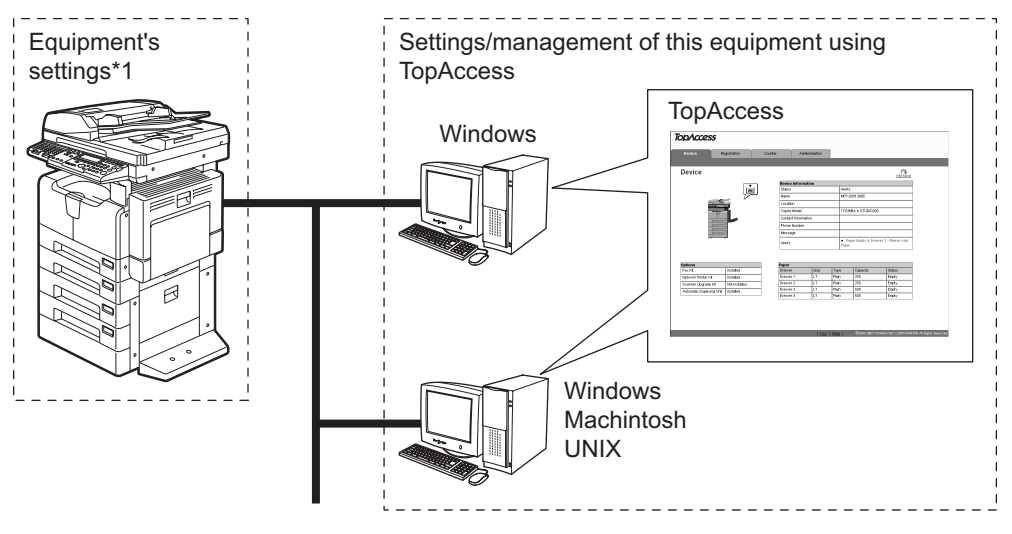

Settings on equipment side and settings/management of this equipment using TopAccess:

\*1 TCP/IP and HTTP must be configured on the equipment prior to using TopAccess.

TopAccess is a web-based utility to set or manage the equipment on the screen of your computer using a web browser. TopAccess can be utilized in a network environment (Windows, Macintosh and UNIX) in which any web browser can run.

 $\mathbf{Z}$ 

# <span id="page-18-0"></span>**BASIC OPERATIONS ON SCREENS** (EQUIPMENT)

This chapter describes the basic operations on the control panel screens of this equipment.

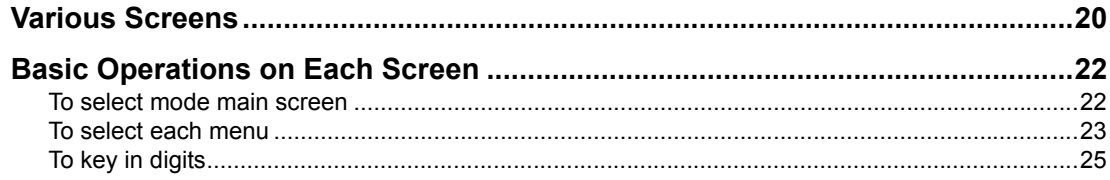

# <span id="page-19-1"></span><span id="page-19-0"></span>**Various Screens**

Major screens appearing on the control panel LCD of this equipment are shown below.

#### **Ready Screen ("Copy mode" main screen)**

This screen appears a few tenths of a second after you turn the power of this equipment ON. The copying functions can be used.

This screen appears also when you have pressed the [COPY] button to switch the equipment into the copy mode from other modes.

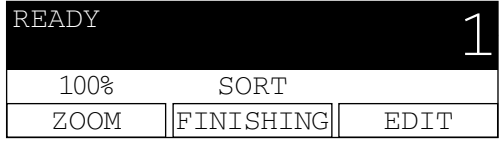

#### Tip

If the ready screen is set for the Fax functions, the screen below appears after you turn the power ON.

Ready screen for Fax functions ("Fax mode" main screen):

```
ENTER TEL NUMBER(MAX128):
AUG 20-2006 11:56AM M:100%
RESOLUTION:STANDARD
              COMM. OPTION
                             ▼
```
#### **Mode Main Screens**

The mode selection main screens are 5 screens; the "copy mode" main screen, "printer mode" main screen, "scan mode" main screen, "user functions mode" main screen, and "Fax mode" main screen. In these main screens, menus selectable in the subject mode appear. To select and operate the mode selection main screen for the printer mode, see the following pages:

**P.22** "To select mode main screen" Example of "scan mode" main screen:

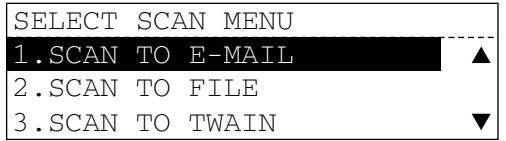

#### **Menu Selection Screen**

This screen appears when you select desired menus or items. The name of the menus, submenus or items are displayed in this screen. Example of "ON/OFF" selection screen:

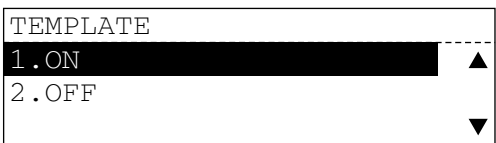

### **Digit Entry Screen**

This screen appears when you key in any digits. Enter digits using the digital keys on the control panel.

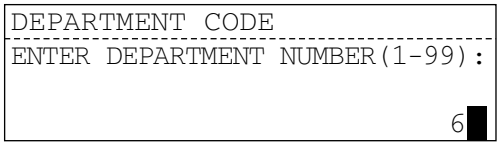

#### **Error Message Screen**

This screen appears when an error has occurred.

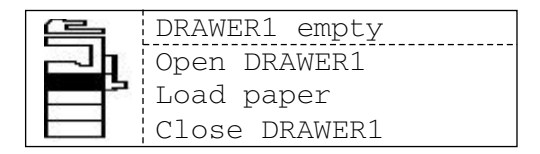

# <span id="page-21-2"></span><span id="page-21-0"></span>**Basic Operations on Each Screen**

## <span id="page-21-3"></span><span id="page-21-1"></span>**To select mode main screen**

When you press the mode selection button (= [SCAN] or [USER FUNCTIONS]) in the ready screen displayed after power-ON, the main screen for each mode appears.

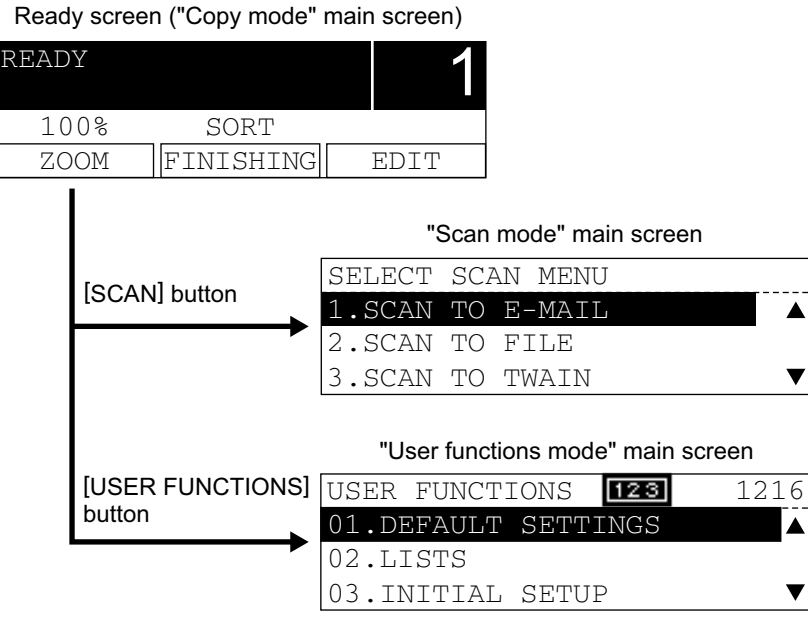

#### Tip

If the ready screen is set for the Fax functions, the "Fax mode" main screen appears as the ready screen.

#### **[USER FUNCTIONS] button and screen transition:**

- When you press the [USER FUNCTIONS] button while you are operating the copy or scan menu, the screen shifts to the "user function" main screen.
- When you press the [USER FUNCTIONS] button while you are operating the user functions menu, the screen returns to the previously selected main screen, i.e. the ready screen ("copy mode" main screen) or "scan mode" main screen. Also, if you press the [CANCEL] button when the "user function" main screen is displayed, the screen returns to the previously selected main screen.

#### **[SCAN] button and screen transition:**

When you press the [SCAN] button while you are operating each menu, the screen shifts to the "scan mode" main screen.

For example, when you press it while you are operating the user functions menu, the "scan mode" main screen appears.

#### **To return to main screen for each mode:**

If you press the [FUNCTION CLEAR] button while you are operating each menu, the screen returns to the main screen for the current mode.

# <span id="page-22-1"></span><span id="page-22-0"></span>**To select each menu**

You can select the desired menu or item in the menu selection screen.

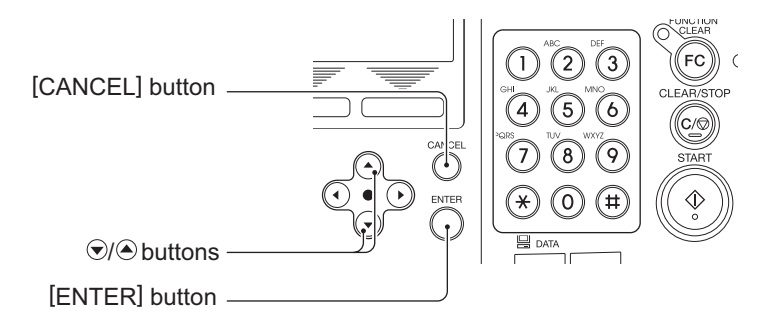

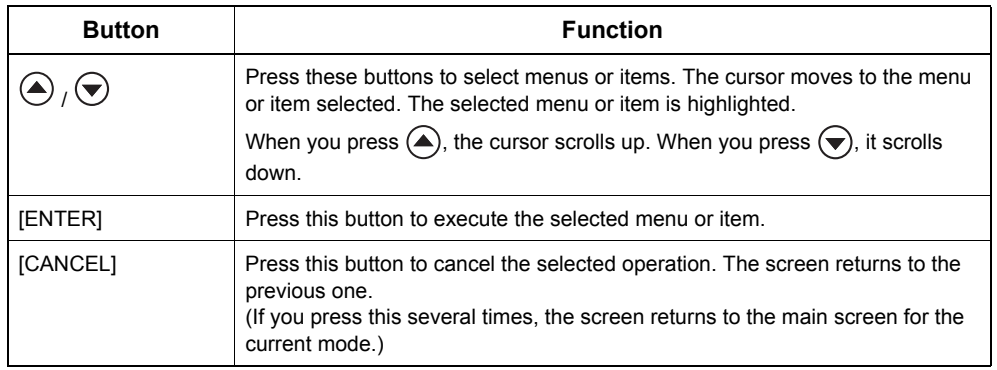

#### Note

The menus displayed in the screen differ depending on which options are installed. Some menus displayed in the menu selection screen shown in this manual may not be displayed in the actual screen, if the corresponding option is not installed.

#### **Example of menu selection**

The menu selection procedure to cancel a scan job in the "scan mode" main screen is shown below.

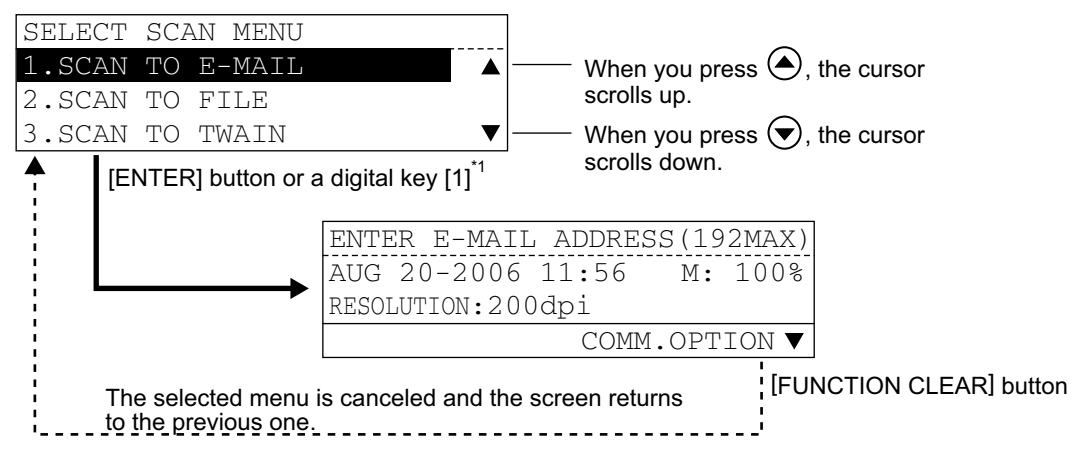

\*1 Each menu in this equipment has a serial number. When you key in the first 1 or 2 digits of the serial number, you can immediately select this menu. (In other words, this procedure

substitutes for the entry by pressing  $\blacklozenge$  /  $\blacktriangledown$  and the [ENTER] button.) With this function, you can select a menu located at the bottom of the hierarchical menu-tree structure by entering a series of numbers (e.g. "03" "03" "02").

# <span id="page-24-1"></span><span id="page-24-0"></span>**To key in digits**

You can enter digits using the digital keys.

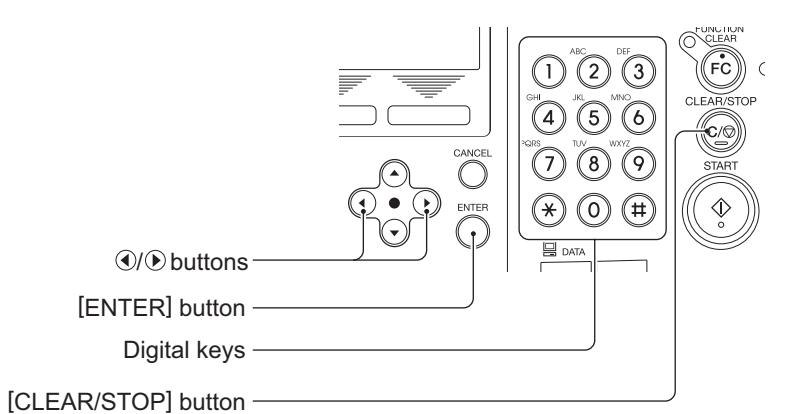

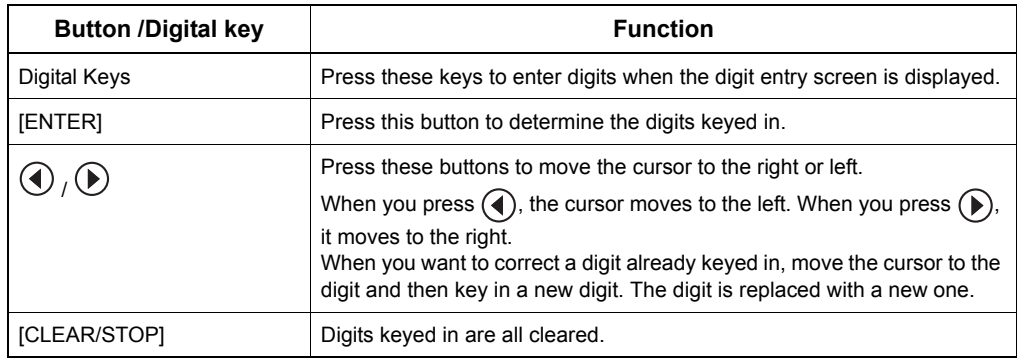

**2 BASIC OPERATIONS ON SCREENS (EQUIPMENT)**

3

# <span id="page-26-0"></span>**SETTING TEMPLATES (EQUIPMENT)**

This chapter describes how to set a template using the control panel of this equipment

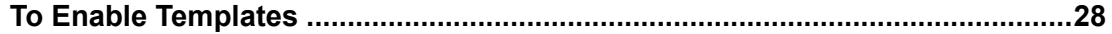

# <span id="page-27-1"></span><span id="page-27-0"></span>**To Enable Templates**

You can set the use of templates.

**1 Press the [USER FUNCTIONS] button.**

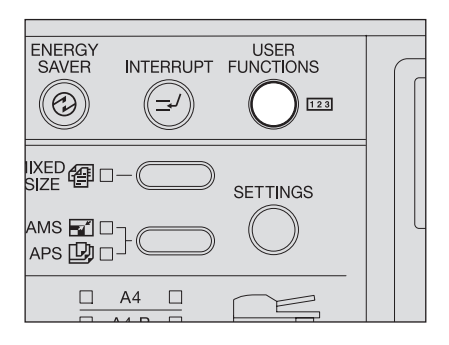

- **2 Press or to select "INITIAL SETUP" and press the [ENTER] button.**
- **3 Press e** or **v** to select **"TEMPLATE" and press the [ENTER] button.**

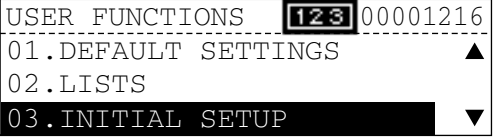

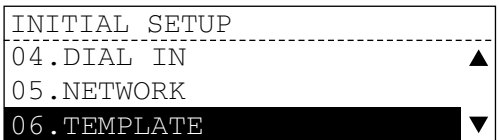

**4 Press 
<b>A or**  $\bigcirc$  to select "ON" **and press the [ENTER] button.** The screen returns to the menu in step 3.

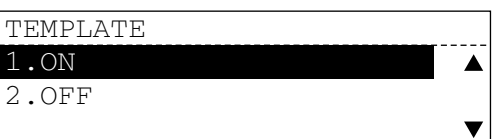

**5 Press the [CANCEL] or [FUNCTION CLEAR] button to return to the "user function mode" main screen.**

# 4

# <span id="page-28-0"></span>**PRINTING LISTS (EQUIPMENT)**

This chapter describes how to print scan-related lists from the control panel of this equipment.

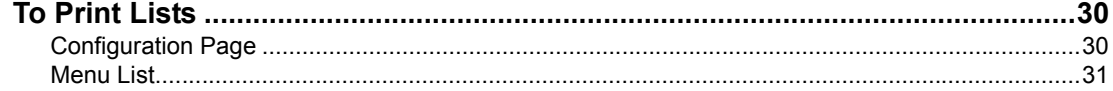

# <span id="page-29-2"></span><span id="page-29-0"></span>**To Print Lists**

You can print the scan-related lists shown below in the "user functions mode".

- Configuration page
- Menu List

#### **Tips**

- For each list mentioned above, see the following page:  [P.142 "List Print Format"](#page-141-0)
- For examples of the lists below, see the **Setup Guide for Printing Functions**.
	- NIC status page
	- PS font list
	- PCL font list

#### **Note**

List printing is not possible when this equipment is actually printing a job. In this case, "Not allowed now" appears. Attempt list printing again after the completion of the print job.

## <span id="page-29-3"></span><span id="page-29-1"></span>**Configuration Page**

You can print out the setting status of the Network Printer Kit (optional) and the Scanner Upgrade Kit (optional).

### **1 Press the [USER FUNCTIONS] button.**

The "user functions mode" main screen appears.

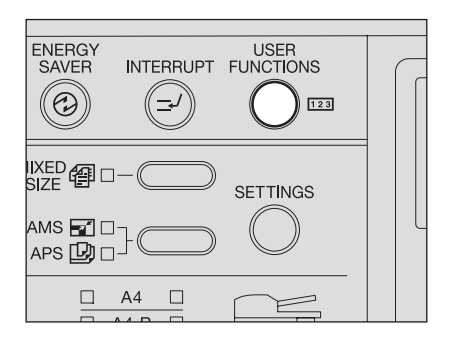

**2 Press 
<b>A** or **♦** to select LISTS, **and then press the [ENTER] button.**

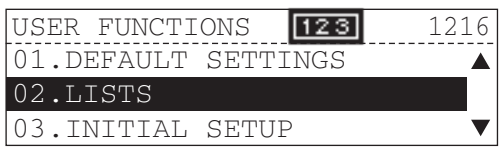

**3** Press  $\textcircled{\frown}$  or  $\textcircled{\frown}$  to select CON-**FIGURATION PAGE, and then press the [ENTER] button.** "Printing accepted" appears and the configuration page is printed out. The screen returns to the one shown in step 2.

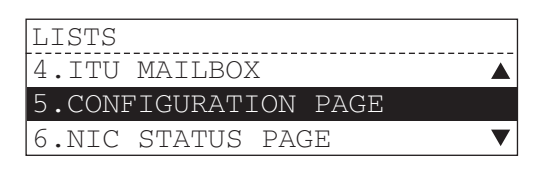

# <span id="page-30-1"></span><span id="page-30-0"></span>**Menu List**

You can print out the menu list in the setting status when the Scanner Upgrade Printer Kit (optional) is installed.

### **1 Press the [USER FUNCTIONS] button.**

The "user functions mode" main screen is displayed.

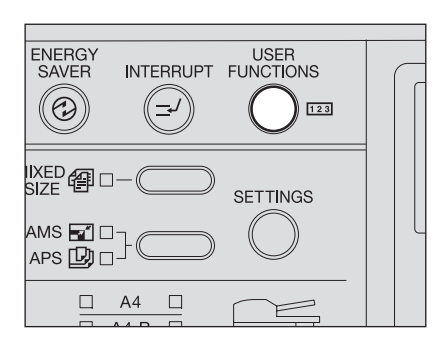

# **2 Press 

A** or **♦** to select MENU **LIST, and then press the [ENTER] button.**

"Printing accepted" appears and the menu list is printed out.

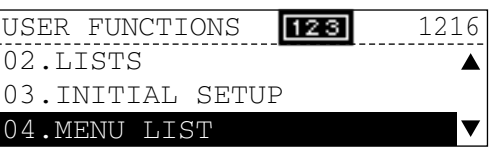

# 5

# <span id="page-32-0"></span>**5.The mode of TopAccess**

This chapter describes the mode of TopAccess when the Scanner Upgrade Kit and the Extension Key Board are installed.

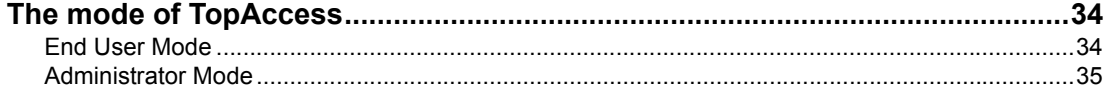

# <span id="page-33-2"></span><span id="page-33-0"></span>**The mode of TopAccess**

TopAccess has two access levels: the end user level and the administrator level. The administrator can configure all settings available and can perform maintenance operations.

#### **Tips**

- For detailed explanation on TopAccess, see the following page: **E.17** "Use environments of TopAccess"
- Display and setting items for Fax are available only when the Fax Kit (optional) is installed in this equipment.

#### Note

When the setting or operation given in this manual is performed, do not turn the power of the equipment OFF until the TopAccess screen is automatically updated.

# <span id="page-33-3"></span><span id="page-33-1"></span>**End User Mode**

The following settings and management are available in the end user mode:

- Managing address book (Registration tab page) On the Registration tab page, you can add or edit destinations (contact names) of the address book and you can confirm templates. **E [P.37 "TopAccess REGISTRATION TAB PAGE"](#page-36-0)**
- Managing counters (Counter tab page) On the Counter tab page, you can view the current values of the total counters. **E [P.69 "TopAccess COUNTER TAB PAGE"](#page-68-0)**

# <span id="page-34-1"></span><span id="page-34-0"></span>**Administrator Mode**

Only a person who has an administrator privilege can access this mode. To use the administrator mode, the administrator's password should be entered.

- Various settings and maintenance operations by the administrator (Administration tab) Setup menu:
	- General setting
	- Network setting
	- Copier setting
	- Fax setting
	- Save as file setting
	- Email setting
	- InternetFax setting
	- Printer setting
	- Print service setting

  [P.73 "TopAccess ADMINISTRATION TAB PAGE - SETUP MENU \(Scanning Function\)"](#page-72-0)

Maintenance menu:

- Installation of language
- Backup (Address book, Template)
- Restore (Address book, Template)
- Notification
- Import (Address book)
- Export (Address book, Department code data)

  [P.93 "TopAccess ADMINISTRATION TAB PAGE - MAINTENANCE MENU"](#page-92-0)

Registration menu:

- Public Templates
- Fax Received Forward
- InternetFax Received Forward

  [P.113 "TopAccess ADMINISTRATION TAB PAGE - REGISTRATION MENU"](#page-112-0)

• Managing department codes (Counter tab page)

The administrator can view all of the registered department codes. The total counter of each code is displayed in the department code list.

  [P.139 "MANAGING DEPARTMENT CODES ON TopAccess \(FOR ADMINISTRATORS\)"](#page-138-0)
6

# **TopAccess REGISTRATION TAB PAGE**

This chapter describes how to confirm the public templates and manage the address book, Mailboxes and Inbound FAX routing by TSI on the TopAccess Registration tab page.

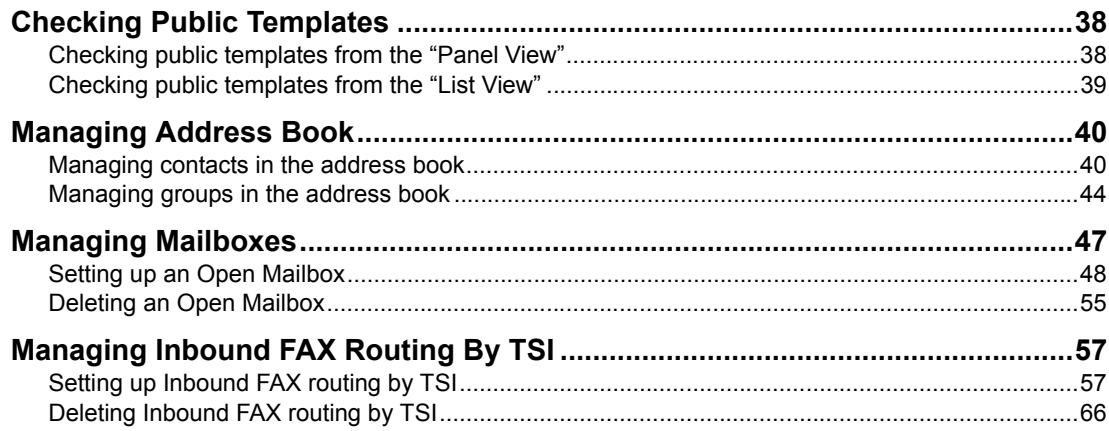

## <span id="page-37-0"></span>**Checking Public Templates**

Public templates of this equipment can be checked in the Template menu of the Registration tab either from the "Panel View" or "List View".

**Example 28 "Click the Registration tab and the Template menu."** 

**EQ [P.39 "Click the Registration tab and the Template menu."](#page-38-1)** 

## Tip

Public templates can be registered in the Registration menu of the Administration tab. **Q [P.115 "Registering Public Templates"](#page-114-0)** 

## <span id="page-37-1"></span>**Checking public templates from the "Panel View"**

<span id="page-37-2"></span>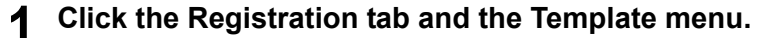

## **2 Click the "Panel View" submenu.**

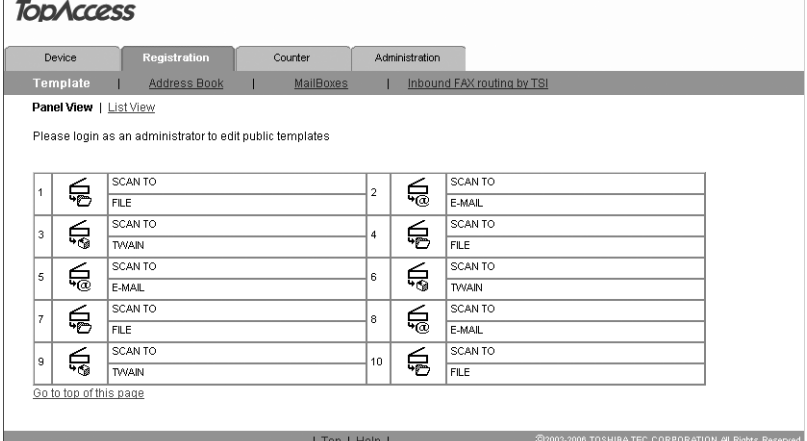

The public template list is displayed in the "Panel View".

## <span id="page-38-0"></span>**Checking public templates from the "List View"**

<span id="page-38-1"></span>**1 Click the Registration tab and the Template menu.**

## **2 Click the "List View" submenu.**

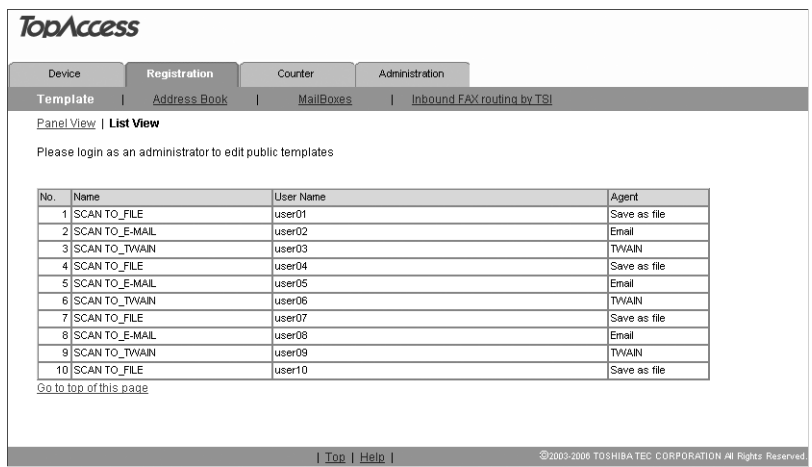

The public template list is displayed in the "List View".

## <span id="page-39-1"></span>**Managing Address Book**

This equipment comes with the Address Book feature that enables users to manage who receives Fax and InternetFax transmission.

In the Address Book menu page at the Registration tab in TopAccess, you can add, edit and delete recipient information, such as Email addresses and Fax numbers.You can also create groups to which multiple contacts can be assigned.

**P.40** "Managing contacts in the address book"

**P.44 "Managing groups in the address book"** 

## Tip

Address Book can be also managed using the Control Panel. See the *Operator's Manual for Facsimile Functions* or *Scanning Guide*.

## <span id="page-39-0"></span>**Managing contacts in the address book**

You can add or edit a contact by entering recipient information. You can also delete the contact from the Address Book.

**P.40** "Adding or editing a contact"

**EQ [P.43 "Deleting a contact"](#page-42-0)** 

## <span id="page-39-2"></span>**Adding or editing a contact**

**1 Click the Registration tab and the Address Book menu.** The Address Book menu page is displayed.

**2 Click [Add Address] to add new contact, or click the contact link that you want to edit in the contacts list.**

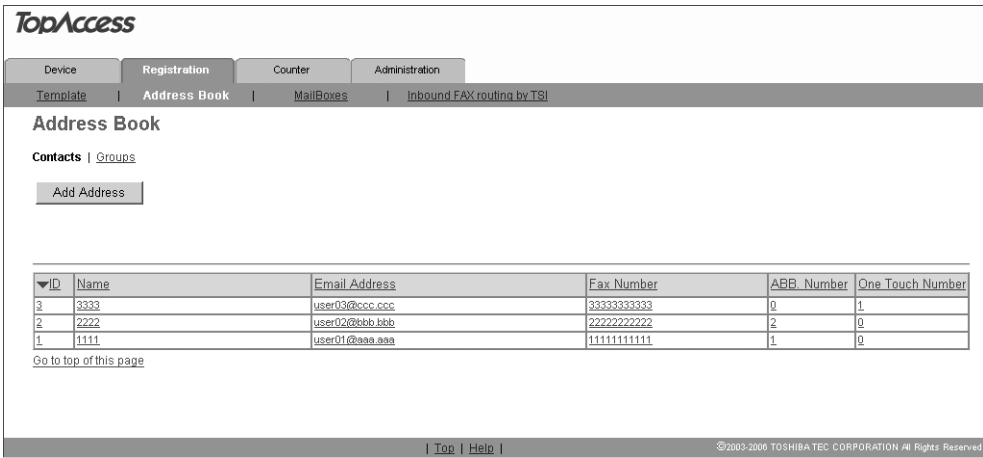

The Contact Properties page is displayed.

## **3 Enter following items to specify the recipient information.**

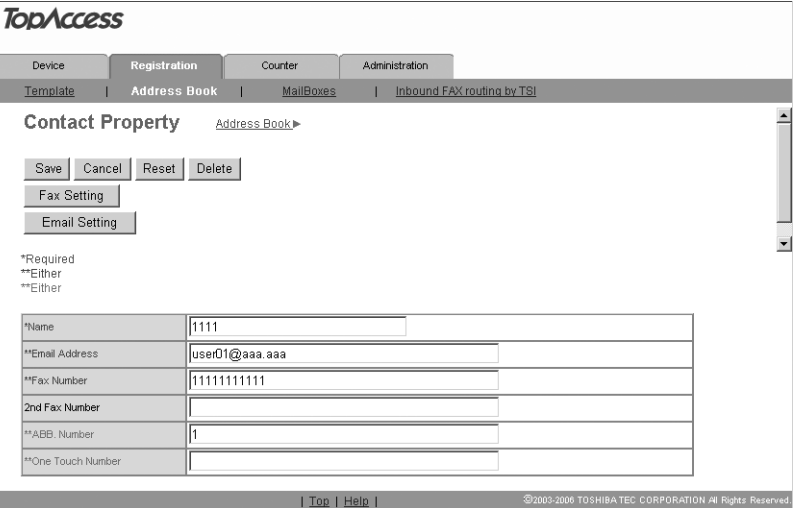

**Name** — Enter the name of the recipient. You can enter up to 20 letters.

**Email Address** — Enter the email address of the recipient. You can enter up to 192 letters.

**Fax Number** — Enter the Fax number of the recipient. You can enter up to 128 letters. ("Space" and parentheses " ( " or" ) " cannot be used.)

**2nd Fax Number** — Enter the 2nd Fax number of the recipient. You can enter up to 128 letters. ("Space" and parentheses " ( " or " )" cannot be used.)

**ABB Number** — Key in the abbreviated number of the recipient. (Up to 300 abbreviation numbers. You can specify a different number between 1 to 999.)

**One Touch Number** — Key in the one-touch number of the recipient. (Up to 75 different numbers.)

#### Notes

- To register contact information, you must enter the "Name" and either the "Email Address" or "Fax Number". Also you must key in either of "ABB. Number" or "One Touch Number".
- For "ABB Number" and "One Touch Number", if "One Touch Number" is registered first, "ABB Number" cannot be added afterward.

## **Tips**

- You can clear the entered values in each field by clicking [Reset].
- You can cancel adding or editing a contact by clicking [Cancel].

## **4 Click [Fax Setting].**

The Fax Settings page is displayed.

## **5 Enter following items according to the capabilities of recipient facsimile, and click [Save].**

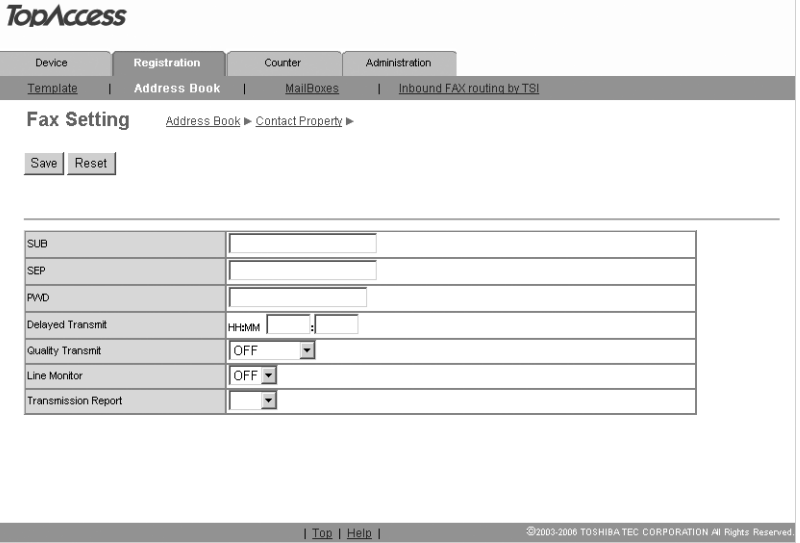

**SUB** — Enter the mailbox number if you want to send originals to the mailbox in the recipient facsimile. You can enter up to 20 letters including numbers and #, \*. **SEP** — Enter the mailbox number if you want to retrieve a document from the mailbox in the recipient facsimile. You can enter up to 20 letters including numbers and #, \*. **PWD** — Enter the password to retrieve a document from the mailbox in the recipient

facsimile. You can enter up to 20 letters including numbers and #, \*. **Delayed Transmit** — You can specify the time (hours and minutes) to transmit documents.

**Quality Transmit** — Select if you want to send documents in the Quality TX mode. This feature sends documents at a slower speed than a normal so that the transmission will be less affected by line condition.

**Line Monitor** — Selects whether to monitor a tone of the line with the speaker. **Transmission Report** — Selects whether to print the transmission report after completion of the Fax transmission.

#### Note

Only the transmission report setting is available in the InternetFax.

#### **Tip**

If you want to clear the Fax settings of the contact, click [Reset].

## **6 Click [Email Setting].**

The Email Setting page is displayed.

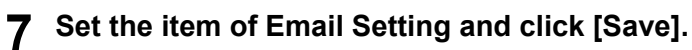

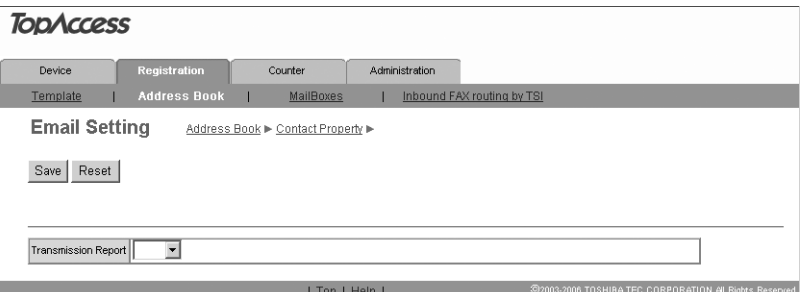

**Transmission report**: Selects whether to print the transmission report after completion of the Email transmission.

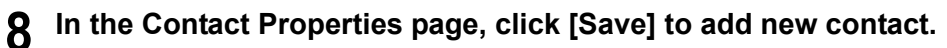

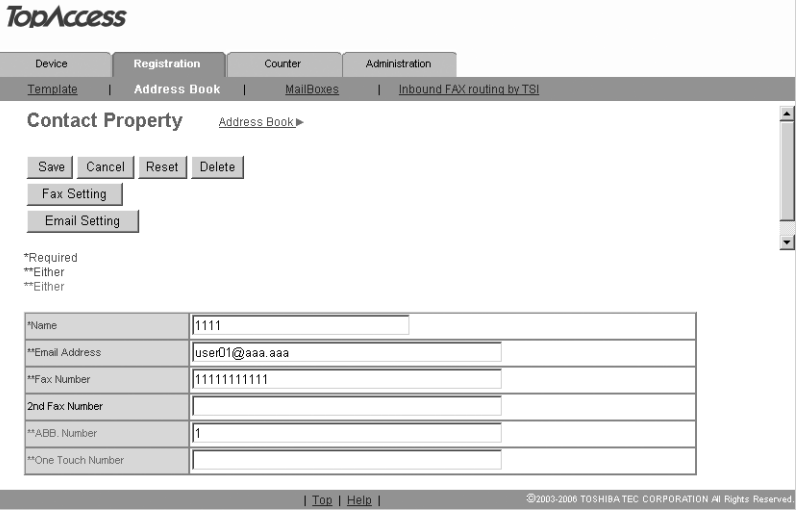

## <span id="page-42-0"></span>**Deleting a contact**

**1 Click the Registration tab and the Address Book menu.** The Address Book menu page is displayed.

## **2 Click the link that you want to delete in the contacts list.**

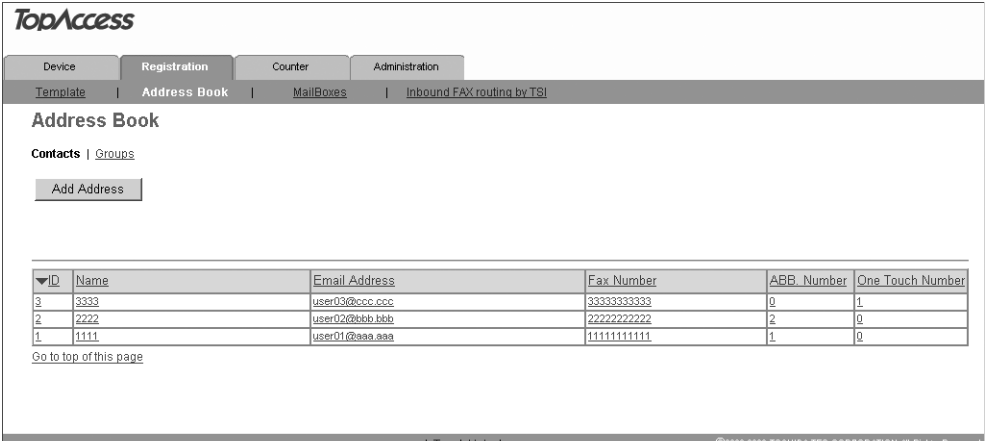

The Contact Properties page is displayed.

## **3 Click [Delete].**

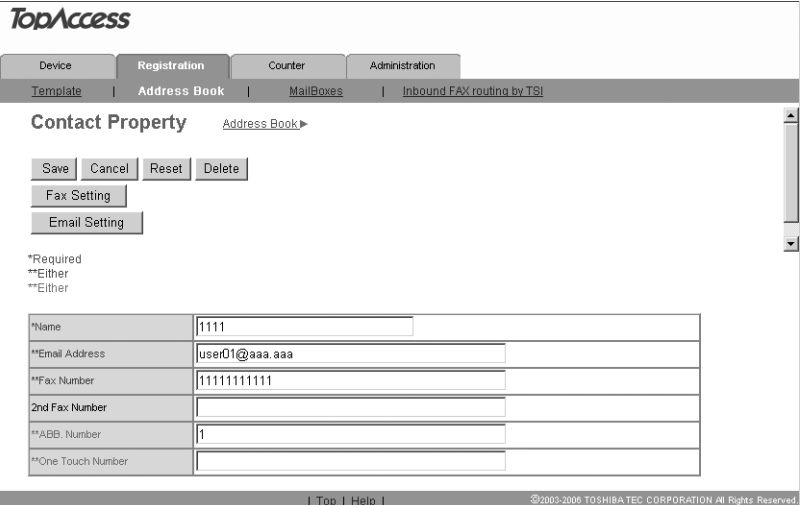

The contact is deleted from the Address Book.

## <span id="page-43-0"></span>**Managing groups in the address book**

You can create groups that contain the multiple recipients. This enables you to specify groups for the destinations instead of specifying each recipient separately when operating Fax or InternetFax transmission. You can also delete groups.

  [P.44 "Adding or editing a group"](#page-43-1)

**EQ** [P.46 "Deleting a group"](#page-45-0)

#### <span id="page-43-1"></span>**Adding or editing a group**

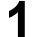

- **1 Click the Registration tab and the Address Book menu.** The Address Book menu page is displayed.
- **2 Click the Group submenu.**

The Group submenu page is displayed.

**3 Click [New] to add new group, or click the group link that you want to edit in the groups list.**

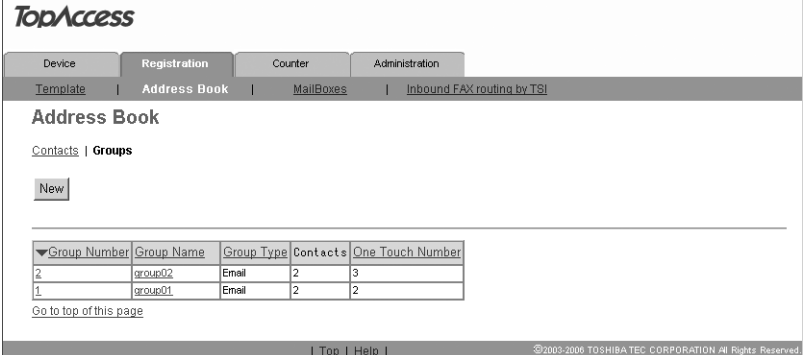

The Group Properties page is displayed.

#### **4 Enter following items to specify the group properties.**

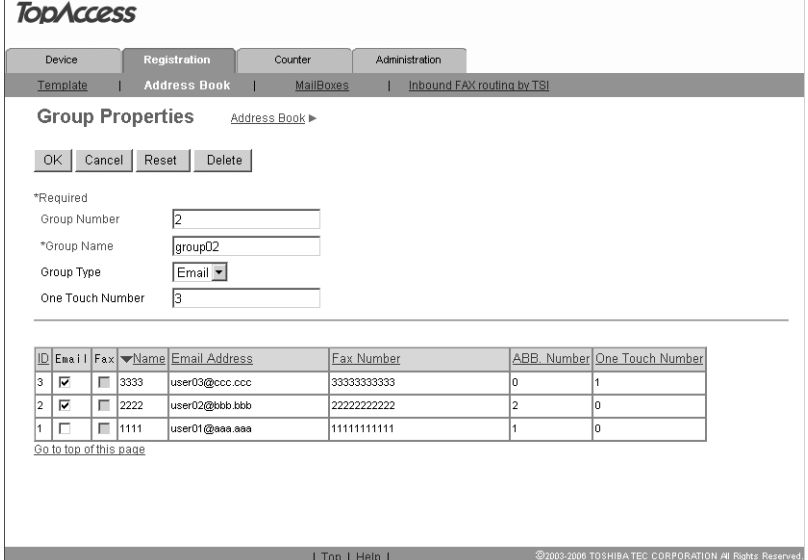

**Group Number** — Enter the group number.

**Group Name** — Enter the group name.

**Group Type** — Select "Fax" or "Email".

**One Touch Number** — Key in the one-touch number of the group. (Up to 50 different numbers.You can specify a different numbers between 1 to 75.)

#### **Tips**

- You can clear the entered values in each field by clicking [Reset].
- You can cancel adding or editing a group by clicking [Cancel].
- Fax numbers and Email addresses cannot be registered in the same group.

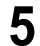

## **5 Check the Fax or Email boxes of users to add the recipients.**

**6 Click [OK].** The group is created.

## <span id="page-45-0"></span>**Deleting a group**

**1 Click the Registration tab and the Address Book menu.** The Address Book menu page is displayed.

## **2 Click the Group submenu.**

The Group submenu page is displayed.

## **3 Click the group link that you want to delete in the groups list.**

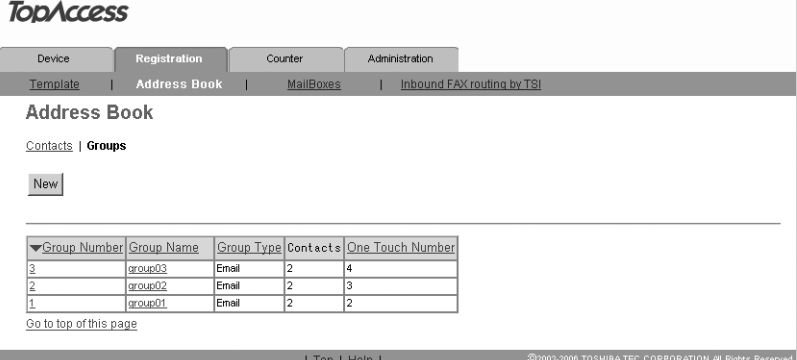

The Group Properties page is displayed.

**4 Click [Delete].**

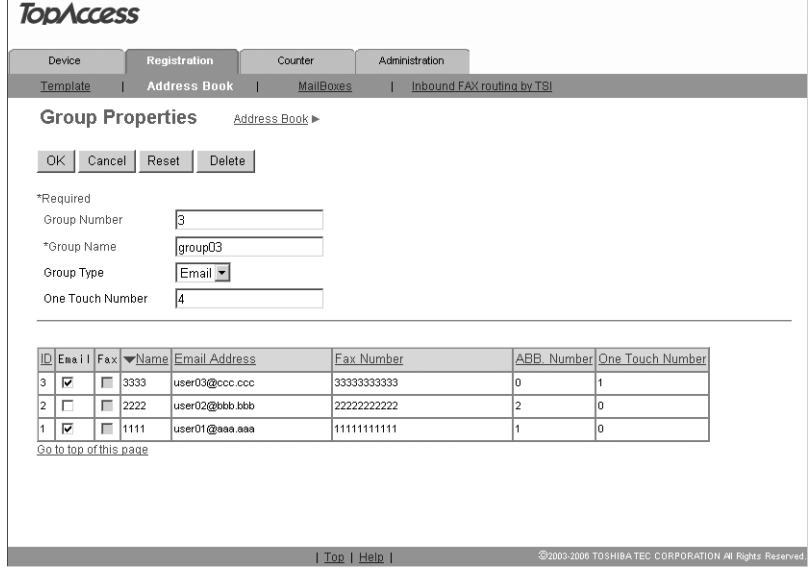

Selected group is deleted.

## <span id="page-46-0"></span>**Managing Mailboxes**

This equipment supports the ITU-T compatible mailboxes that allow storage and retrieval of documents via mailboxes that are already set up in a mailbox hub. Using TopAccess, you can set up, edit, and delete mailboxes on this equipment.

The following three types of Mailboxes are available:

#### **Confidential Mailbox**

The Confidential Box allows a one-time document retrieval from the mailbox. Once a document is retrieved, it is cleared. If a new document is sent to the same box number where another document is stored, it is added to the existing box. You can also set up a password requirement for accessing the Confidential Box for document retrieval, to prevent unauthorized retrieval of documents.

#### **Bulletin Board mailbox**

The Bulletin Board Box allows multiple document retrievals from the same mailbox. Once a document is retrieved, it is not cleared. If a new document is sent to the same Box, it replaces the existing one. You can set up a password requirement for accessing the Bulletin Board Box for document reservation.

#### **Forward Mailbox**

The Forward mailbox allows you to transmit a received Fax to various destinations, using the following agent:

#### **Internet/Fax (Relay) Agent**

When a document has been sent to a mailbox, this equipment can call up the remote Fax via the public switched telephone line for Fax, or send an InternetFax via the Internet according to the destinations registered in the mailbox. After the relay transmission, the transmission result list will be sent to the specified remote Fax or InternetFax. It is also possible to set up a password requirement.

#### **Notes**

- Mailboxes can be managed only when the optional Fax Kit is installed.
- Sending and storage of documents to a mailbox hub and retrieval of documents from a mailbox hub is possible only on an ITU-T compliant facsimile. Only ITU-T compliant facsimiles can be used as Mailbox hubs. This equipment is provided with mailbox hub functions.

#### Tip

Mailboxes can be managed using the control panel of this equipment. See the *Operator's Manual for Facsimile Functions* or *Scanning Guide*.

## <span id="page-47-0"></span>**Setting up an Open Mailbox**

To carry out ITU-T communications, you must first set up an Open Mailbox in the mailbox hub. You can set up a maximum of 100 mailboxes.

## **Setting up or editing a mailbox**

- **1 Click the Registration tab and the MailBoxes menu.** The Mailboxes menu page is displayed.
- **2 Click [New] to set up new mailbox, or click the box number link that you want to edit in the mailboxes list.**

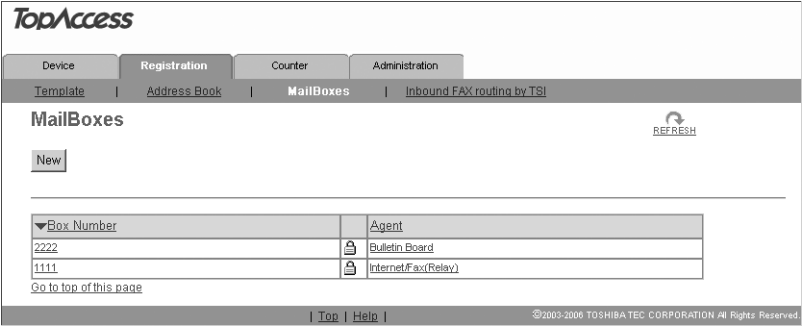

- If you click [New], skip to step 5.
- If you click the box number link that is not protected by a password, skip to step 4.
- If you click the box number link that is protected by a password, go to step 3.

## **3 Enter the password for the mailbox and click [OK].**

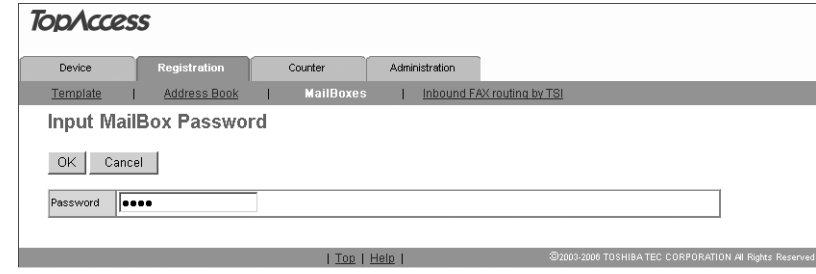

## **4 Click [Edit].**

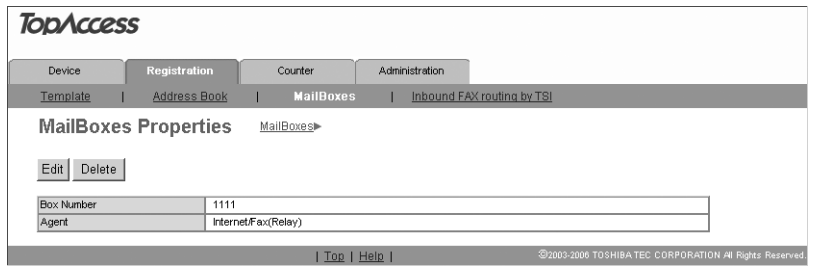

## **5 Select agents and click [Select Agent].**

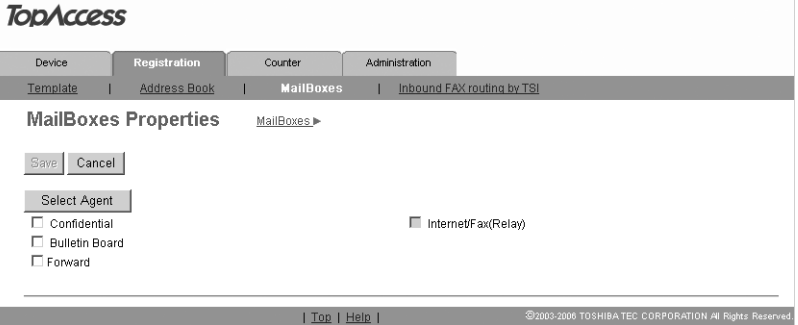

**Confidential** — Select this to create a Confidential mailbox.

**Bulletin Board** — Select this to create a Bulletin Board mailbox.

**Forward** — Select this to create a relay station mailbox.

**Internet/Fax(Relay)** — Select this to create a Forward mailbox of InternetFax or Fax (Relay) agent.

#### Note

The "Internet/Fax (Relay)" will be selected automatically when "Forward" is selected.

## **6 Click the button of each item to set the mailbox properties.**

**[MailBox Setting]** — Click this to specify the mailbox settings.

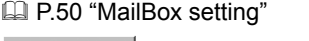

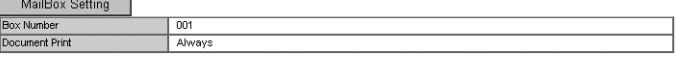

**[Destination Setting]** — Click this to specify the destinations to be sent. This can be set only when creating the InternetFax/Fax(Relay) agent.

**Q [P.51 "Destination setting \(Mailbox\)"](#page-50-0)** 

Destination Setting Destination  $\overline{\phantom{a}}$  single

**[Relay End Terminal Report]** — Click this to specify where the transmission result list will be sent. This can be set only when creating the InternetFax/Fax(Relay) agent. **E.54** "Relay end terminal report"

Relay End Terminal Report 

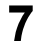

**7 After configuring the desired mailbox properties, click [Save].** The mailbox properties are registered.

## <span id="page-49-0"></span>**MailBox setting**

In the MailBox Setting page, specify the box number and password.

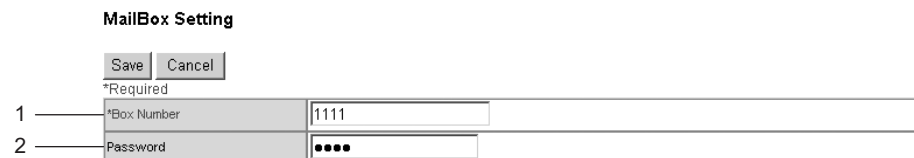

#### **1) Box Number**

Enter the box number of the mailbox. You can enter up to 20 letters (numbers only).

#### **2) Password**

Enter the box password if you want to protect the mailbox by the password. You can enter up to 20 letters including numbers, sharp marks (#), and asterisks (\*).

## **Setting mailbox**

## **1 Click [Mailbox Setting] to open the Mailbox Setting page.**

## **2 Enter the box number. (Enter the box password as required.)**

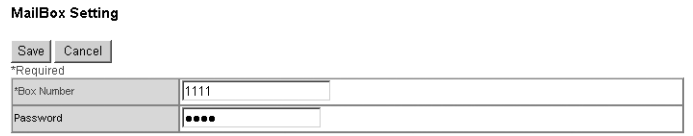

## **3 Click [Save].**

Mailbox setting is made.

## <span id="page-50-0"></span>**Destination setting (Mailbox)**

In the Recipient List page, you can specify the destinations of the Fax and InternetFax (Relay). To set the destinations, select both Fax numbers and Email addresses for individual or group destinations from the address book.

## **Selecting the recipients from the address book**

By this method, you can select recipients from the address book in this equipment.

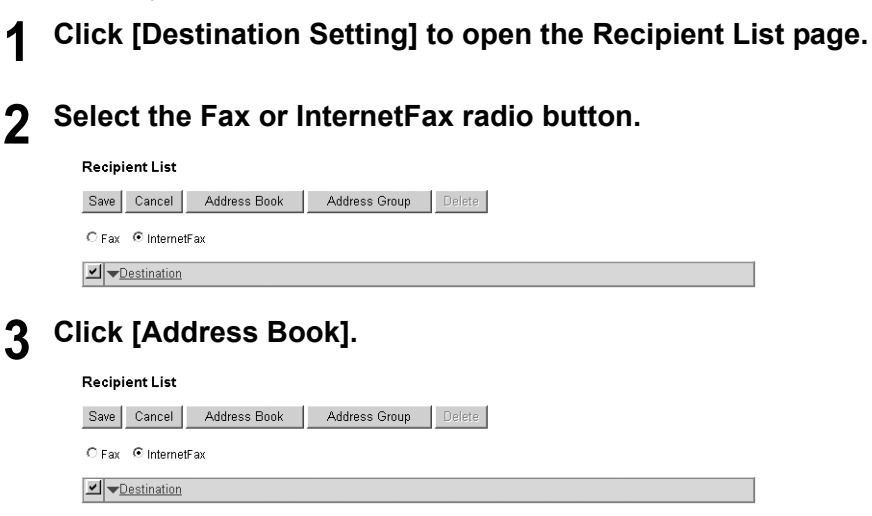

The Address Book page is displayed.

**4 To specify the destination for InternetFax transmission, select the Email check box of the desired destination. For Fax transmission, select the Fax check box of the desired destination.**

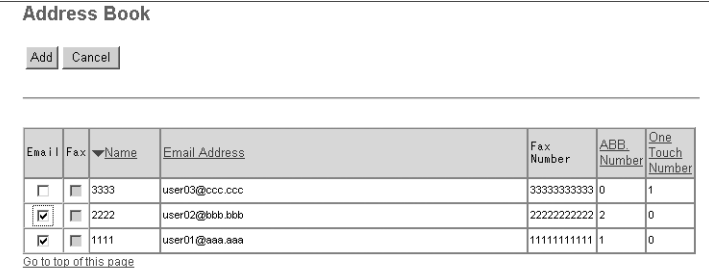

**Tips** 

- Only Email addresses can be specified for the destinations for InternetFax transmission.
- Only Fax numbers can be specified for the destinations for Fax transmission.

## **5 Click [ADD].**

Selected recipients are added in the Recipient List page.

#### Tip

You can remove the contacts that you added in the recipient list before submitting the destination settings.

  [P.53 "Removing the contacts from the recipient list"](#page-52-0)

## **6 Click [Save].**

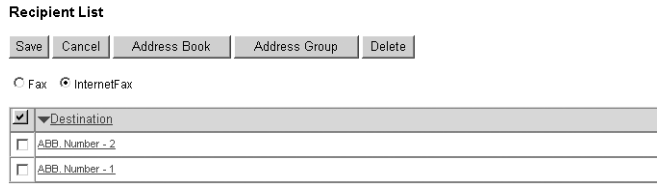

The contacts are added as the destinations.

#### **Selecting the groups from the address book**

By this method, you can select groups from the address book.

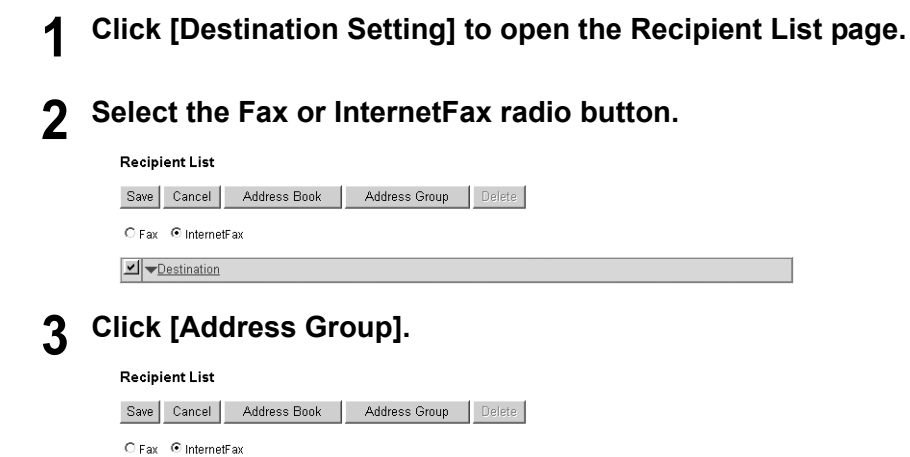

The Address Group page is displayed.

 $\boxed{\blacksquare}$   $\blacktriangleright$  Destination

## **4 Check the Group boxes that contains the desired recipients.**

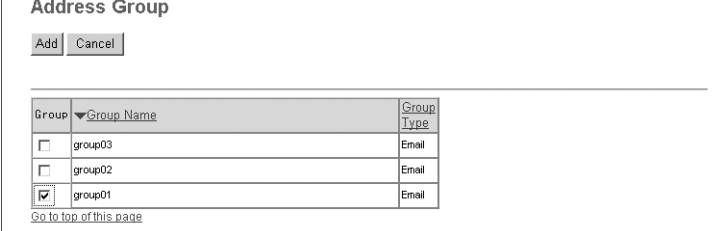

## **5 Click [ADD].**

All recipients in the selected groups are added in the Recipient List page.

## Tip

You can remove the contacts that you added in the recipient list before submitting the destination settings.

**P.53** "Removing the contacts from the recipient list"

## **6 Click [Save].**

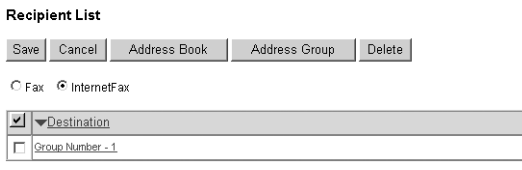

The contacts are added as the destinations.

## <span id="page-52-0"></span>**Removing the contacts from the recipient list**

## **1 Check the check boxes of the contacts that you want to remove from the recipient list, and click [Delete].**

#### **Recipient List** Save | Cancel | Address Book | Address Group | Delete | C Fax © InternetFax Destination Group Number - 1 ABB. Number - 2 ABB. Number - 1

The selected contacts are removed from the recipient list.

## <span id="page-53-0"></span>**Relay end terminal report**

In the Relay End Terminal Report page, you can specify a recipient that the transmission result list will be sent.

## **Adding the relay end terminal report recipients**

## **1 Click [Relay End Terminal Report].** The Relay End Terminal Report page is displayed.

**2 Enter the Fax number for the destination to which the Relay End Terminal Report is to be sent, or select the destination from a list and then click [ADD].**

**Relay End Terminal Report** 

Add | Cancel | Reset |

Fax Number 44444444444

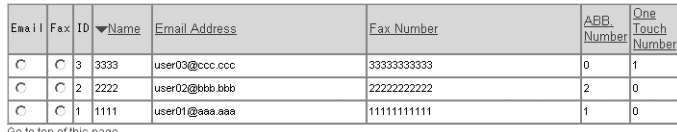

Go to top of this page

## **Tip**

You can clear the selected option button by clicking [Reset].

## Note

You cannot specify more than 1 recipient for the destination of the Relay End Terminal Report.

## **3 Click [Add].**

The selected recipient is set for the transmission result list recipient.

## <span id="page-54-0"></span>**Deleting an Open Mailbox**

You can delete an existing Open Mailbox from TopAccess.

#### Note

If you want to delete an Open Mailbox, the document must first be retrieved, printed, or canceled from the Open Mailbox.

## **Deleting an mailbox**

- **1 Click the Registration tab and the MailBoxes menu.** The MailBoxes menu page is displayed.
- **2 Click the box number link that you want to delete in the mailboxes list.**

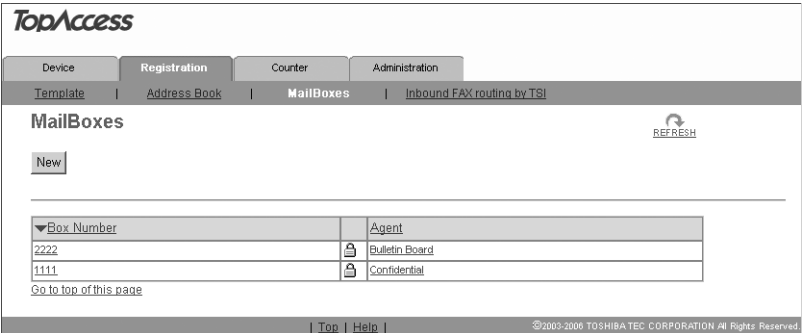

- If you click the box number link that is not protected by a password, skip to step 4.
- If you click the box number link that is protected by a password, go to step 3.

## **3 Enter the password for the mailbox and click [OK].**

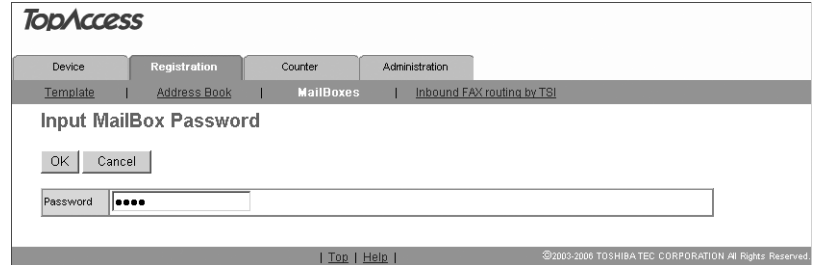

The MailBoxes Properties page is displayed.

## **4 Click [Delete].**

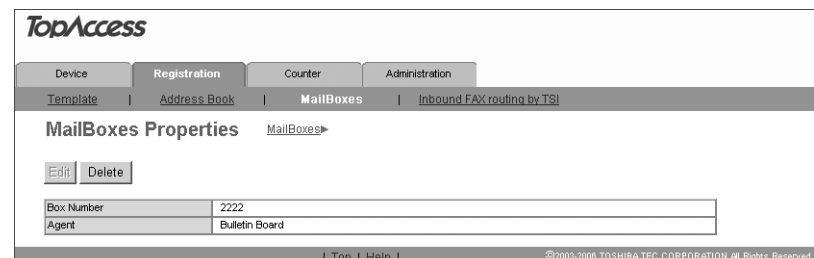

The confirmation dialog box appears.

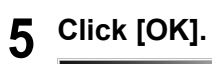

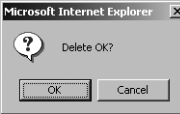

Selected mailbox is deleted.

## <span id="page-56-0"></span>**Managing Inbound FAX Routing By TSI**

In the Inbound FAX routing by TSI, the faxes that are received from the specified fax number can be routed according to the mailbox settings.

#### **Forward Mailbox**

The Forward mailbox allows you to transmit a received Fax to various destinations, using the following agents:

#### **Save As File Agent**

The received Faxes in this mailbox are forwarded to a shared folder on the network.

#### **Email agent**

The received Faxes in this mailbox are forwarded to the Email addresses recipients specified in the mailbox.

#### **Note**

To manage the Inbound FAX routing by TSI, the Fax Kit (optional) must be installed in this equipment.

## <span id="page-56-1"></span>**Setting up Inbound FAX routing by TSI**

To perform the Inbound FAX routing by TSI, you must first set up an Open Mailbox in the mailbox hub. You can set up a maximum of 100 mailboxes.

## **Setting up or editing a mailbox**

**1 Click the Registration tab and the Inbound FAX routing by TSI menu.**

The Inbound FAX routing by TSI menu page is displayed.

**2 Click [New] to set up new mailbox, or click the TSI Number link that you want to edit in the mailboxes list.**

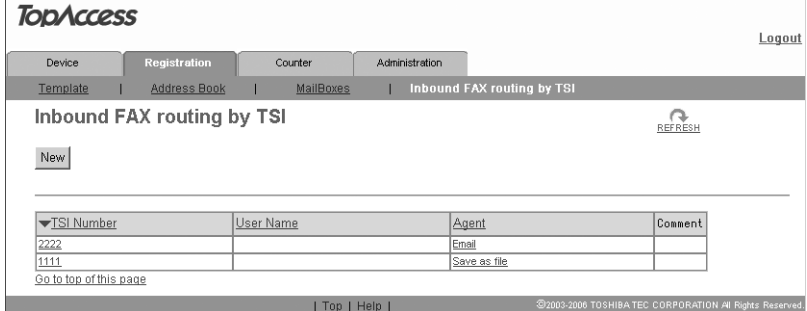

If you click [New], skip to step 4.

If you click the TSI Number link, skip to step 3.

## **3 Click [Edit].**

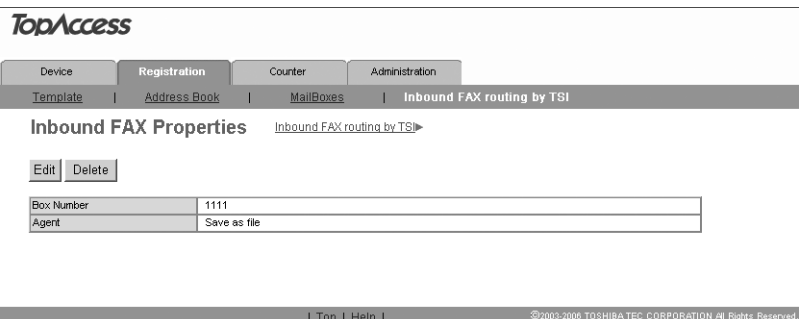

## **4 Select agent and click [Select Agent].**

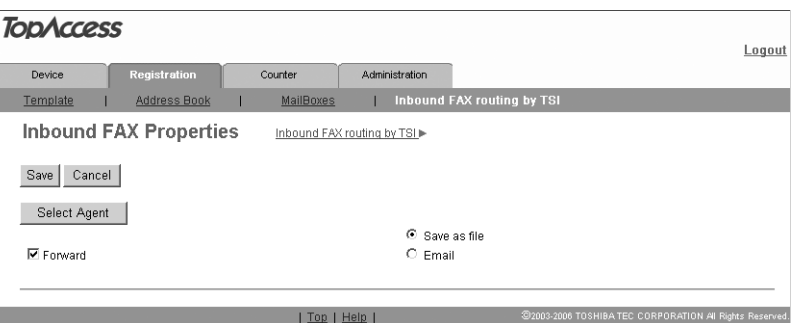

**Forward** — Select this to create a relay station mailbox. When you select this, select the agent from "Save as file" or "Email".

**Save As File** — Select this to create the Save as file agent.

**Email** — Select this to create the Email agent.

#### Tip

In the Save as file agent, the "Inbound FAX Setting" and "Save as file Setting" are performed.

**ED** [P.60 "Inbound FAX Setting"](#page-59-0)

  [P.65 "Save As File Setting \(Inbound FAX routing by TSI\)"](#page-64-0)

In the Email agent, "Inbound FAX Setting", "Destination Setting" and "Email Setting" are performed.

**ED** [P.60 "Inbound FAX Setting"](#page-59-0)

  [P.61 "Destination Setting \(Inbound FAX routing by TSI\)"](#page-60-0)

  [P.64 "Email Setting \(Inbound FAX routing by TSI\)"](#page-63-0)

## **5 Click each button to set the mailbox properties.**

**[Inbound FAX Setting]**: Click this to specify the mailbox settings.

**EQ [P.60 "Inbound FAX Setting"](#page-59-0)** 

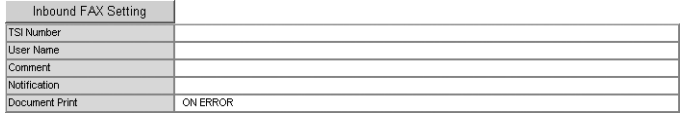

**[Destination Setting]:** Click this to specify the destinations to be sent. This can be set only when creating the Email agent.

**ED** [P.61 "Destination Setting \(Inbound FAX routing by TSI\)"](#page-60-0)

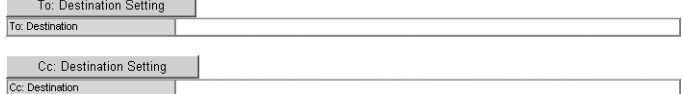

**[Email Setting]:** Click this to specify how the document will be sent. This can be set only when creating the Email agent. **P.64 "Email Setting (Inbound FAX routing by TSI)"** 

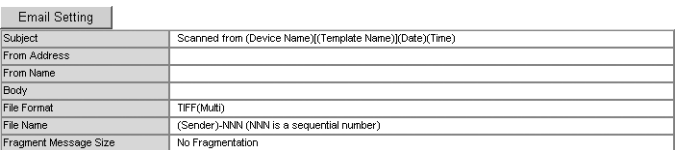

**[Save As File Setting]:** Click this to specify how the document will be stored in the Save as file. This can be set when creating the Save as file agent. **ED** [P.65 "Save As File Setting \(Inbound FAX routing by TSI\)"](#page-64-0)

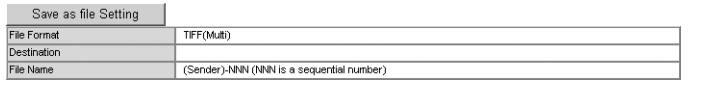

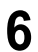

**6 After configuring the desired mailbox properties, click [Save].** The mailbox properties are registered.

## <span id="page-59-0"></span>**Inbound FAX Setting**

In the Inbound FAX Properties page, specify the general information of the mailbox such as the TSI Number, User Name, Comment, and Notification.

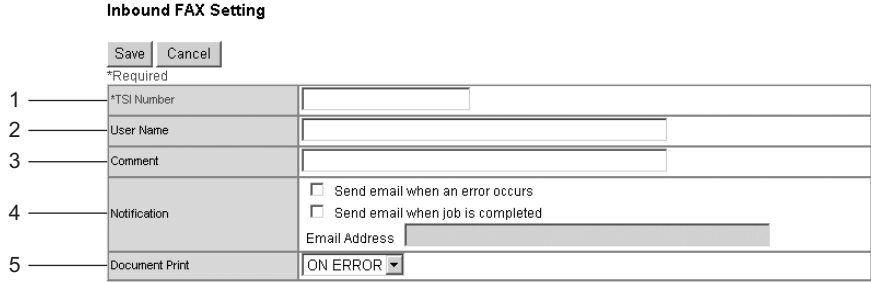

#### **1) TSI Number**

Enter the sender's Fax number (TSI code) to set the "Inbound FAX routing by TSI" function. If you specify it here, the Faxes that are received from the specified Fax number will be routed according to the mailbox settings.

#### Note

When a Fax is sent from the specified Fax number with a TSI number (or sub address), the "Inbound FAX routing by TSI" function will not apply to the transmission and it is processed according to the specified a TSI number (or sub address) settings.

#### **2) User Name**

Enter the user name of this mailbox. You can enter up to 30 letters.

#### **3) Comment**

Enter the comment. You can enter up to 30 letters.

#### **4) Notification**

This specifies how the notification message will be sent when an error occurs.

#### **Send email when an error occurs**

Select this to send a notification message to the specified email address when an error occurs.

#### **Send email when a job is completed**

Select this to send a notification message to the specified email address when a job is completed.

#### **Email Address**

Enter an email address that the notification message will be sent.

#### **5) Document Print**

Select whether you will print the document sent to this mailbox.

## <span id="page-60-0"></span>**Destination Setting (Inbound FAX routing by TSI)**

In the Recipient List page, you can specify the destinations of the "Inbound FAX routing by TSI" function. You can specify the recipients by entering their email addresses manually, or selecting recipients or recipient groups from the address book. (A maximum of 375)

## **Entering the recipients manually**

**1 Click [To: Destination Setting] or [Cc: Destination Setting] to open the Recipient List page.**

## **2 Click [New].**

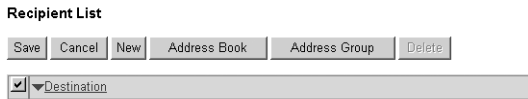

The Contact Property page is displayed.

## **3 Enter the email address of the recipient, in the Destination field.**

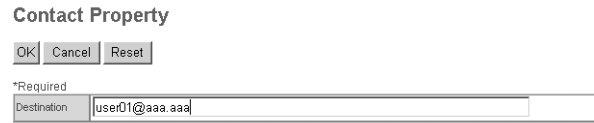

## **4 Click [OK].**

Entered recipient is added in the Recipient List page.

**5 Repeat step 2 to 4 to add all additional recipients that you require.**

Tip

You can remove the contacts that you added in the recipient list before submitting the destination settings.

**E.** [P.63 "Removing the contacts from the recipient list"](#page-62-0)

## **6 Click [Save].**

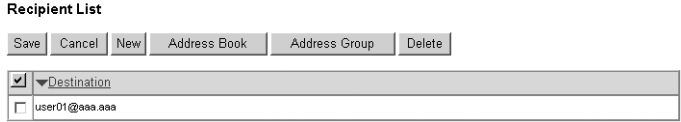

The contacts are added as the destinations.

**Selecting the recipients from the address book**

## **1 Click [To: Destination Setting] or [Cc: Destination Setting] to open the Recipient List page.**

## **2 Click [Address Book].**

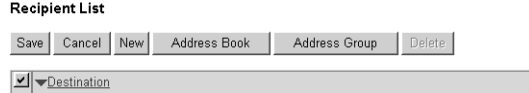

The Address Book page is displayed.

## **3 Check the Email boxes of users you want to add as the Email recipients.**

**Address Book** 

Add Cancel

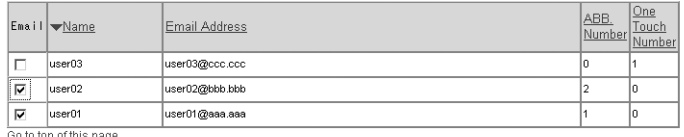

## **4 Click [ADD].**

Selected recipients are added in the Recipient List page.

#### **Tip**

You can remove the contacts that you added in the recipient list before submitting the destination settings.

**EQ** [P.63 "Removing the contacts from the recipient list"](#page-62-0)

## **5 Click [Save].**

#### **Recipient List**

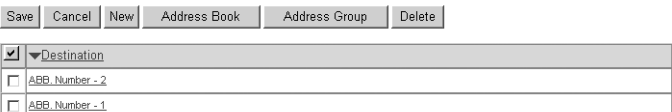

The contacts are added as the destinations.

**Selecting the groups from the address book**

**1 Click [To: Destination Setting] or [Cc: Destination Setting] to open the Recipient List page.**

## **2 Click [Address Group].**

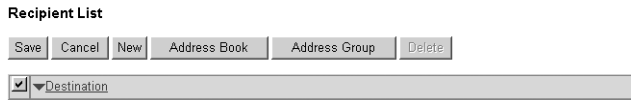

The Address Group page is displayed.

# **3 Check the Group boxes that contain the desired recipients.**

Add Cancel

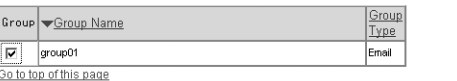

## **4 Click [ADD].**

All recipients in the selected groups are added in the Recipient List page.

## Tip

You can remove the contacts that you added in the recipient list before submitting the destination settings.

**ED** [P.63 "Removing the contacts from the recipient list"](#page-62-0)

## **5 Click [Save].**

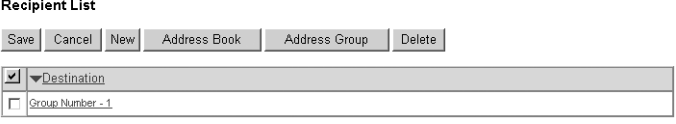

The contacts are added as the destinations.

## <span id="page-62-0"></span>**Removing the contacts from the recipient list**

## **1 Check the check boxes of the contacts that you want to remove from the recipient list, and click [Delete].**

#### **Recipient List**

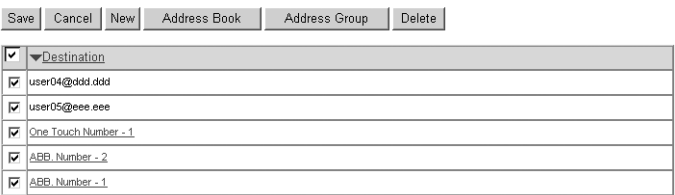

The selected contacts are removed from the recipient list.

## <span id="page-63-0"></span>**Email Setting (Inbound FAX routing by TSI)**

In the Email Setting page, you can specify the content of the Scan to Email document to be forwarded.

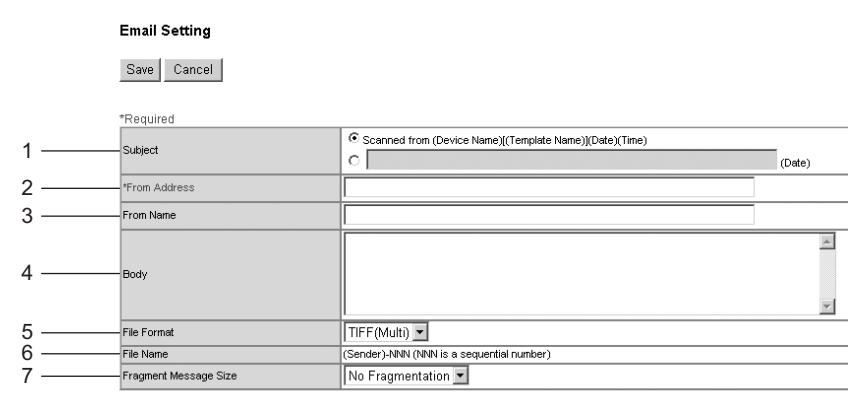

#### **1) Subject**

This sets the subject of the Scan to Email documents. Select "Scanned from (Device Name) [(Template Name)] (Date) (Time)" to automatically apply the subject, or enter the desired subject in the field.

#### **2) From Address**

Enter the email address of the sender. When the recipient replies, the message will be sent to this Email address.

#### **3) From Name**

Enter the sender name of the Scan to Email document.

#### **4) Body**

Enter the body message of the Scan to Email documents. You can enter up to 1000 letters (including spaces). When sending the Scan to Email document, the body message entered in this field will be applied to the Email.

#### **5) File Format**

Select the file format of the Scan to Email document.

- **PDF** Select this to attach scanned images to Email as a PDF file.
- **TIFF (Multi)** Select this to attach scanned images to Email as a Multi-page TIFF file.

#### **6) File Name**

The file name will be "(From Name)-NNN". It cannot be changed. Sequence numbers from "- 001" will be entered in "-NNN".

#### **7) Fragment Message Size**

Select the size of the message fragmentation. It will be restored when it is received.

## <span id="page-64-0"></span>**Save As File Setting (Inbound FAX routing by TSI)**

In the Save as file Setting page, you can specify how and where a received Fax will be stored.

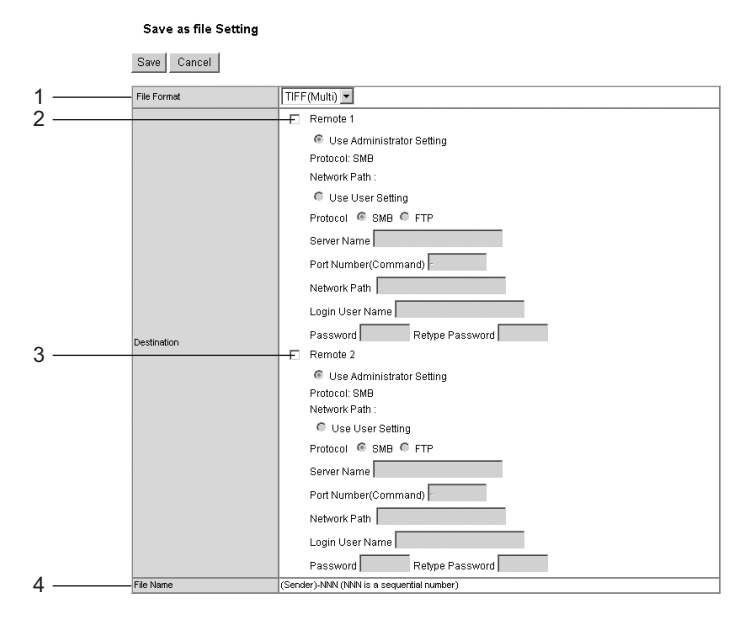

#### **1) File Format**

Select the file format for storing a received Fax.

- **PDF** Select this to save a received Fax as a PDF file.
- **TIFF (Multi)** Select this to save a received Fax as a Multi-page TIFF file.
- **TIFF (Single)** Select this to save a received Fax as a Single-pageTIFF file.

#### **2) Destination — Remote 1**

Check this box to save a received Fax to the Save as file. How you can set this item depends on how your administrator configured the Save as file settings.

If the Remote 1 does not allow specifying a Save as file, you can only select "Use Administrator Settings". The protocol and the network path are displayed below this item.

#### **Protocol**

Select the protocol to be used for uploading a received Fax to the Save as file.

- **SMB** Select this to send a received Fax to the Save as file using the SMB protocol.
- **FTP** Select this to send a received Fax to the FTP server.

#### **Server Name**

When you select "FTP" as the protocol, enter the FTP server name or IP address where a received Fax will be sent. For example, to send a received Fax to the "ftp://192.168.1.1/user/ scanned" FTP folder in the FTP server, enter "192.168.1.1" in this field.

#### **Port Number (Command)**

Enter the port number to be used for controls if you select "FTP" as the protocol. Generally "- " is entered for the control port. When "-" is entered, the default port number, that is set for FTP Client by an administrator, will be used. If you do not know the default port number for FTP Client, ask your administrator and change this option if you want to use another port number.

#### **Network Path**

When you select "SMB" as the protocol, enter the network path to the Save as file. For example, to specify the "\\192.168.1.1\user\scanned" folder in the SMB server, enter "\\192.168.1.1\user\scanned".

When you select "FTP" as the protocol, enter the directory in the specified FTP server. For example, to specify the "ftp://192.168.1.1/user/scanned" folder in the FTP server, enter "user/scanned".

#### **Login User Name**

Enter the login user name to access an SMB server or an FTP server, if required. When you select "FTP" as the protocol, an anonymous login is assumed if you leave this field blank.

#### **Password**

Enter the password to access a SMB server or an FTP server, if required.

#### **Retype Password**

Enter the same password again for a confirmation.

#### **Destination — Remote 2**

Check this box to save a received Fax to the Save as file. How you can set this item depends on how your administrator configured the Save as file settings. Please refer to the description of the Remote 1 option for each item.

If the Remote 2 does not allow specifying a Save as file, you can only select "Use Administrator Settings". The protocol and the network path are displayed below this item. Remote 1 is selected by default. To select Remote 2, first deselect Remote 1.

#### **File Name**

The file name will be "(From Name)-NNN". It cannot be changed. Sequence numbers from "- 001" will be entered in "-NNN".

## <span id="page-65-0"></span>**Deleting Inbound FAX routing by TSI**

You can delete an existing Open Mailbox from TopAccess.

#### **Deleting an mailbox**

- **1 Click the Registration tab and the Inbound FAX routing by TSI.** The Inbound FAX routing by TSI menu page is displayed.
- **2 Click the TSI Number link that you want to delete in the mailboxes list.**

The Inbound FAX routing by TSI menu page is displayed.

## **3 Click [Delete].**

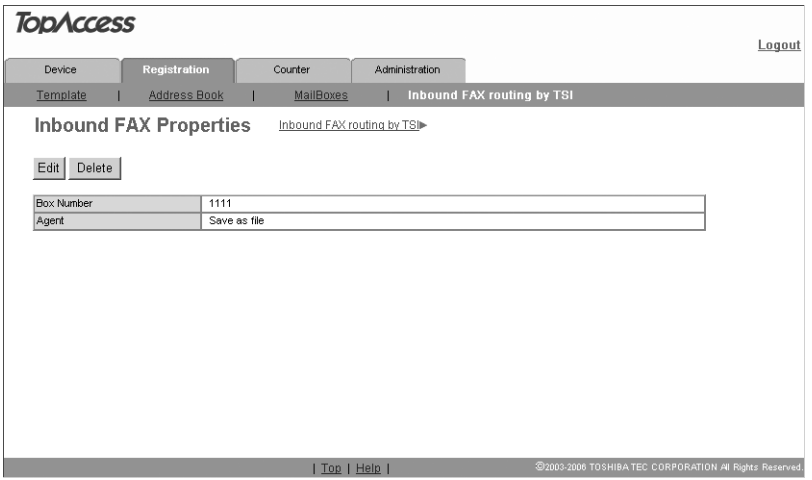

The confirmation dialog box appears.

## **4 Click [OK].**

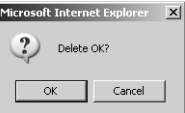

The selected mailbox is deleted.

# 

# **7.TopAccess COUNTER TAB PAGE**

This chapter describes how to display total counters on the TopAccess Counter tab page.

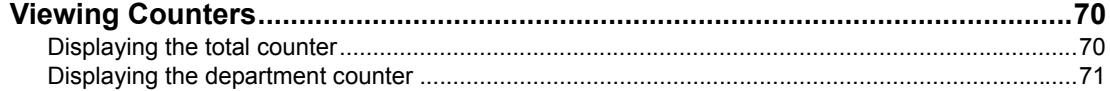

## <span id="page-69-0"></span>**Viewing Counters**

This equipment maintains a set of counters that keep track of the number of pages printed, copied and scanned. These statistics can be displayed in totals or broken down by department. This topic describes how to display the statistics and manage the department counters. **P.70** "Displaying the total counter"

  [P.71 "Displaying the department counter"](#page-70-0)

## <span id="page-69-1"></span>**Displaying the total counter**

In the Total Counter menu page, you can display the total counter information for each copy/print counter of small paper and copy/print and scan counter of large paper.

## **Displaying the total counter**

## **1 Click the Counters tab and the Total Count menu.**

The Total Count menu page is displayed.

## **2 You can check the total counter in this page.**

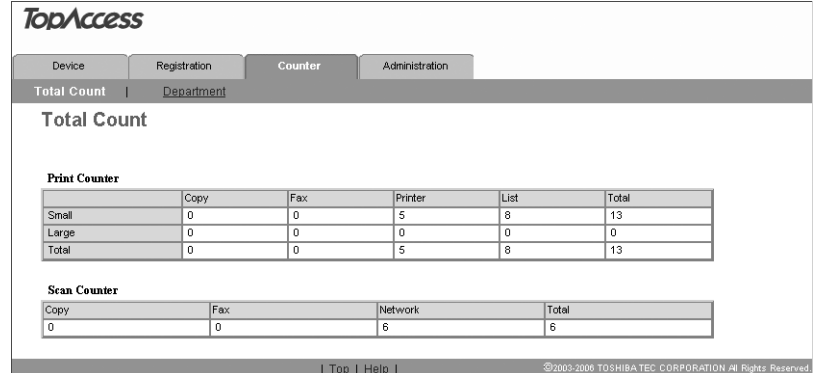

## <span id="page-70-0"></span>**Displaying the department counter**

In the Department menu page, you can display the counter information of a specific department. If you want to display the department counter, you must enter the department code.

## Note

Displaying the department counter is available only when a department code is set by using this equipment.

## Tip

The administrator can view all departments including respective counter information.  [P.140 "Displaying the departments list"](#page-139-0)

## **Displaying the department counter**

- **1 Click the Counters tab and the Department menu.** The Department menu page is displayed.
- **2 Enter a department code that you want to display the counter in the "Department Code" field and click [Enter].**

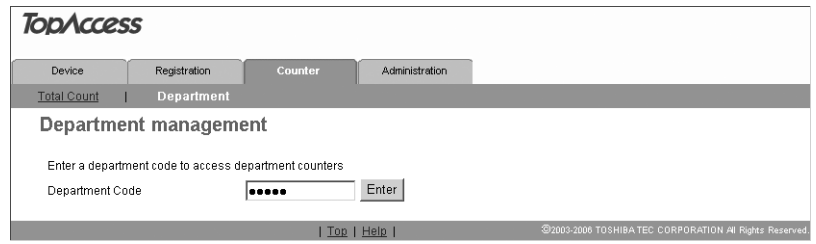

The department counter for specified department is displayed.

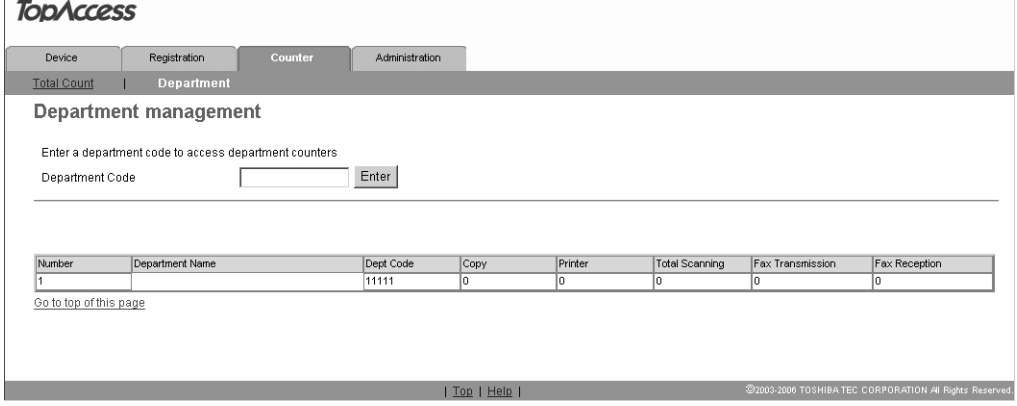
# 8

# **TopAccess ADMINISTRATION TAB PAGE** - SETUP MENU (Scanning Function)

This chapter describes the scanning functions configured by the TopAccess administrator.

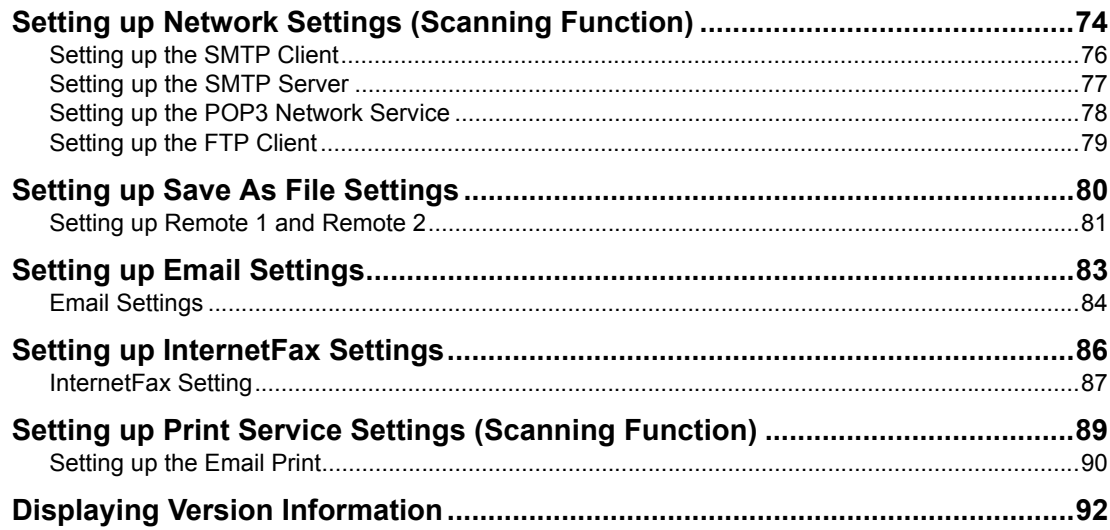

## <span id="page-73-0"></span>**Setting up Network Settings (Scanning Function)**

In the Network submenu page in the Setup menu, an administrator can configure the network settings such as TCP/IP, IPX/SPX, AppleTalk, Bonjour, DNS Session, DDNS Session, NetWare Session, HTTP Network Service, and SNMP Network Service.

See the *Setup Guide for Printing Functions* for the "General" submenu in the "Setup" menu.

#### **Setting the network settings**

**1 Select the [Administration] tab, enter the administrator's password and click [Login].**

To access the TopAccess administrator mode, see the *Setup Guide for Printing Functions*.

## **2 Click the Setup menu and Network submenu.**

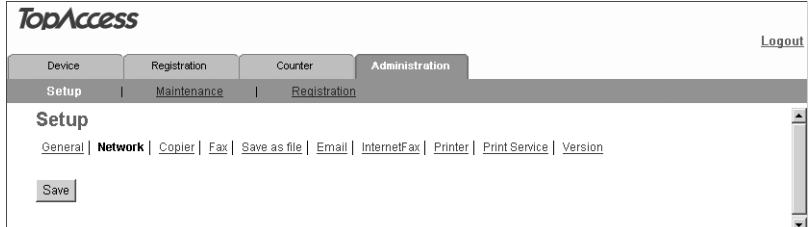

The Network submenu page is displayed.

**3 In the Network submenu page, click link or scroll the page to find the setting table, and click the button of the setting to set the network settings as required.**

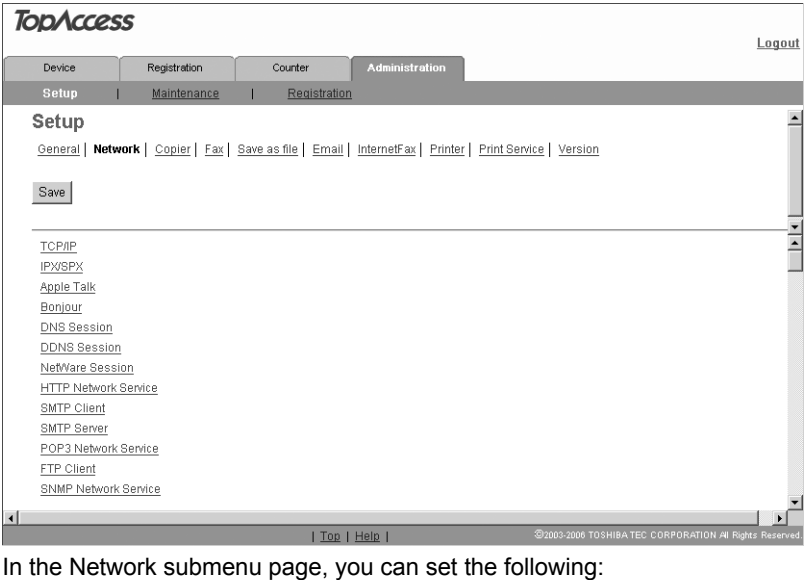

- **P.76** "Setting up the SMTP Client"
- **P.77 "Setting up the SMTP Server"**
- **E [P.78 "Setting up the POP3 Network Service"](#page-77-0)**
- **Q P.79** "Setting up the FTP Client"

See the *Setup Guide for Printing Functions* for the following settings. Setting up the TCP/IP Setting up the IPX/SPX Setting up the AppleTalk Setting up the Bonjour Setting up the DNS Setting up the DDNS Setting up the NetWare Setting up the HTTP Setting up the SNMP

## **4 Click [Set] to save the settings and close the sub window.**

#### Note

If you want to restore the current settings without saving the changes, click [Cancel]. Clicking [Cancel] cannot restore the defaults. This can only clear the changes and restore the current settings before saving the changes.

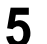

## **5 Click [OK] to apply the changes.**

The confirmation dialog box appears.

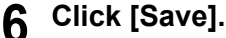

# When this configuration is changed, the network connection will be disconnected. Would you like to continue?

OK Cancel

This equipment starts initializing the NIC (Network Interface Card) to apply the changes.

 $\overline{\mathbf{x}}$ 

#### Tip

When using Internet Explorer, even if you change the settings and click [Save], these alterations may not be reflected in the display. However, the settings have actually been changed in the equipment. In such a case, click the Save as file submenu, and then the page will then display the current settings in each field.

## <span id="page-75-0"></span>**Setting up the SMTP Client**

In the SMTP Client menu, you can enable or disable SMTP transmission for sending an InternetFax or an Email.

#### **Note**

Setting a From Address is also required to send an InternetFax or an Email. For information about the From Address setting, refer to the following sections.

**ED [P.83 "Setting up Email Settings"](#page-82-0)** 

**P.86 "Setting up InternetFax Settings"** 

**SMTP Client**  $-$ 

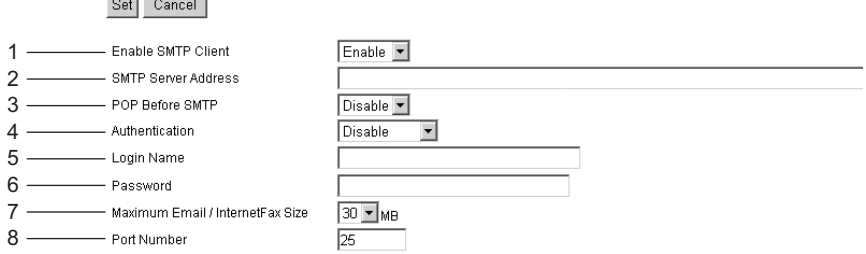

#### **1) Enable SMTP Client**

When it is enabled, the equipment sends an InternetFax or an Email via the specified SMTP server.

#### **2) SMTP Server Address**

Enter the IP address or FQDN (Fully Qualified Domain Name) of the SMTP server when "Enable SMTP Client" is enabled.

#### Note

If you use FQDN to specify the SMTP server, you must configure the DNS server and enable the DNS in the DNS Session.

#### **3) POP Before SMTP**

Select whether the POP Before SMTP authentication is enabled or disabled.

#### **4) Authentication**

Select the type of the authentication to access the SMTP server.

- **Disable:** Select this to access the SMTP server using no authentication.
- **Plain:** Select this to access the SMTP server using the plain authentication.
- **Login:** Select this to access the SMTP server using the login authentication.
- **CRAM-MD5:** Select this to access the SMTP server using the CRAM-MD5 authentication.
- **Digest-MD5:** Select this to access the SMTP server using the Digest-MD5 authentication.
- **Auto:** Select this to access the SMTP server using the appropriate authentication that is automatically detected by this equipment.

#### **5) Login Name**

Enter the login name to access the SMTP server when the SMTP authentication is enabled.

#### **6) Password**

Enter the password to access the SMTP server when the SMTP authentication is enabled.

#### **7) Maximum Email / InternetFax Size**

Select the maximum size (2 MB to 30 MB) that can be sent by this equipment using the SMTP.

#### **8) Port Number**

Enter the port number for accessing the SMTP server when "Enable SMTP Client" is enabled. The port number varies depending on the port setting in the SMTP server. Generally "25" is used.

## <span id="page-76-0"></span>**Setting up the SMTP Server**

In the SMTP Server menu, you can enable or disable the SMTP transmission for receiving an InternetFax or an Email. Configure this setting when the Offramp Gateway feature is to be used.

#### Note

SMTP Server settings are available only when the Fax Kit is installed.

#### **SMTP Server**

Set Cancel

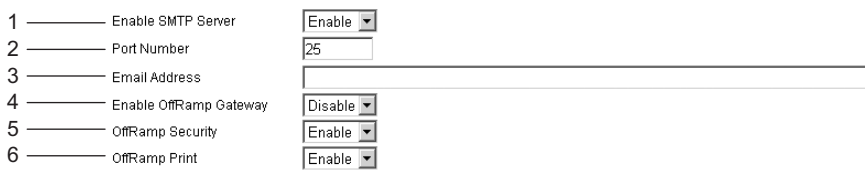

#### **1) Enable SMTP Server**

Select whether this equipment works as an SMTP server or not. This must be enabled when the Offramp Gateway feature is enabled. When it is enabled, this equipment can receive an InternetFax or an Email that is forwarded through the SMTP to the domain of this equipment.

#### **2) Port Number**

Enter the port number to receive an InternetFax or Email. Generally "25" is used.

#### **3) Email Address**

Enter the Email address of this equipment. When this equipment works as an SMTP server, it can receive all the InternetFaxes and Emails that contain its domain name. When the Email address of the received InternetFaxes or Emails matches, this equipment will print the document.

#### **4) Enable OffRamp Gateway**

Select whether the Offramp Gateway transmission is enabled or disabled.

#### **5) OffRamp Security**

Select whether the Offramp Security is enabled or disabled. When enabled, this equipment cancels the OffRamp gateway transmissions that are being forwarded to Fax numbers not registered in the Address Book of this equipment. This can prevent the unauthorized OffRamp gateway transmission.

#### **6) OffRamp Print**

Select whether this equipment should print a copy of the documents sent using the OffRamp gateway transmission. When enabled, a copy of the documents that are sent using the OffRamp gateway is automatically printed and so, you can confirm which documents have been sent.

## <span id="page-77-0"></span>**Setting up the POP3 Network Service**

In the POP3 Network Service menu, you can specify the POP3 server which receives an InternetFax or an Email print job.

#### Note

POP3 Network Service settings are available only when the Fax Kit is installed.

**POP3 Network Service** 

Set Cancel

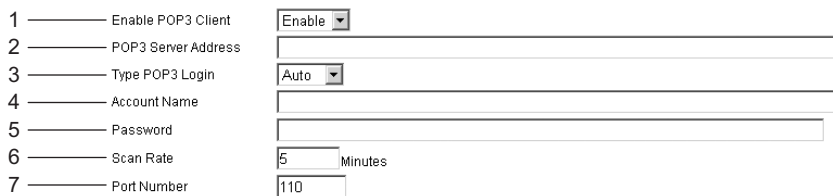

#### **1) Enable POP3 Client**

Select whether the ability to retrieve an InternetFax or an Email from the POP3 server is enabled or disabled.

#### **2) POP3 Server Address**

Enter the IP address or FQDN (Fully Qualified Domain Name) of the POP3 server when "Enable POP3 Client" is enabled.

#### Note

If you use FQDN to specify the POP3 server, you must configure the DNS server and enable the DNS in the DNS Session.

#### **3) Type POP3 Login**

Select the POP3 login type.

- **Auto:** Select this to automatically designate the POP3 login type by the POP3 server.
- **POP3:** Select this to use the general POP3 login type.
- **APOP:** Select this to use APOP login type. APOP allows users to access the POP3 server by encrypting the user name and password.

#### Note

If it is not possible to log in the mail server using "Auto", manually set the type of POP3 Login to either "POP3" or "APOP".

#### **4) Account Name**

Enter the account name for this equipment to access the POP3 server.

**5) Password**

Enter the password to access the POP3 server.

**6) Scan Rate**

Enter how often this equipment should access the POP3 server for new messages.

#### **7) Port Number**

Enter the port number to access the POP3 server. The port number varies depending on the port setting in the POP3 server. Generally "110" is used.

## <span id="page-78-0"></span>**Setting up the FTP Client**

In the FTP Client menu, you can specify the default port number used for the Save as file using the FTP protocol.

**FTP Client** 

Set Cancel

 $1 -$ —<br>Default Port Number  $\overline{21}$ 

#### **1) Default Port Number**

Enter the port number to access the network folder using FTP. The port number used for FTP may differ depending on the FTP Server setting. Generally "21" is used.

## <span id="page-79-0"></span>**Setting up Save As File Settings**

An administrator can configure the Save as file settings that apply to the Save as file operations in the Save as file submenu page in the Setup menu.

#### Note

Some settings may not be applied to the display on the equipment immediately upon saving. The settings will be updated by pressing the [FUNCTION CLEAR] button on the control panel or after the Auto Clear time period.

#### **Setting up Save as file settings**

**1 Select the [Administration] tab, enter the administrator's password and click [Login].**

To access the TopAccess administrator mode, see the *Setup Guide for Printing Functions*.

## **2 Click the Setup menu and Save as file submenu.**

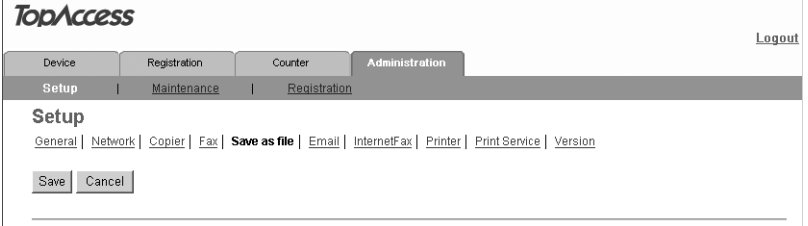

The Save as file submenu page is displayed.

## **3 In the Save as file submenu page, set the Save as file settings as required.**

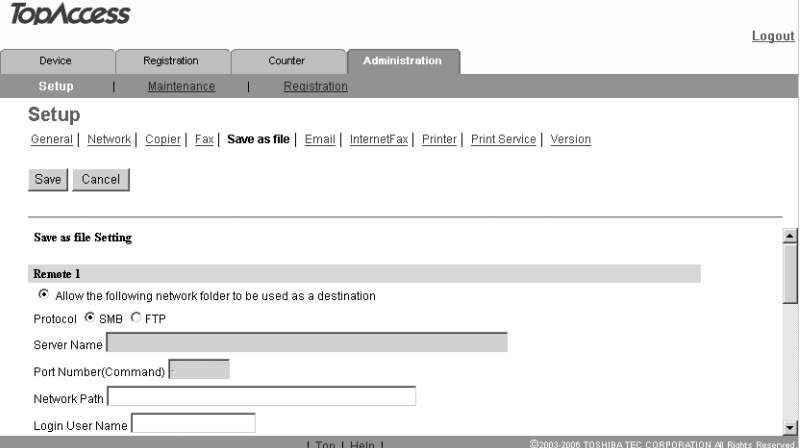

The following setting can be configured in this page: **E.** [P.81 "Setting up Remote 1 and Remote 2"](#page-80-0)

## **4 Click [Save].**

The confirmation dialog box appears.

#### Tip

If you want to restore the current settings without saving the changes, click [Cancel]. Clicking [Cancel] cannot restore the defaults. This can only clear the changes and restore the current settings.

#### **5 Click [OK] to apply the changes.**

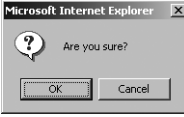

#### Tip

When using Internet Explorer, even if you change the settings and click [Save], these alterations may not be reflected in the display. However, the settings have actually been changed in the equipment. In such a case, click the Save as file submenu, and then the page will then display the current settings in each field.

## <span id="page-80-0"></span>**Setting up Remote 1 and Remote 2**

In Remote 1 and Remote 2, you can specify how users can select the network folders for Save as file destinations when you select "Use Network Folder Destination" in the Destination setting. You can specify two network folders; Remote 1 and Remote 2. The setting items are the same in Remote 1 and Remote 2.

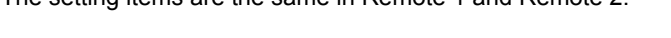

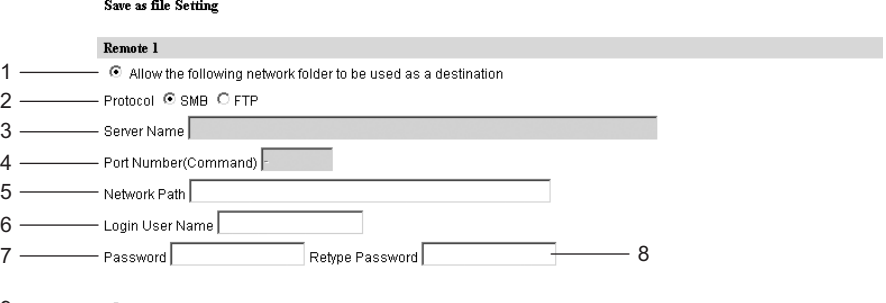

- $9 \hspace{1.5mm} \blacksquare \hspace{1.5mm} \square$  Allow user to select network folder to be used as a destination
- **1) Allow the following network folder to be used as a destination** Select this to restrict users to select only the network folders that you have specified. Otherwise, select "Allow user to select network folder to be used as a destination".

#### **2) Protocol**

Select the protocol to be used for uploading a file to the network folder.

- **SMB:** Select it to send a file to the network folder using the SMB protocol.
- **FTP:** Select it to send a file to the FTP server.

#### **3) Server Name**

When you select "FTP" as the protocol, enter the FTP server name or IP address where a scanned file will be sent. For example, to send a scanned file to the "ftp://192.168.1.1/user/ scanned" FTP folder in the FTP server, enter "192.168.1.1" in this field. You can specify the directory at the "Network Path" field.

#### **4) Port Number (Command)**

When you select "FTP" as the protocol, enter the port number to be used for command execution.

Remain "-", which has been set as the default, for the control port. If so, the port number, that has been set in the "FTP Client" in the Network menu page of the Setup tab, will be used. Change this option if you want to use another port number.

#### **5) Network Path**

If you select SMB as the protocol, enter the network path to the network folder. For example, to specify the "\\192.168.1.1\user\scanned" folder, enter "\\192.168.1.1\user\scanned". When you select "FTP" as the protocol, enter the directory in the specified FTP server. For example, to specify the "ftp://192.168.1.1/user/scanned" FTP folder in the FTP server, enter "user/scanned".

#### Note

If the SMB protocol is selected, specify a computer to which the static IP address is assigned.

#### **6) Login User Name**

Enter the login user name to access a SMB server or an FTP server, if required. When you select "FTP" as the protocol, an anonymous login is assumed if you leave this field blank.

#### **7) Password**

Enter the password to access a SMB server or an FTP server, if required.

#### **8) Retype Password**

Enter the same password again for the confirmation.

#### **9) Allow user to select network folder to be used as a destination**

Select this to allow users to specify a network folder as a destination for the Inbound FAX routing by TSI, Template, Fax Received Forward and Internet Fax Received Forward.

## <span id="page-82-0"></span>**Setting up Email Settings**

An administrator can configure the Email settings that are needed for Scan to Email operations in the Email submenu page in the Setup menu.

#### Note

Some settings may not be applied to the display on the equipment immediately upon saving. The settings will be updated by pressing the [FUNCTION CLEAR] button on the control panel or after an Auto Clear time period.

#### <span id="page-82-1"></span>**Setting up Email settings**

**1 Select the [Administration] tab, enter the administrator's password and click [Login].**

To access the TopAccess administrator mode, see the *Setup Guide for Printing Functions*.

## **2 Click the Setup menu and Email submenu.**

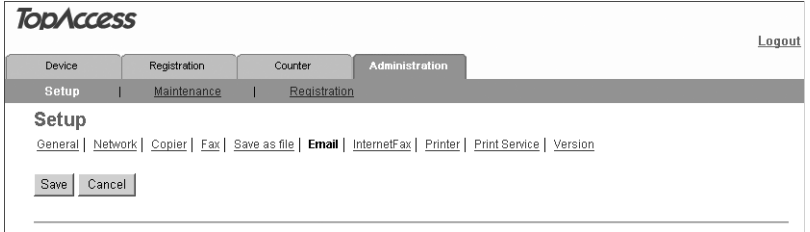

The Email submenu page is displayed.

## **3 In the Email submenu page, configure the Email settings as required.**

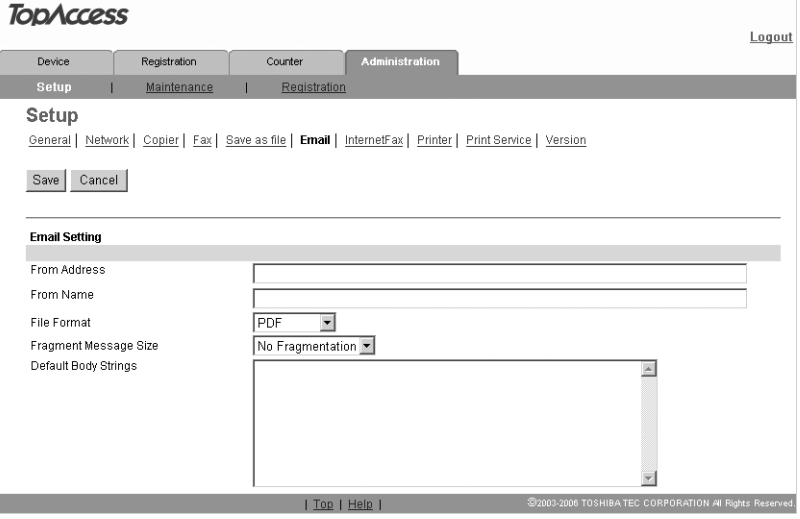

The following setting can be configured in this page: **ED [P.84 "Email Settings"](#page-83-0)** 

## **4 Click [Save].**

The confirmation dialog box appears.

#### Tip Tip

If you want to restore the current settings without saving the changes, click [Cancel]. Clicking [Cancel] cannot restore the defaults. This can only clear the changes and restore the current settings.

## **5 Click [OK] to apply the changes**

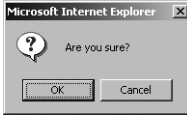

#### **Note**

When using Internet Explorer, even if you change the settings and click [Save], these alterations may not be reflected in the display. However, the settings have actually been changed in the equipment. In such a case, click the Email submenu, and the page will then display the current settings in each field.

## <span id="page-83-0"></span>**Email Settings**

You can specify the "From address", "From name", "File format", "Fragment message size", and "Default body strings" that apply to the Scan to Email documents.

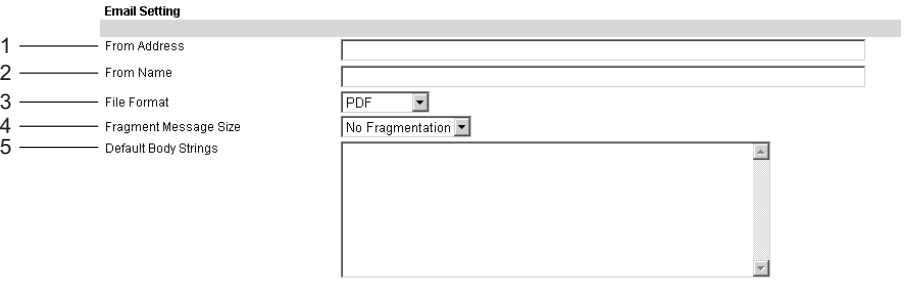

#### **1) From Address**

Enter the email address of this equipment.

Note

You need to enter the email address in the "From Address" field to enable Scan to Email.

#### **2) From Name**

Enter the name of this equipment.

#### **3) File Format**

Select the file format of the files to be sent as an email.

- **PDF:** Select this to attach scanned images to Email as a PDF file.
- **TIFF(Multi):** Select this to attach scanned images to Email as a Multi-page TIFF file.

#### **4) Fragment Message Size**

Select the size for the message fragmentation.

#### **5) Default Body Strings**

Enter the body text that will be automatically entered in the Body field when users operate Scan to Email from the control panel of this equipment . This body text will be applied to the Email. In the Inbound FAX routing by TSI, Template, Fax Received Forward and Internet Fax Received Forward, the body text can be entered when the Email settings of each function are performed.

## <span id="page-85-0"></span>**Setting up InternetFax Settings**

An administrator can configure the InternetFax settings needed for InternetFax transmissions in the InternetFax submenu page in the Setup menu.

#### Notes

- Some settings may not be applied to the display on the equipment immediately upon saving. The settings will be updated by pressing the [FUNCTION CLEAR] button on the control panel or after an Auto Clear time period.
- The settings in the InternetFax submenu page are applied only when the Fax Kit is installed.

#### **Setting up InternetFax settings**

**1 Select the [Administration] tab, enter the administrator's password and click [Login].**

To access the TopAccess administrator mode, see the *Setup Guide for Printing Functions*.

**2 Click the Setup menu and InternetFax submenu.**

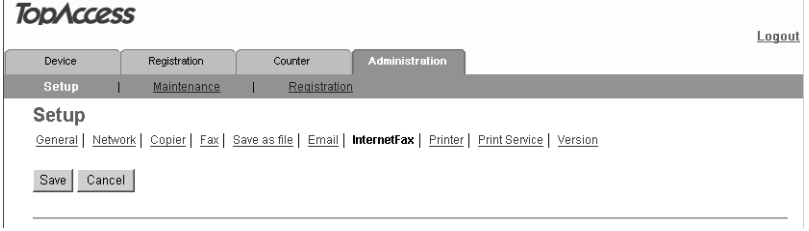

The InternetFax submenu page is displayed.

## **3 In the InternetFax submenu page, configure the InternetFax settings as required.**

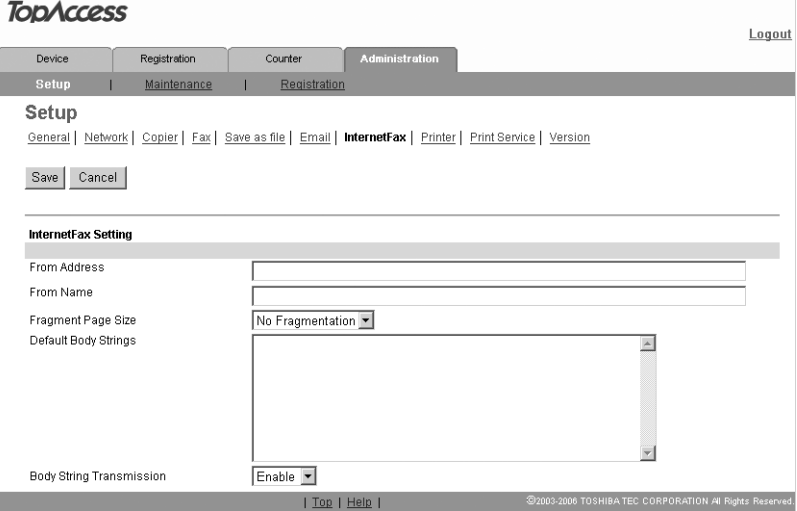

The following setting can be configured in this page:

**Q** [P.87 "InternetFax Setting"](#page-86-0)

## **4 Click [Save].**

The confirmation dialog box appears.

#### Tip

If you want to restore the current settings without saving the changes, click [Cancel]. Clicking [Cancel] cannot restore the defaults. This can only clear the changes and restore the current settings.

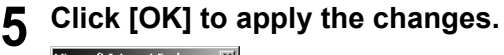

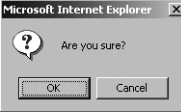

#### **Note**

When using Internet Explorer, even if you change the settings and click [Save], these alterations may not be reflected in the display. However, the settings have actually been changed in the equipment. In such a case, click the InternetFax submenu and the page will then display the current settings in each field.

## <span id="page-86-0"></span>**InternetFax Setting**

You can specify the "From address", "From name", "Fragment page size", "Default body strings" and "Body strings Transmission" that apply to the InternetFaxes.

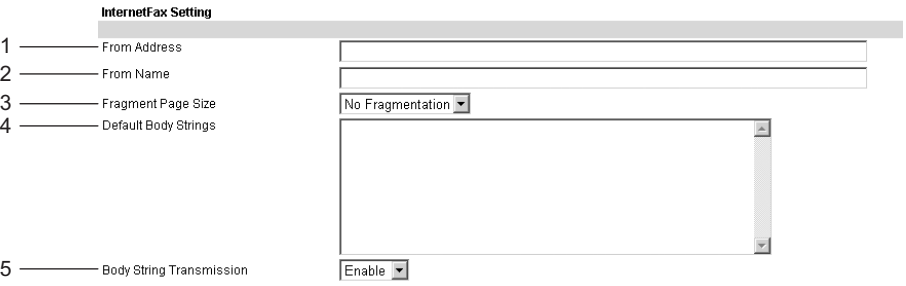

#### **1) From Address**

Enter the email address of this equipment.

**Note** 

You must enter the email address in the "From Address" field to enable the InternetFax.

#### **2) From Name**

Enter the name of this equipment.

#### **3) Fragment Page Size**

Select the size for the message fragmentation.

#### **4) Default Body Strings**

Enter the body text that will be automatically entered in the Body field when users operate Scan to InternetFax from the control panel of this equipment. This body text will be applied to all of the InternetFaxes. It cannot be changed by users who have no administrative privileges.

#### **5) Body Strings Transmission**

Select whether the body strings will be sent or not.

## <span id="page-88-0"></span>**Setting up Print Service Settings (Scanning Function)**

In the Print Service submenu page in the Setup menu, an administrator can configure such print services as Raw TCP Print, LPD Print, IPP Print, NetWare Print, and Email Print.

#### **Note**

Some settings may not apply to the LCD of this equipment as soon as you save the settings. The settings will be updated by pressing the [FUNCTION CLEAR] button on the Control Panel or after an Auto Clear time period.

#### **Setting the print service settings**

**1 Select the [Administration] tab, enter the administrator's password and click [Login].**

To access the TopAccess administrator mode, see the *Setup Guide for Printing Functions*.

## **2 Click the Setup menu and Print Service submenu.**

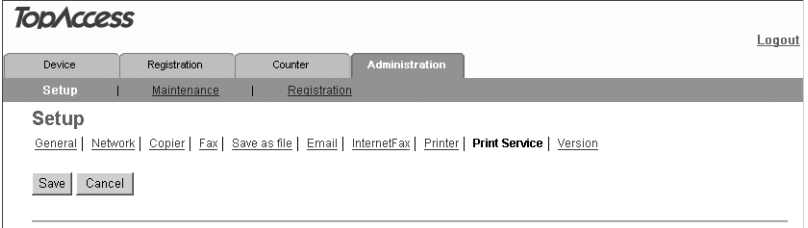

The Scan to Print Service submenu page is displayed.

## **3 In the Print Service submenu page, set the Print Service settings as required.**

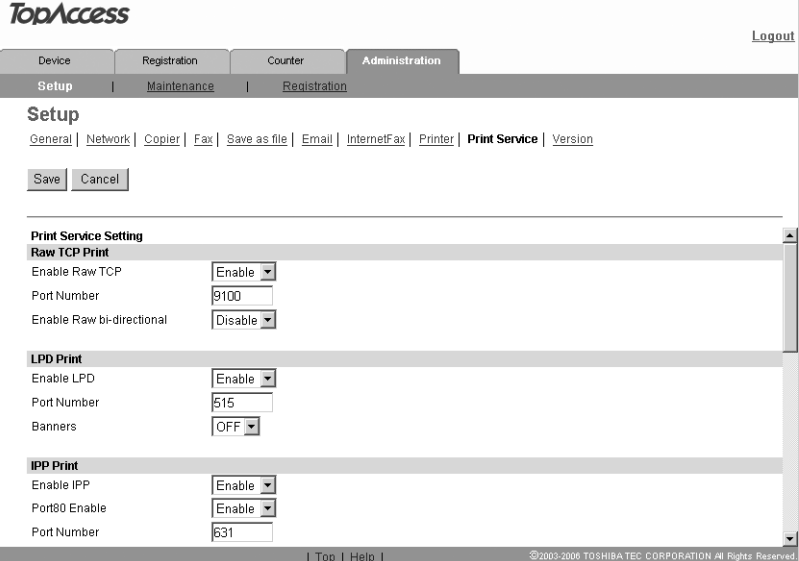

In the Print Service submenu page, you can set the following: **E.** [P.90 "Setting up the Email Print"](#page-89-0)

See the *Setup Guide for Printing Functions* for the following settings: Setting up the Raw TCP print Setting up the LPD print Setting up the IPP print Setting up the NetWare print

## **4 Click [Save].**

The confirmation dialog box appears.

#### **Note**

If you want to restore the current settings without saving the changes, click [Cancel]. Clicking [Cancel] cannot restore the defaults. This can only clear the changes and restore the current settings before saving the changes.

## **5 Click [OK] to apply the changes.**

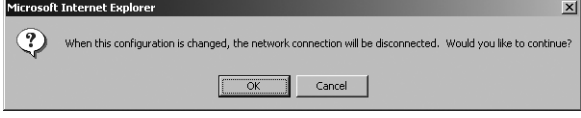

#### Note

When using the Internet Explorer, the settings that are displayed in each field may not be changed even if you change the settings and click [Save]. However, the settings have been changed in the equipment. In that case, click the Print Service submenu then the page displays the current settings in each field.

## <span id="page-89-0"></span>**Setting up the Email Print**

In the Email Print, you can set how the Email print jobs are printed. Setting up the Email print is available only when the Fax Kit is installed.

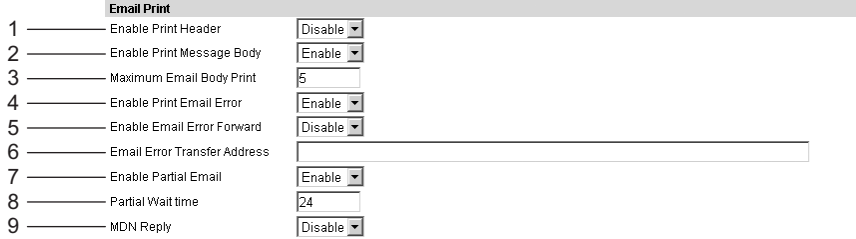

#### **1) Enable Print Header**

Select whether to print the Email header when Email print jobs are received.

#### **2) Enable Print Message Body**

Select whether to print the body message when Email print jobs are received.

**3) Maximum Email Body Print**

Enter the maximum number of the body message pages of the received Email to be printed. Any number between 1 and 99 can be entered.

#### **4) Enable Print Email Error**

Select whether to print an error report when Email printing is not completed properly.

#### **5) Enable Email Error Forward**

Select whether to send an error message to the specified Email address when Email printing is not completed properly.

#### **6) Email Error Transfer Address**

Enter an administrative Email address where the error message is sent to if "Email Error Forward" is enabled.

#### **7) Enable Partial Email**

Select whether to print Email jobs that are partially received.

#### **8) Partial Wait Time**

Enter how long the equipment should wait for before printing a partial Email job. This should be entered in hours.

#### **9) MDN Reply**

Select whether to send the MDN message reply or not when the equipment receives an Email print job with a MDN request.

## <span id="page-91-0"></span>**Displaying Version Information**

An administrator can display the system software version information of this equipment. The version information can be displayed from the Setup menu page.

## **Displaying the version information**

**1 Select the [Administration] tab, enter the administrator's password and click [Login].**

To access the TopAccess administrator mode, see the *Setup Guide for Printing Functions*.

**2 Click the Setup menu and Version submenu.**

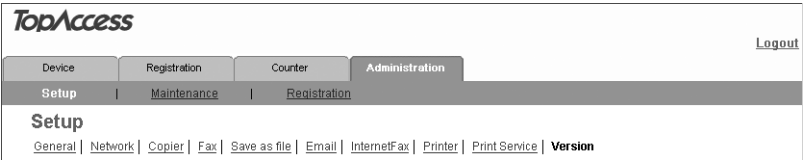

The Version submenu page is displayed.

**3 In the Version submenu page, you can confirm the version information of the system software.**

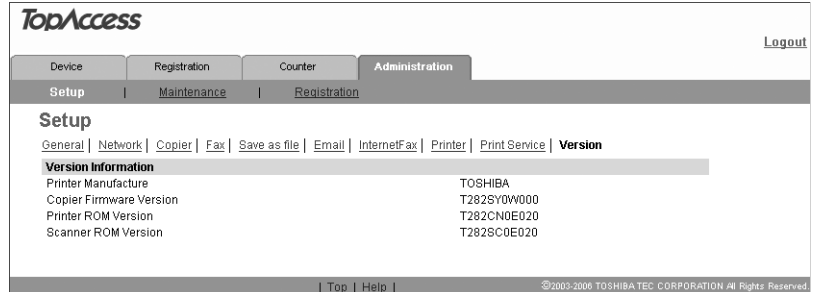

9

# **9.TopAccess ADMINISTRATION TAB PAGE - MAINTENANCE MENU**

This chapter describes the maintenance of TopAccess performed by the TopAccess administrator.

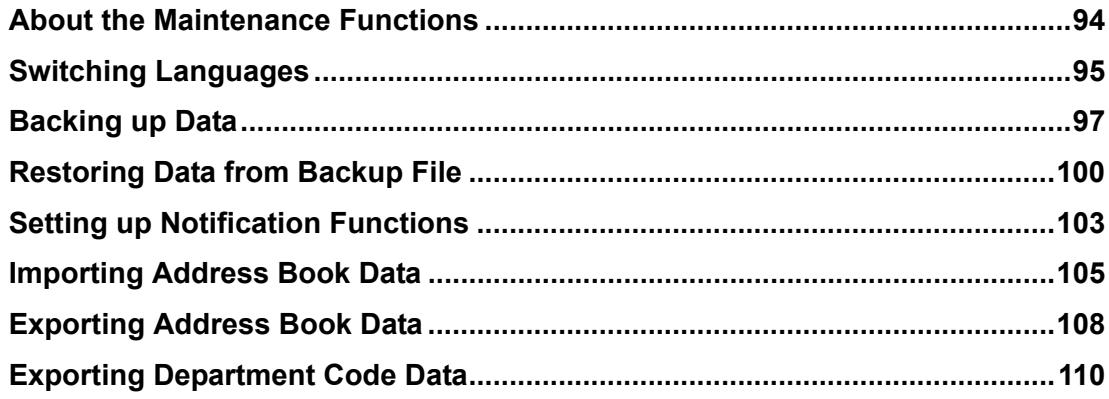

## <span id="page-93-0"></span>**About the Maintenance Functions**

In the Maintenance menu of the TopAccess administrator mode, an administrator can perform the following maintenance:

#### **Install Language**

The administrator can change the language displayed in the TopAccess screen. **ED** [P.95 "Switching Languages"](#page-94-0)

#### **Backing up data**

An administrator can create backup files of address book and template. **P.97 "Backing up Data"** 

#### **Restoring data from the backup files**

An administrator can restore the address book from the backup files. **CO** [P.100 "Restoring Data from Backup File"](#page-99-0)

#### **Setting up notification functions**

The administrator can enable the notification functions with Emails, and also can set on which event each notification will be sent. **P.103 "Setting up Notification Functions"** 

#### **Importing address book data**

This equipment allows you to import address book data in CSV format.  [P.105 "Importing Address Book Data"](#page-104-0)

#### **Exporting address book data**

The address book data can be exported in a CSV format. **P.108 "Exporting Address Book Data"** 

#### **Exporting department code data**

The department code data can be exported in a CSV format.  [P.110 "Exporting Department Code Data"](#page-109-0)

Note

When the address book data of the equipment are backed up, restored or imported/exported, updating the data may take a while depending on their data size. Do not turn the power of the equipment OFF until the data are updated.

<span id="page-94-0"></span>You can switch the currently-used language to the desired one by uploading the language of TopAccess in the Scan Utilities CD-ROM to this equipment.

**1 Insert the Scan Utilities CD-ROM into a client PC.**  When inserting the Scan Utilities CD-ROM, the installer may automatically start. Click

[Cancel] to make the installer exit and continue the operation.

## **2 Select the [Administration] tab, enter the administrator's password and click [Login].**

To access the TopAccess administrator mode, see the *Setup Guide for Printing Functions*.

## **3 Click the Maintenance menu and Install Language submenu.**

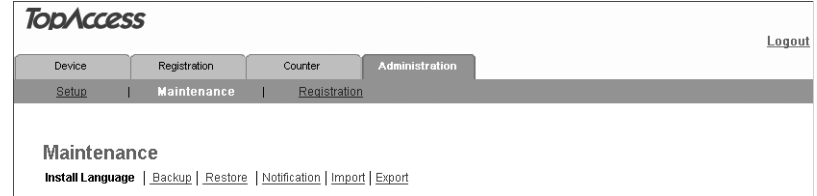

The Install Language submenu page is displayed.

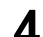

## **4 Select the desired language in the "Select" drop down box.**

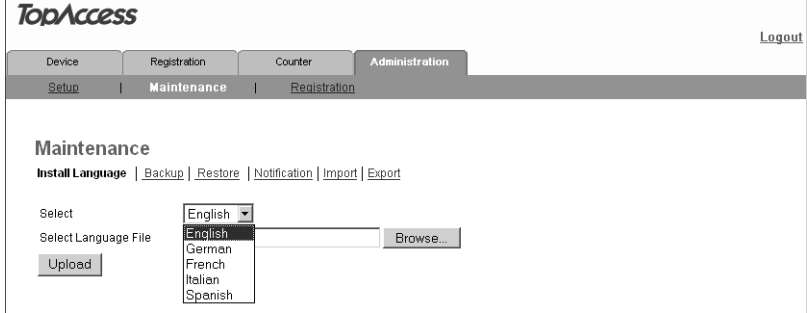

**5 Click [Browse] and then select the TopAccess Language data folder in the Scan Utilities CD-ROM. Then select the desired language file and click [Open].**

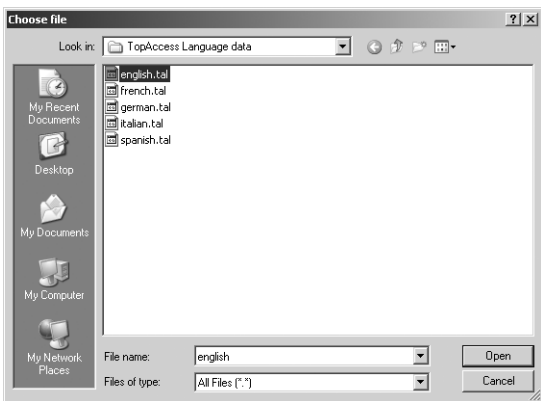

TopAccess language:

[CD-ROM drive]: \TopAccess Language data

#### Note

If the language selected in the drop down box and the one selected from the Scan Utilities CD-ROM differ, the error message dialog box shown below appears. Click [OK] in this message dialog box and then select the correct language.

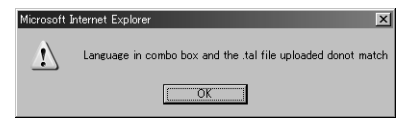

## **6 Click [Upload].**

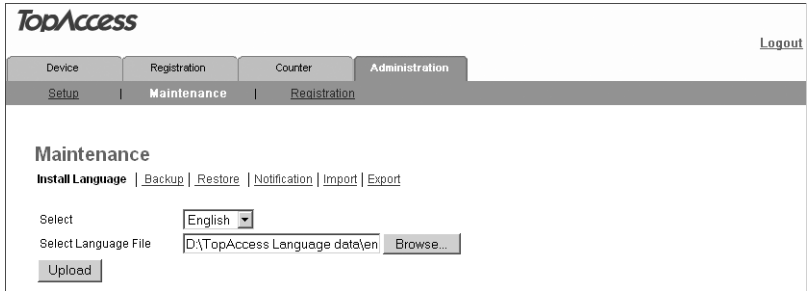

Uploading starts. When it is completed, the language is switched.

<span id="page-96-0"></span>The administrator can create backup files of the address book and template data. The backup files can be used to restore the data.

#### **Backing up data as files**

**1 Select the [Administration] tab, enter the administrator's password and click [Login].**

To access the TopAccess administrator mode, see the *Setup Guide for Printing Functions*.

## **2 Click the Maintenance menu and Backup submenu.**

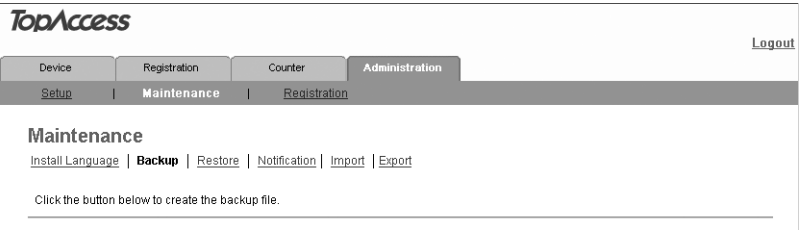

The Backup submenu page is displayed.

## **3 Click [Create New File] for the data that you want to backup.**

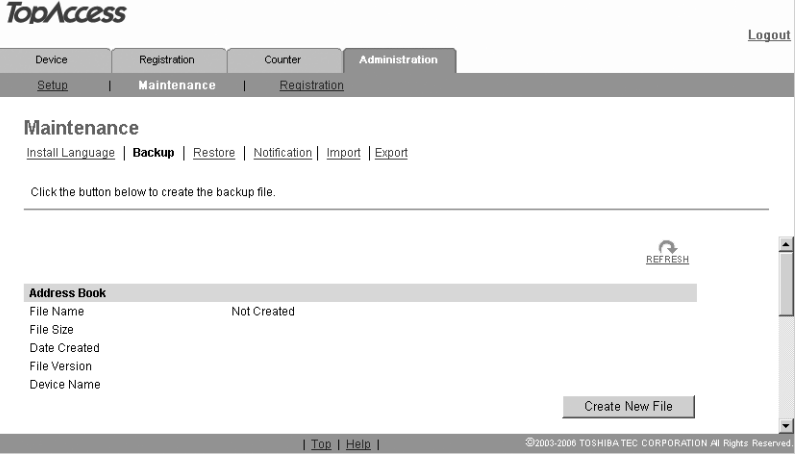

"Backup or restoration process in progress." appears and the backup process begins.

#### **Note**

If you create a template using the Email agent, select "Combined Backup".

## **4 Click [REFRESH] on the right side.**

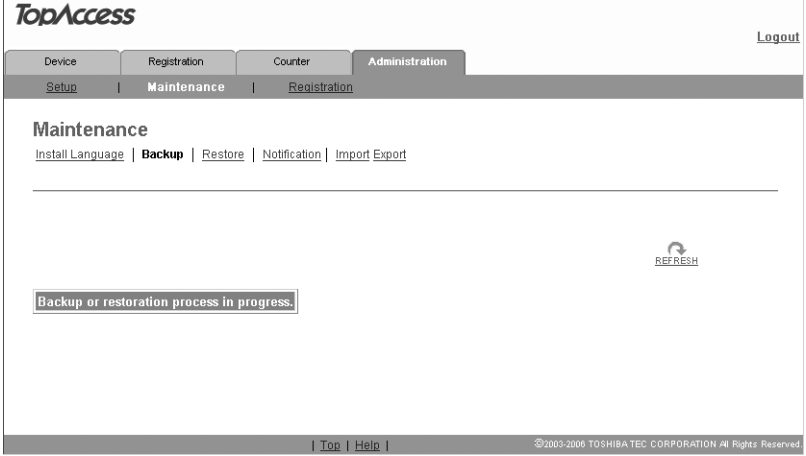

A backup file is created and its name and size will be displayed.

#### Note

If the screen is not refreshed by clicking the [REFRESH] icon, please wait a while and then try again. Creating the backup file may take a few minutes depending on its size.

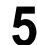

## **5 Right-click the File Name link and select [Save Target As...].**

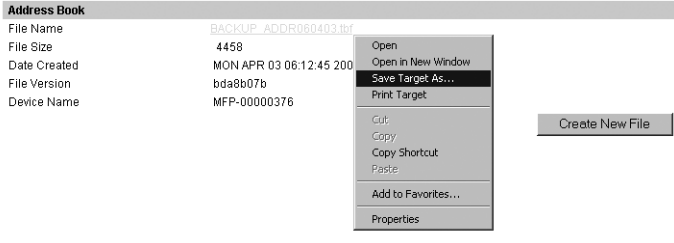

The Save As dialog box appears.

## **6 Select the file location and select "All Files" in the "Save as type" drop down box.**

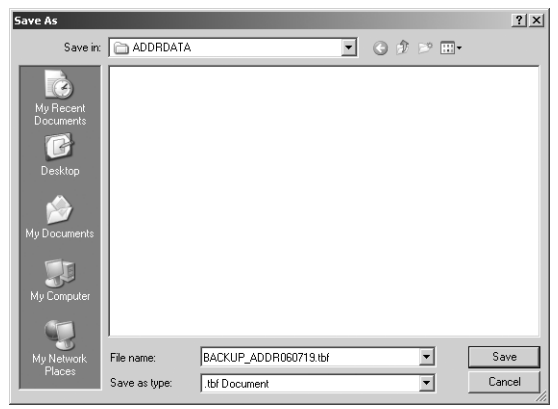

#### Note

It is recommended to save the backup file as it is named. If you change the file name, the equipment cannot restore the data from the backup files. The file name of each backup data must be the following name:

- Address Book: BACKUP\_ADDR<date>.tbf
- Template: BACKUP\_TEMP<date>.tbf
- Combined Backup: BACKUP\_ALL<date>.tbf

## **7 Click [Save].**

The backup file is saved in the selected location.

#### Caution

If you turn the power of the equipment OFF, the backup files in the equipment will be lost.

## <span id="page-99-0"></span>**Restoring Data from Backup File**

An administrator can restore the address book and template data using the backup files. This maintenance feature is used to restore data from backup files, to recover the original environments.

#### **Restoring data from backup files**

#### **Note**

Before restoring the data from backup files, please confirm that there is no print job, no scan job, and no Fax job. The backup files cannot be restored if there are any jobs that have been processed.

**1 Select the [Administration] tab, enter the administrator's password and click [Login].**

To access the TopAccess administrator mode, see the *Setup Guide for Printing Functions*.

## **2 Click the Maintenance menu and Restore submenu.**

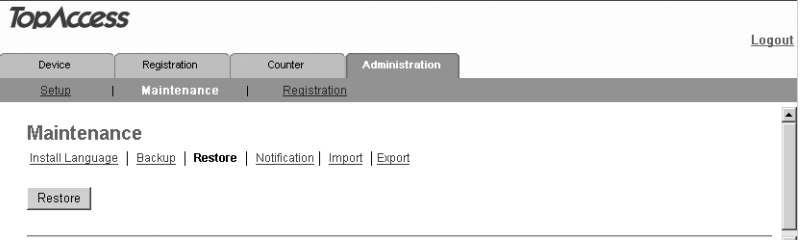

The Restore submenu page is displayed.

**3 Click [Browse] in the data section that you want to restore, or click [Browse] in the "Combined Restore" section to restore all data from a backup file of all data.**

#### Notes

- You cannot restore several backup files at a time.
- If you create a template using the Email agent, select "Combined Restore".

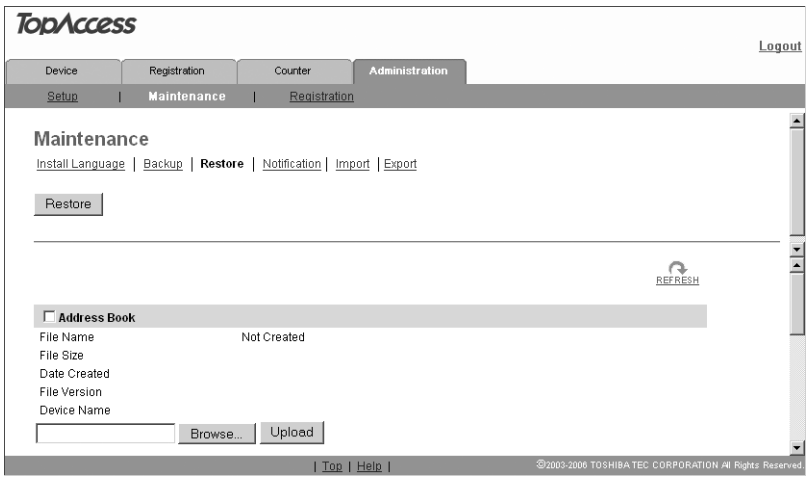

The Choose File dialog box appears.

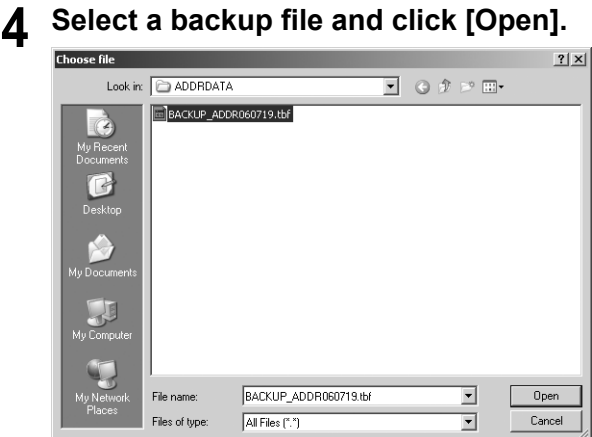

The file version and device name of selected backup file will be displayed.

#### Note

If the backup file name is not the name as shown below, the equipment cannot restore the data from the backup files.

- Address Book: BACKUP\_ADDR<date>.tbf
- Template: BACKUP\_TEMP<date>.tbf
- Combined Backup: BACKUP\_ALL<date>.tbf

## **5 Click [Upload].**

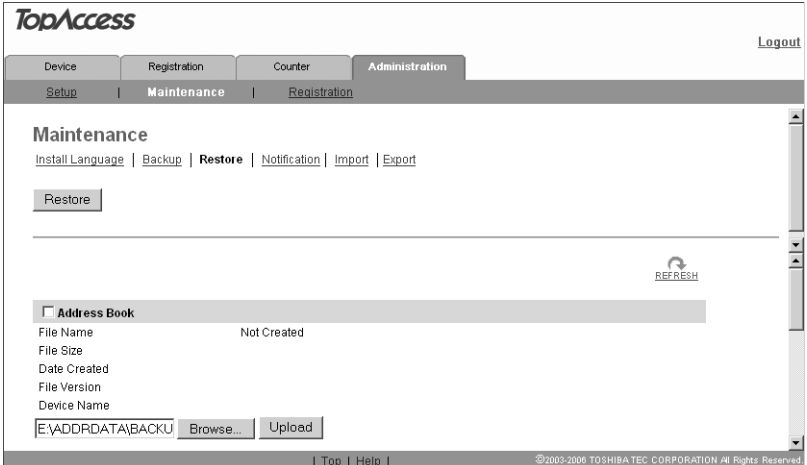

The Restore screen displays the backup file information.

## **6 Check the box of data that you uploaded a backup file and click [Restore].**

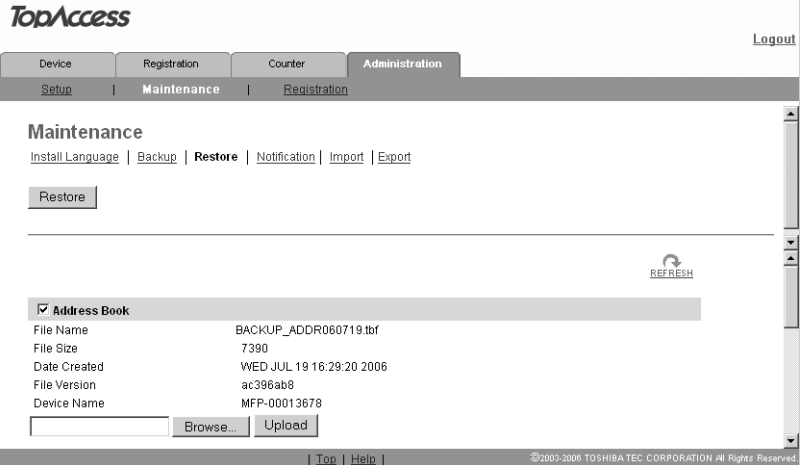

"Backup or restoration process in progress." appears and the restoration process begins.

## **7 Click [REFRESH] on the right side.**

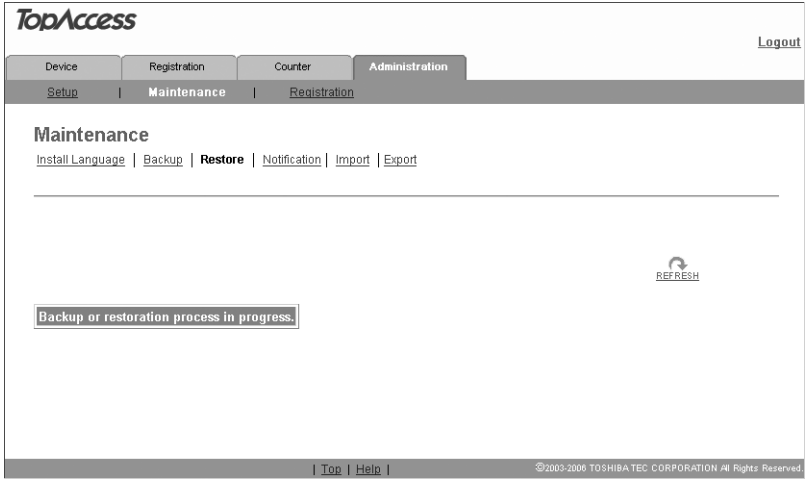

The address book data are restored in this equipment.

#### Note

If the screen is not refreshed by clicking the [REFRESH] icon, please wait a while and then try again. Restoration may take a few minutes depending on the file size.

## <span id="page-102-0"></span>**Setting up Notification Functions**

The administrator can set up the notification functions and receives an Email notification when a system error occurred.

#### **Note**

To enable the notification functions, Email setting is required in the Email submenu page in the Setup menu.

**EQ [P.83 "Setting up Email settings"](#page-82-1)** 

#### **Setting up notification events**

**1 Select the [Administration] tab, enter the administrator's password and click [Login].**

To access the TopAccess administrator mode, see the *Setup Guide for Printing Functions*.

#### **2 Click the Maintenance menu and the Notification submenu.**

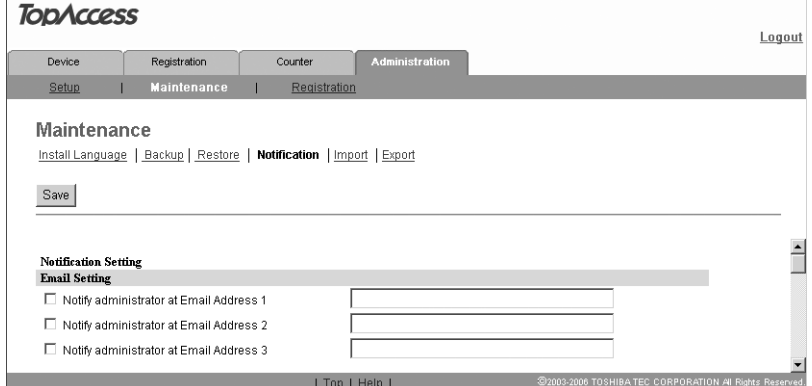

The Notification submenu page is displayed.

**3 In the Email Setting, check the desired box of "Notify administrator at Email Address" from 1 to 3 to enable the notification function, and enter the administrator's Email address to which the notifications will be sent.**

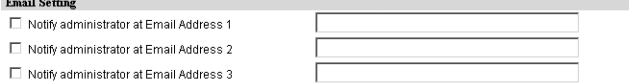

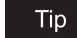

Up to three Email addresses can be specified in this setting.

**4 In the General Notification Event, check the boxes for events you want to be notified on.**

**General Notification Events** Paper Jam Drawer Out of Paper Door/Drawer Open F Print Job Needs Attention F Print Needs Attention  $\blacksquare$  Toner Empty

## **5 In the Received Fax/InternetFax Notification Events, check the boxes for the relay Fax transmission statuses you want to be notified.**

When the Fax Kit (optional) has not been installed, this menu is not displayed. Received Fax/InternetFax Notification Events

Send email when an error occurs. Send email when job is completed  $\Box$  Error Warning  $\blacksquare$  Information

**6 In the Scan Notification Event, check the boxes for the levels of scan errors you want to be notified.**

**Scan Notification Events**  $\Box$  Error □ Warning I Information

## **7 In the Fax Received Forward Notification Events, check either or both of the boxes "Send email when an error occurs" and "Send email when job is completed".**

When the Fax Kit (optional) has not been installed, this menu is not displayed.

Fax Received Forward Notification Events Send email when an error occurs. Send email when job is completed

**8 In the InternetFax Received Forward Notification Events, check either or both of the boxes "Send email when an error occurs" and "Send email when job is completed".**

When the Fax Kit (optional) has not been installed, this menu is not displayed. InternetFax Received Forward Notification Events

Send email when an error occurs Send email when job is completed

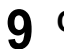

**9 Click [Save].**

## <span id="page-104-0"></span>**Importing Address Book Data**

You can import the address book data in a CSV format to TopAccess. The data need to be comma-deliminated CSV files complying with the address book data format of TopAccess. Create the file in the following format:

"NAME","Email Address","Tel Number","ABB\_ID","OT\_ID","Search Letter" "Use01","user01@toshibatec-ifax.com","000000000001","1","1","A" "Use02","user02@toshibatec-ifax.com","000000000002","","2","B" "Use03","user03@toshibatec-ifax.com","000000000003","2","","A"

#### **Note**

Each item in the address book data is imported to TopAccess under the following item names:

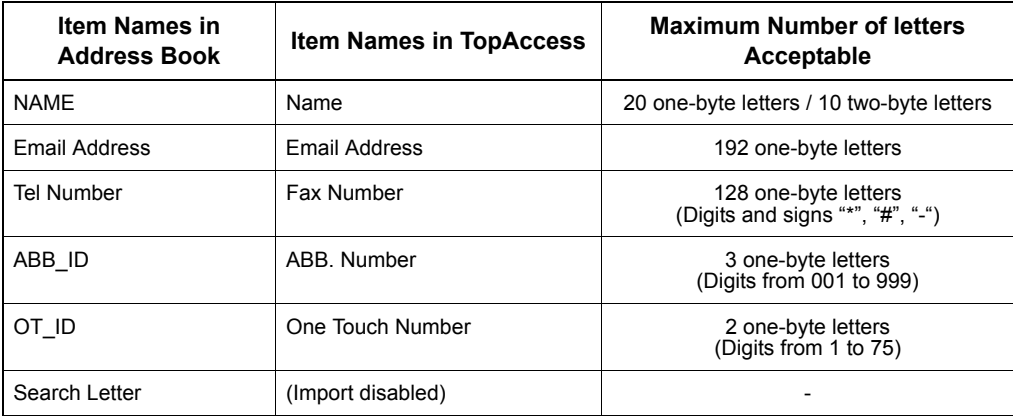

- Be sure to enter "NAME", and also enter either "Tel Number" or "Email Address". If not, the user data will not be imported.
- Data with letters exceeding the maximum number shown above cannot be imported.
- Be sure to enter either "ABB\_ID" or "OT\_ID".
- A maximum of 300 abbreviated numbers ("ABB\_ID") and a maximum of 75 one-touch numbers ("OT ID") can be imported.
- If an abbreviated number ("ABB\_ID") already registered for one user is used for another, only the data of the user first registered in this abbreviated number will be imported. (The same procedure is taken in one-touch numbers ("OT\_ID").)
- y For letters accepted for "Search Letter", see the *Operator's Manual for Facsimile Function*.

#### **Importing the address book data from a CSV file**

#### Note

Before importing the address book data, please confirm that there is no print job, no scan job, and no Fax job. The address book data cannot be imported if there are any jobs that have been processed. If importing the address book data takes a long time, perform restoring the data after the equipment turns in a Sleep/Auto Shut Off mode.

**1 Select the [Administration] tab, enter the administrator's password and click [Login].**

To access the TopAccess administrator mode, see the *Setup Guide for Printing Functions*.

## **2 Click the Maintenance menu and Import submenu.**

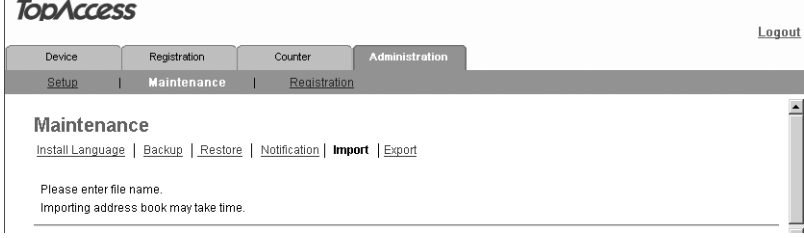

The Import submenu page is displayed.

## **3 Click [Browse...] in the Address Book area.**

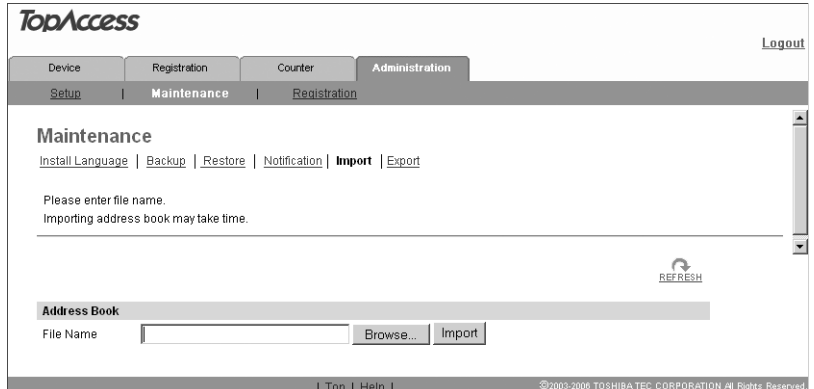

The Choose File dialog box appears.

**4 Select the CSV file that contains address book data and click [Open].**

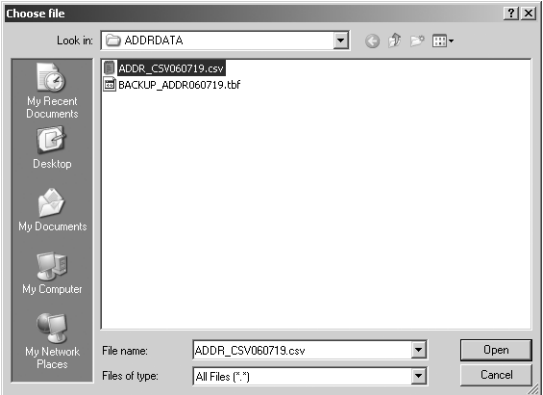

## **5 Click [Import].**

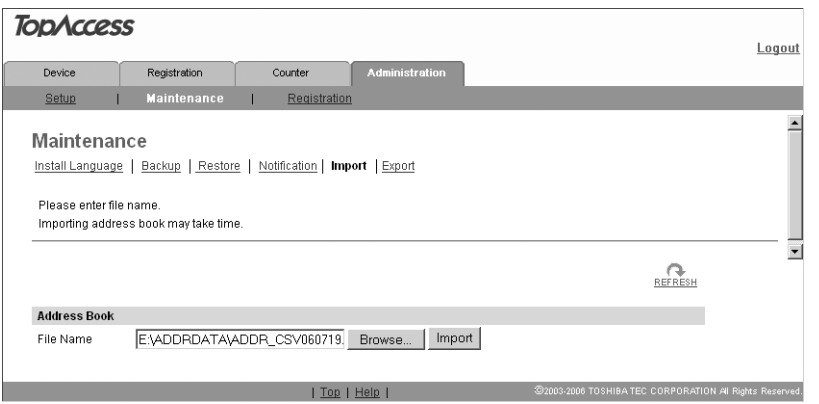

"Backup or restoration process in progress." appears and the import process begins.

## **6 Click [REFRESH] on the right side.**

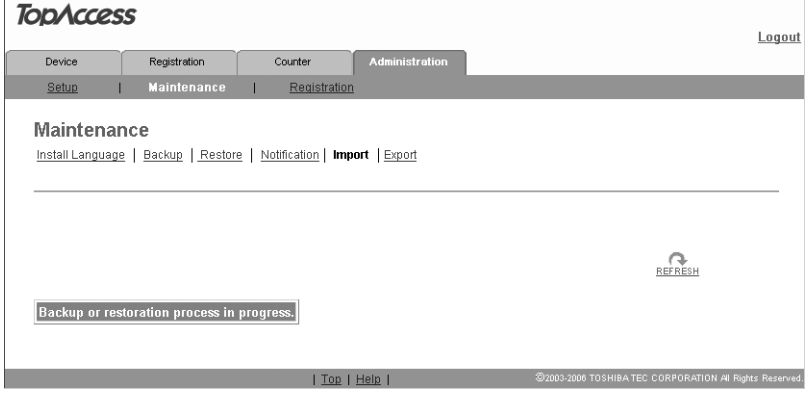

The address book data are imported from the CSV file to this equipment.

#### Note

If the screen is not refreshed by clicking the [REFESH] icon, please wait a while and then try again. Import may take a few minutes depending on the file size.

## <span id="page-107-0"></span>**Exporting Address Book Data**

The address book data can be exported in a CSV format. For the formats of the address book data and each item, see the following page:  [P.105 "Importing Address Book Data"](#page-104-0)

#### **Exporting address book data as CSV file**

**1 Select the [Administration] tab, enter the administrator's password and click [Login].**

To access the TopAccess administrator mode, see the *Setup Guide for Printing Functions*.

#### **2 Click the Maintenance menu and the Export submenu.**

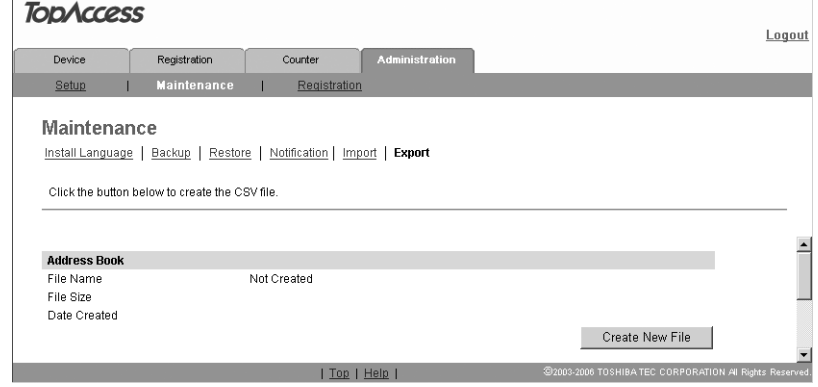

The Export submenu page is displayed.

## **3 Click [Create New File] in the Address Book area.**

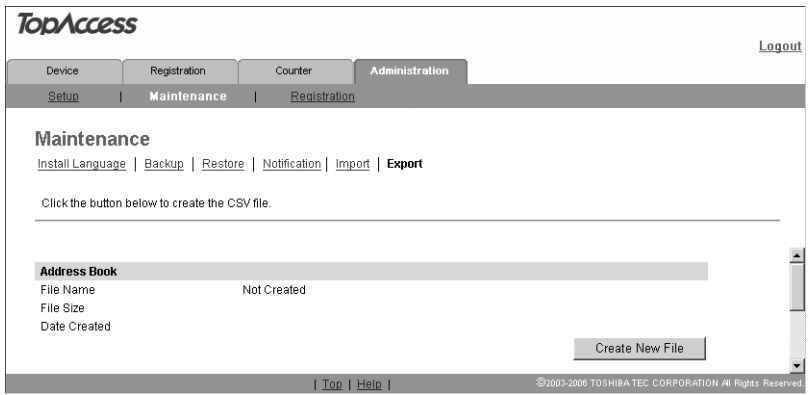

The information of the address book data (CSV file name) is displayed.
**4 Right-click the link of the file name, and select [Save Target As ...].**<br> **TopAccess** 

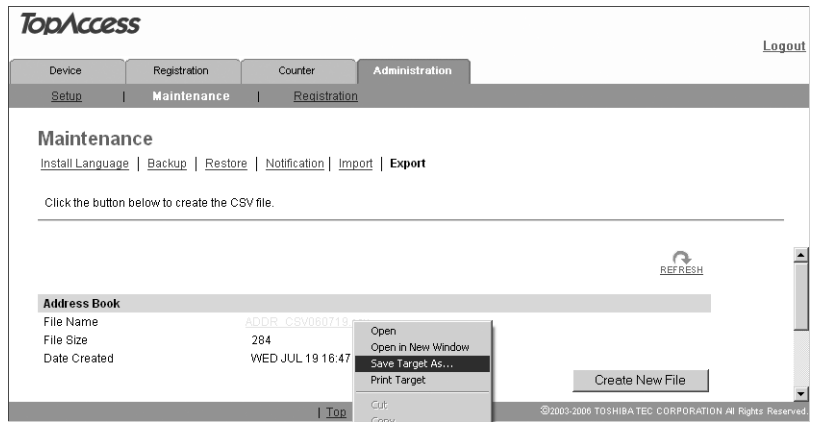

The Save As dialog box is displayed.

**5 Specify where the file is to be saved, and select "All Files" in the "Save as type" drop down box.**

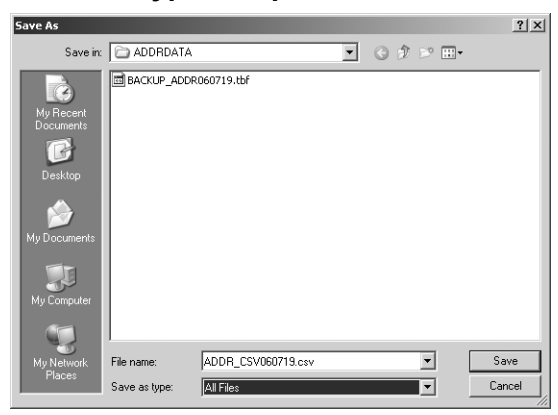

# **6 Click [Save].**

The address book data file in a CSV format is saved in the location you specified.

# Caution

If you turn the power of the equipment OFF, the export files in the equipment will be lost.

# **Exporting Department Code Data**

The department code data can be exported in a CSV format.

### Note

These data can be exported only when the department code is set in the equipment.

# **Exporting department code data as CSV file**

**1 Select the [Administration] tab, enter the administrator's password and click [Login].** 

To access the TopAccess administrator mode, see the *Setup Guide for Printing Functions*.

# **2 Click the Maintenance menu and the Export submenu.**

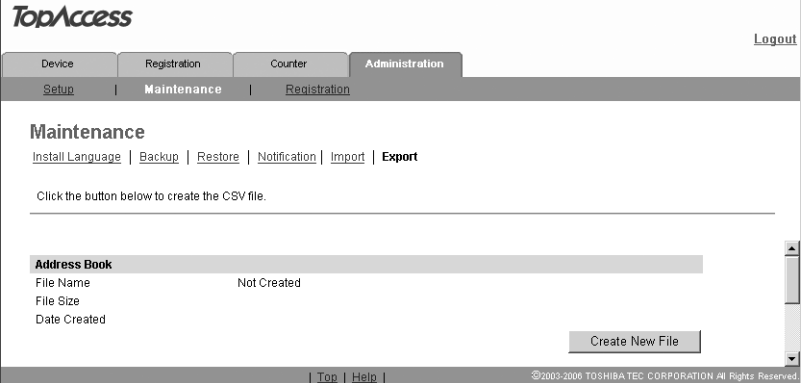

The Export submenu page is displayed.

# **3 Click [Create New File] in the Department Code Export area.**

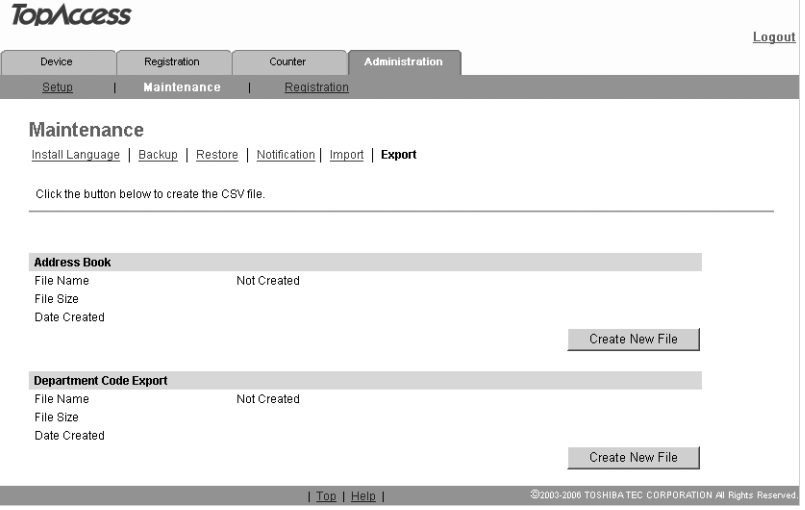

The information of the department code data (CSV file name) is displayed.

**4 Right-click the link of the file name, and select [Save Target As ...].**

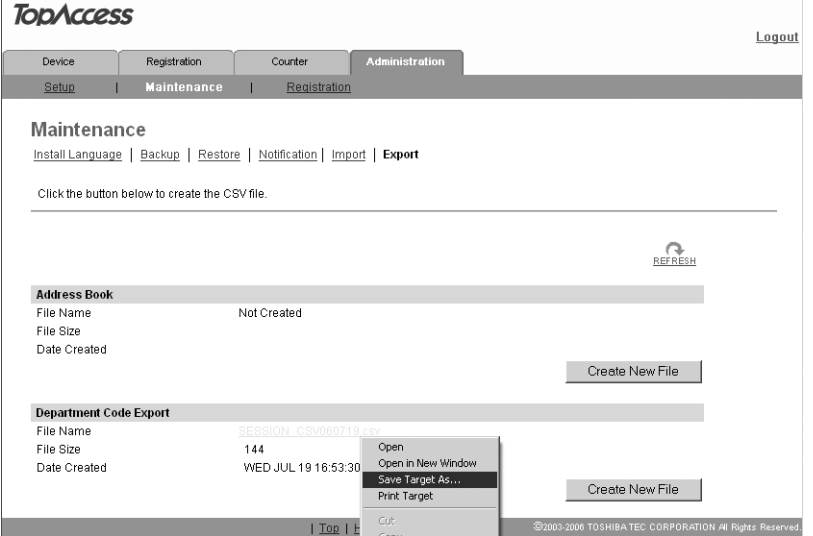

The Save As dialog box is displayed.

**5 Specify where the file is to be saved, and select "All Files" in the "Save as type" drop down box.**

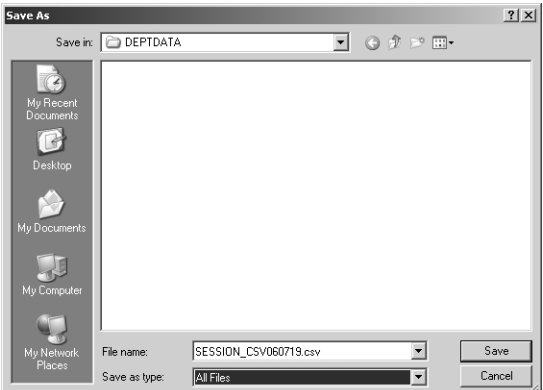

# **6 Click [Save].**

The department code data file in a CSV format is saved in the location you specified.

# Caution

If you turn the power of the equipment OFF, the export files in the equipment will be lost.

**9 TopAccess ADMINISTRATION TAB PAGE - MAINTENANCE MENU**

# 1  $\bigcup$

# **10.TopAccess ADMINISTRATION TAB PAGE - REGISTRATION MENU**

This chapter describes the registration functions performed by the TopAccess administrator.

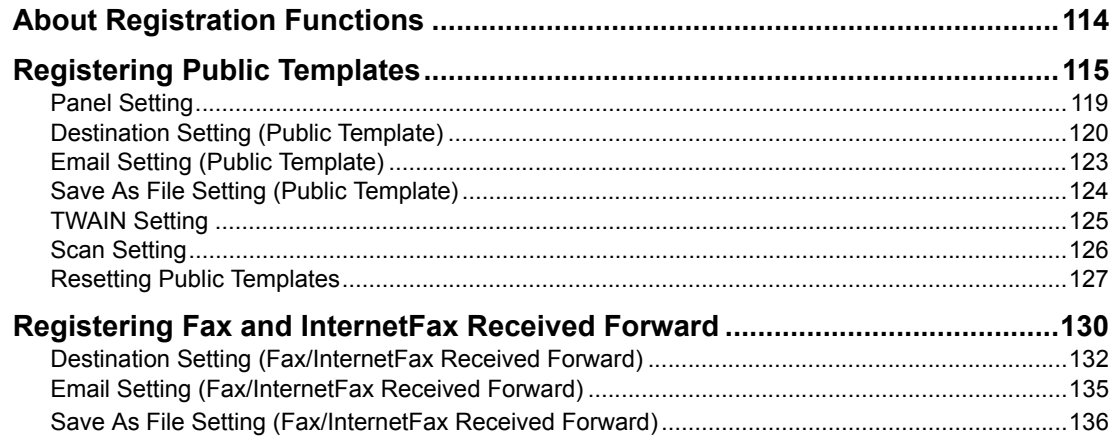

# <span id="page-113-0"></span>**About Registration Functions**

In the Registration menu in the TopAccess administrator mode, the administrator can perform the following registrations:

- Public template registration The administrator can create and register public templates. **P.115 "Registering Public Templates"**
- Registration and settings of Fax Received Forward and InternetFax Received Forward The administrator can register agents for forwarding the received Fax and InternetFax to the specified destinations.

**ED [P.130 "Registering Fax and InternetFax Received Forward"](#page-129-0)** 

# Note

The Fax Received Forward function and the InternetFax Received Forward function are available only when the Fax Kit (optional) is installed.

<span id="page-114-0"></span>The administrator can perform the creation, registration and maintenance of public templates. Users can view and use public templates but cannot modify them.

# **Creating or editing public templates**

**1 Select the [Administration] tab, enter the administrator's password and click [Login].**

To access the TopAccess administrator mode, see the *Setup Guide for Printing Functions*.

# **2 Click the Registration menu and the Public Template submenu.**

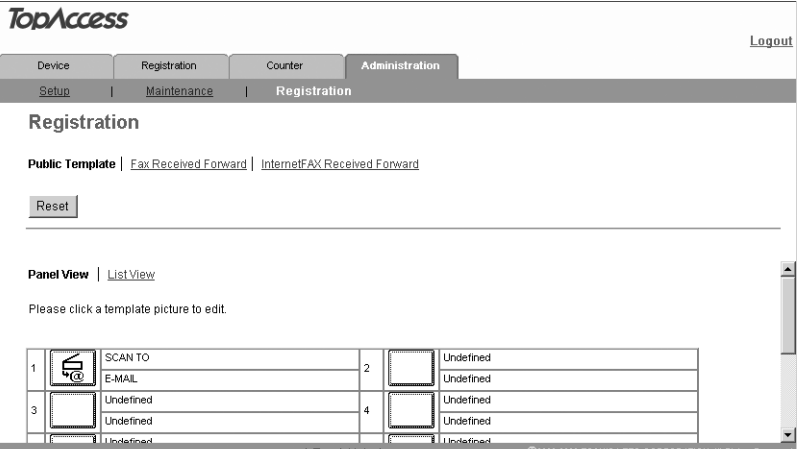

The Public Template submenu page is displayed.

# Tip

Note that the public template numbers 1-10 correspond to the one touch numbers on the External Keyboard (optional) 66-75.

**3 The public templates are displayed in a panel list. To create a new template, click a blank template icon (denoting "undefined") shown at the right of each template number. To edit the existing template, click an existing template icon in the same area (the template name is shown on its right).** 

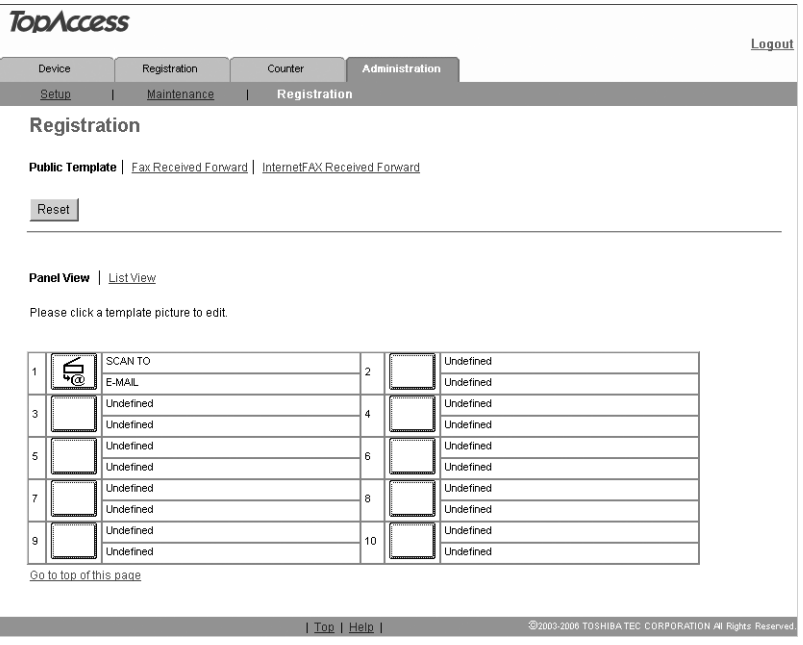

If you click a blank template icon, the Template Properties page for selecting agents is displayed.

Go to step 5.

If you click an existing template icon, the Template Properties page for editing template information is displayed.

Go to step 4.

# **4 Click [Edit] in the Template Properties page for editing template information.**

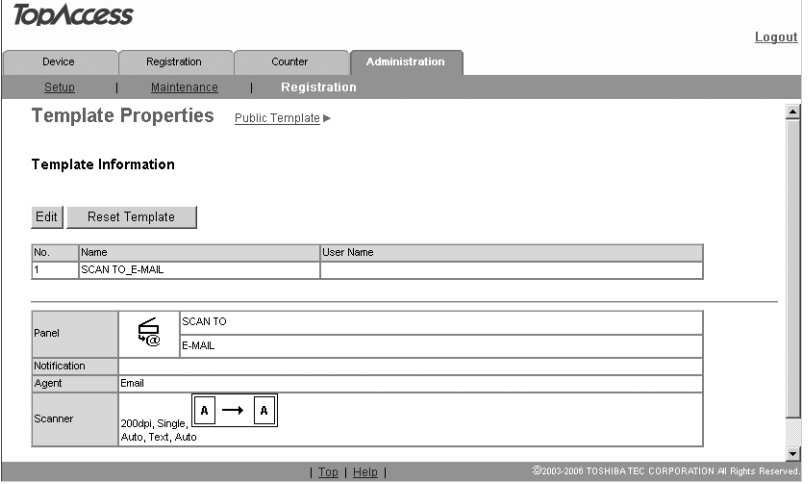

The Template Properties page for selecting agents is displayed.

# **5 Select agent and click [Select Agent].**

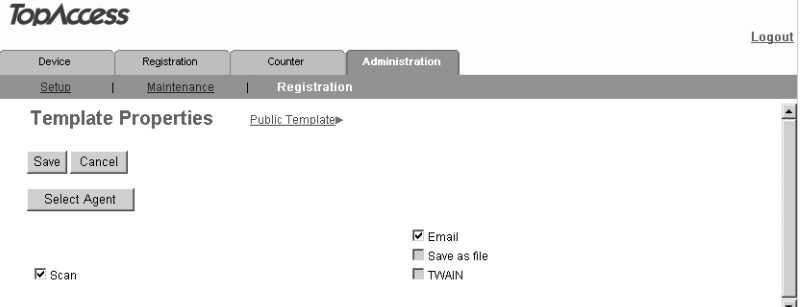

**Scan:** Be sure to select this check box when creating a template. One of the following three agents for templates can be selected.

**Email:** Select this to create a template for sending Emails.

**Save As File:**Select this to create a template for saving files.

**TWAIN:** Select this to create a template for saving files using TWAIN driver.

# Tip

You can select only one of "Email", "Save as file" and "TWAIN".

In the Email agent setting, you can specify the Panel setting, Destination setting, Email setting and Scan setting.

**ED** [P.119 "Panel Setting"](#page-118-0)

**ED** [P.120 "Destination Setting \(Public Template\)"](#page-119-0)

  [P.123 "Email Setting \(Public Template\)"](#page-122-0)

**E [P.126 "Scan Setting"](#page-125-0)** 

In the Save as file agent setting, you can specify the Panel setting, Save as file setting and Scan setting.

**ED** [P.119 "Panel Setting"](#page-118-0)

**E.** [P.124 "Save As File Setting \(Public Template\)"](#page-123-0)

**E [P.126 "Scan Setting"](#page-125-0)** 

In the TWAIN agent setting, you can specify the Panel setting, TWAIN setting and Scan setting.

  [P.119 "Panel Setting"](#page-118-0)

**Q** [P.125 "TWAIN Setting"](#page-124-0)

**ED [P.126 "Scan Setting"](#page-125-0)** 

# **6 Click the button of each item to configure or edit the template properties.**

**[Panel Setting]:** Click this to specify the icon settings of the template. **ED** [P.119 "Panel Setting"](#page-118-0)

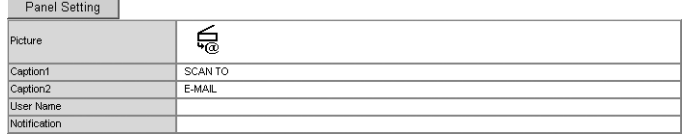

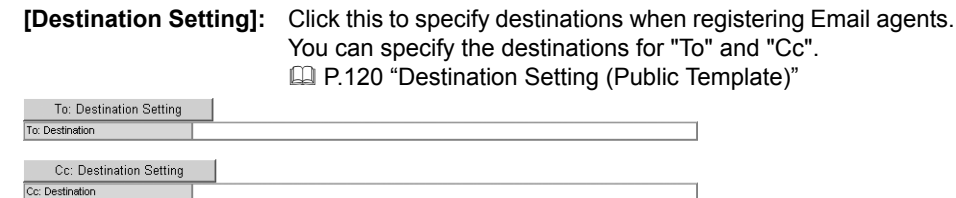

**[Email Setting]:** Click this to specify the method to send documents as Emails when registering Email agents.

  [P.123 "Email Setting \(Public Template\)"](#page-122-0)

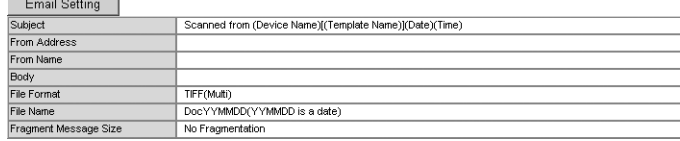

**[Save As File Setting]:** Click this to specify the method to save documents in a network folder when registering Save as file agents.

  [P.124 "Save As File Setting \(Public Template\)"](#page-123-0)

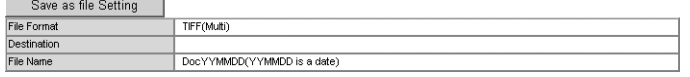

**[TWAIN Setting]:**Click this to specify the method to save documents using TWAIN driver when registering TWAIN agents.

**ED** [P.125 "TWAIN Setting"](#page-124-0)

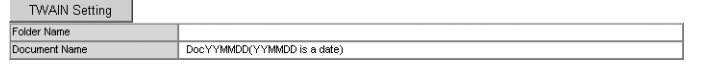

**[Scan Setting]:** Click this to specify the method to scan documents. **ED** [P.126 "Scan Setting"](#page-125-0)

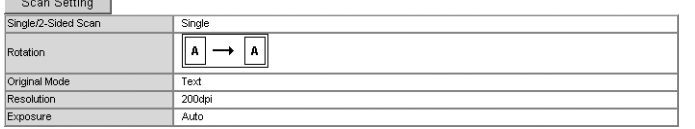

**Contract Contract Contract** 

**7 After having configured the template properties, click [Save].** The template properties are registered.

# <span id="page-118-0"></span>**Panel Setting**

In the Panel Setting page, you can specify the method to display template icons on the TopAccess panel display. You can also set notifications for templates.

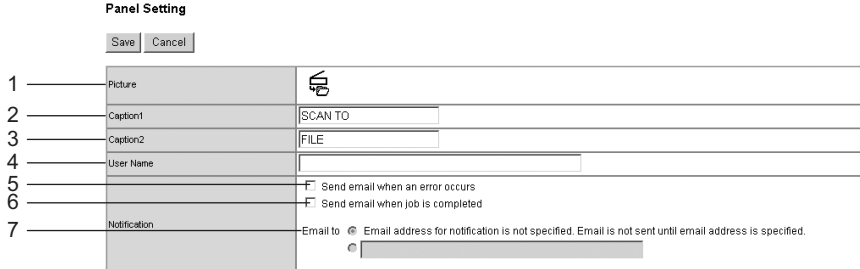

# **1) Picture**

These icons are displayed in the TopAccess panel display. The icons are automatically specified depending on the agents you selected.

# **2) Caption 1**

Enter the text displayed next to the icon in the TopAccess panel display, or in the "Name" field of the list display. Up to 11 one-byte letters and up to 5 two-byte letters can be entered.

# **3) Caption 2**

Enter the text displayed next to the icon in the TopAccess panel display, or in the "Name" field of the list display. Up to 11 one-byte letters and up to 5 two-byte letters can be entered.

# **4) User Name**

Enter the owner name of the template.

# **5) Notification - Send email when an error occurs**

Select this to send a notification message to the specified Email addresses when an error has occurred.

# **6) Notification - Send email when job is completed**

Select this to send a notification message to the specified Email addresses when a job is completed.

# **7) Notification - Email to**

Specify Email addresses to which the notification message is sent.

# Note

When you have enabled the Notification setting, be sure to set up the Email settings in the Email submenu page of the Setup menu in the TopAccess in the administrator mode. For the setting procedure, see the following section:

**ED** [P.83 "Setting up Email settings"](#page-82-0)

# <span id="page-119-0"></span>**Destination Setting (Public Template)**

In the Recipient List page, you can specify the destinations of Emails. When you are specifying destinations, you can select only Email addresses.

To specify the destinations, enter the Email address of each destination manually or select from the address book by person or by group. (A maximum of 375)

**P.120** "Entering destinations manually"

**Q** [P.121 "Selecting destinations from address book"](#page-120-0)

**EQ [P.122 "Selecting destination group from address book"](#page-121-0)** 

**P.122** "Deleting destination from Recipient List"

# <span id="page-119-1"></span>**Entering destinations manually**

# **1 Click [To: Destination Setting] or [Cc: Destination Setting] and open the Recipient List page.**

# **2 Click [New].**

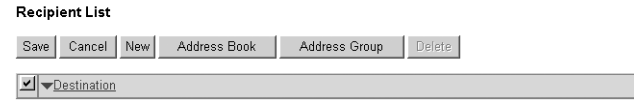

The Contact Property page is displayed.

# **3 Enter the Email address of the destination in the Destination field.**

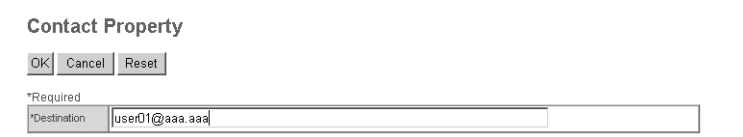

# **4 Click [OK].**

The entered destination is added to the Recipient List page.

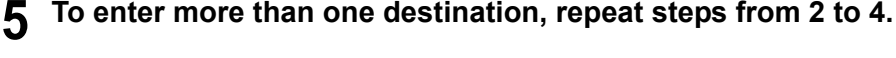

# — Tip ⊹

You can delete a destination added to the Recipient List page before saving the destination setting.

**E. [P.122 "Deleting destination from Recipient List"](#page-121-1)** 

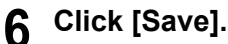

**Recipient List** 

Save Cancel New Address Book Address Group Delete

 $\boxed{\blacksquare}$ □ user01@aaa.aaa

The destination setting is saved.

# <span id="page-120-0"></span>**Selecting destinations from address book**

**1 Click [To: Destination Setting] or [Cc: Destination Setting] and open the Recipient List page.**

# **2 Click [Address Book].**

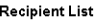

I

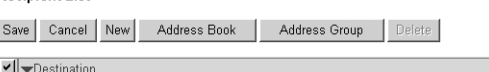

The Address Book page is displayed.

**3** Check the box for the desired destination in the Email field.<br>Address Book

Add Cancel

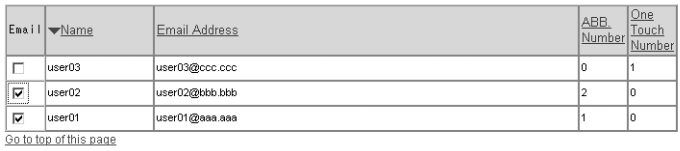

# **4 Click [Add].**

The selected destination is added to the Recipient List page.

# Note

You can delete a destination added to the Recipient List page before saving the destination setting.

**P.122 "Deleting destination from Recipient List"** 

# **5 Click [Save].**

**Recipient List** 

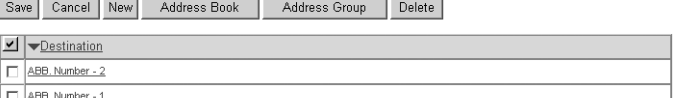

The destination setting is saved.

# <span id="page-121-0"></span>**Selecting destination group from address book**

# **1 Click [To: Destination Setting] or [Cc: Destination Setting] and open the Recipient List page.**

# **2 Click [Address Group].**

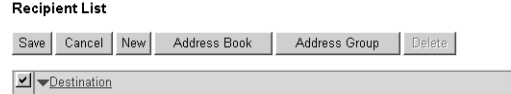

The Address Group page is displayed.

# **3 Check the box for a group to which the desired destination belongs.**

**Address Group** 

Add Cancel

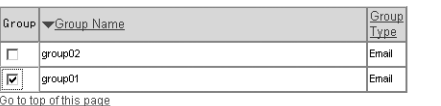

# **4 Click [Add].**

All the destinations belonging to the selected group are added to the Recipient List page.

# Note

You can delete a destination added to the Recipient List page before saving the destination setting.

**E. [P.122 "Deleting destination from Recipient List"](#page-121-1)** 

# **5 Click [Save].**

**Recipient List** 

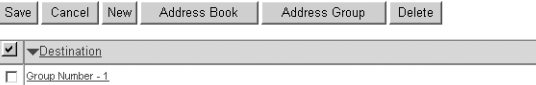

The destination setting is saved.

# <span id="page-121-1"></span>**Deleting destination from Recipient List**

**1 Check the box for a destination that you want to delete from the Recipient List, and then click [Delete].**

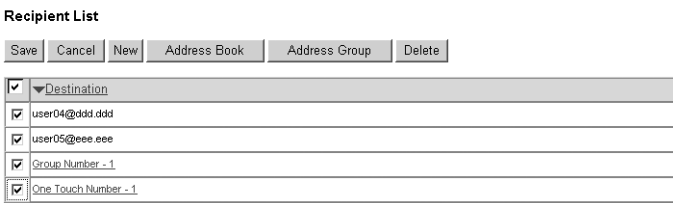

The selected destination is deleted from the Recipient List.

# <span id="page-122-0"></span>**Email Setting (Public Template)**

In the Email Setting page, you can specify the properties of Emails.

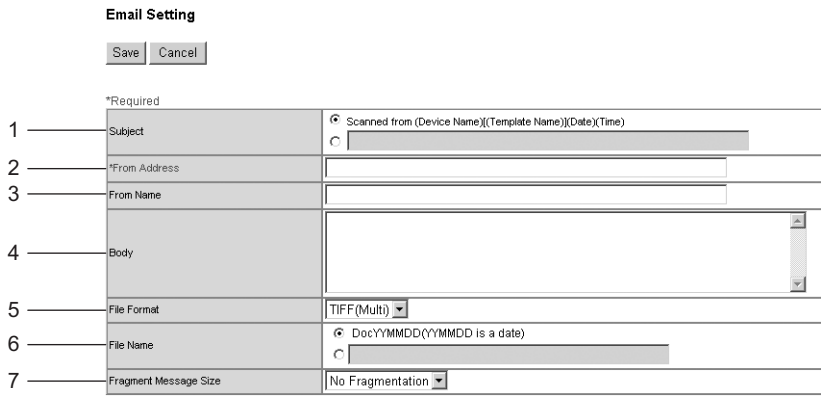

# **1) Subject**

Specify the subject of the Email. "Scanned from (Device Name) [(Template Name)] (Date) (Time)" is selected by default, or enter the desired subject in a field under this.

# **2) From Address**

Enter the Email address of the sender. When the recipient (destination) is responding to the Email sent from this equipment using a template, it is automatically sent back to the Email.

# **3) From Name**

Enter the sender's name.

# **4) Body**

Enter the main body of the Email. Up to 1,000 letters (including spaces) can be entered. When a template is used, a main body entered in this field will be applied to the Email.

# **5) File Format**

Select the file format of scanned images to be sent as Emails.

- **PDF :** Select this to attach scanned images to Email as a PDF file.
- **TIFF (Multi):** Select this to attach scanned images to Email as a Multi-page TIFF file.

# **6) File Name**

Specify the file name to be used as a default setting. "DocYYMMDD (YYMMDD is a date)" is selected by default, or enter the desired name in the field under this.

# **7) Fragment Message Size**

Select the fragment size of the message. If an Email is split into fragments and sent, they will be reconstructed into one upon reception.

# <span id="page-123-0"></span>**Save As File Setting (Public Template)**

In the Save as file Setting page, you can specify how and where the scanned images are saved.

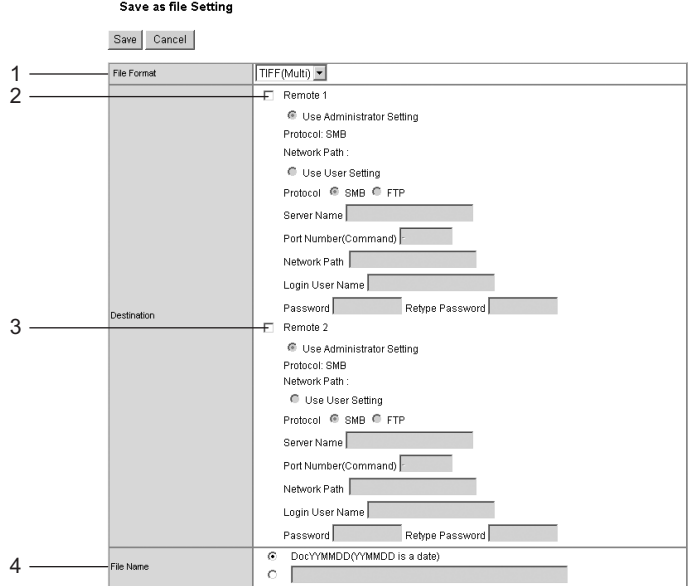

# **1) File Format**

Select the file format of scanned images to be saved.

- **PDF :** The scanned image is saved as a PDF file.
- **TIFF (Multi):** The scanned image is saved as a multi-page TIFF file.
- **TIFF (Single):** The scanned image is saved as a single-page TIFF file.

# **2) Destination - Remote 1:**

Check this box to save a scan file into a network folder.

First, confirm how the administrator has set "Remote 1" in the Save as file submenu of the Setup menu. If the administrator has set this to use a network folder that he or she had specified, only "Use Administrator Setting" is selectable. In this case, a protocol for saving files and the network path of the network folder are displayed under this field.

# **Protocol**

Select a protocol to use for forwarding a scan file to the network folder.

- **SMB :**Select this to use an SMB protocol.
- **FTP :** Select this to forward a scan file to an FTP server.

# **Server Name**

If "FTP" is selected above, enter the FTP server name or an IP address to which the scan file is forwarded. For example, if the scan file is forwarded to the FTP folder "ftp://192.168.1.1/ user/scanned" of an FTP server, key in "192.168.1.1" in this field.

# **Port Number (Command)**

If "FTP is selected above, key in a port number used for command execution in this field. Usually you can leave it "-", which is set by default. If it is "-", a port number (default), which is specified in the FTP Client of the Network submenu page, is applied. If you want to specify a different port number, change this field.

# **Network Path**

If you select SMB as the protocol, enter the network path to the network folder. For example, to specify the "\\192.168.1.1\user\scanned" folder, enter "\\192.168.1.1\user\scanned". If "FTP" is selected above, enter the specified directory of an FTP server. For example, if you specify a folder "ftp://192.168.1.1/user/scanned" in the FTP server, enter "user/scanned" in this field.

# **Login User Name**

Enter a login user name to access an SMB server or an FTP server. If no login user name is entered in this field while "FTP" is selected above, it will be treated as an anonymous login.

# **Password**

Enter a password to access an SMB server or an FTP server.

Retype password

Retype the password entered in the Password field above for confirmation.

# **3) Destination - Remote 2**

Check this box to save a scan file into a network folder.

First, confirm how the administrator has set "Remote 2" in the Save as file submenu of the Setup menu. Items to specify are the same as those for Remote 1.

If the administrator has set this to use a network folder that he or she had specified, only "Use Administrator Setting" is selectable. In this case, a protocol for saving files and the network path of the network folder are displayed under this field.

Remote 1 is selected by default. To select Remote 2, first deselect Remote 1.

### **4) File Name**

Specify how to name a scan file. "DocYYMMDD (YYMMDD is a date)" is selected by default, or enter the desired name in the field under this.

This file name will be applied to all Scan to File Jobs using this template and cannot be changed on each Scan to File job.

# <span id="page-124-0"></span>**TWAIN Setting**

In the TWAIN setting page, you can specify a folder to which a scan file is to be saved.

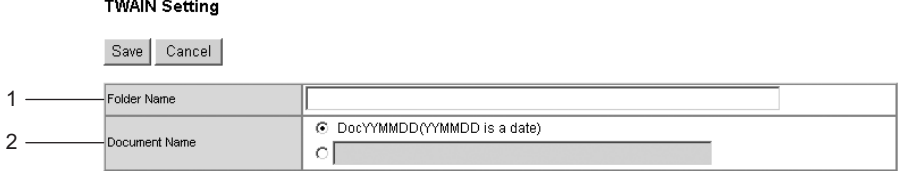

# **1) Folder Name**

Enter a folder name to which a scan file is to be saved. If no folder exists, a folder with the name entered in this field will be created and saved automatically.

### **2) Document Name**

Specify how to name a scan file. "DocYYMMDD (YYMMDD is a date)" is selected by default, or enter the desired name in the field under this.

This file name will be applied to all Emails, and it cannot be changed for each Email.

# <span id="page-125-0"></span>**Scan Setting**

In the Scan Setting page, you can specify how originals are scanned when the Scan agents are selected.

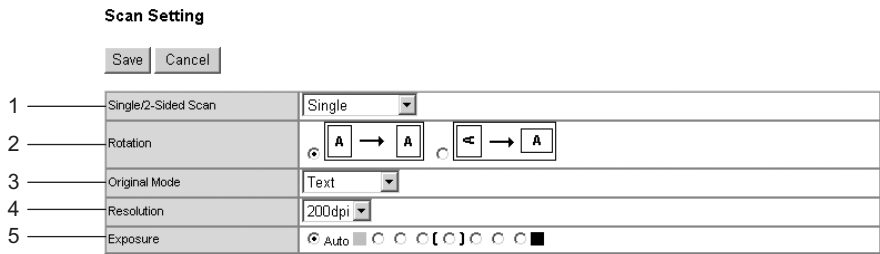

# **1) Single/2-Sided Scan**

Select whether only one side or both sides of the original are to be scanned.

- **Single:** Only one side of the original is scanned.
- **Duplex Book:** Both sides of the original are scanned in a booklet form.
- **Duplex Tablet:** Both sides of the original are scanned in a tablet form.

# Note

To enable the 2-sided Scan function, the Reversing Automatic Document Feeder (optional) is required.

# **2) Rotation**

Select how the scanned image is rotated.

# **3) Original Mode**

Select the image quality mode of the original.

- **Text:** Select this to use the Text mode.
- **Text/Photo:** Select this to use the Text/Photo mode.
- **Photo:** Select this to use the Photo mode.

# **4) Resolution**

Specify the resolution level of the scanned image.

# **5) Exposure**

Specify the exposure (density) level of the scanned image.

Select "Auto" to automatically apply the most suitable density level according to the original. If you want to adjust it manually, 7 levels are provided.

# <span id="page-126-0"></span>**Resetting Public Templates**

You can reset a template already defined to the undefined one. You can reset either all templates or only the selected one. **Q [P.127 "Resetting selected public templates"](#page-126-1)**   [P.128 "Resetting all public templates in one go"](#page-127-0)

# <span id="page-126-1"></span>**Resetting selected public templates**

**1 Select the [Administration] tab, enter the administrator's password and click [Login].**

To access the TopAccess administrator mode, see the *Setup Guide for Printing Functions*.

# **2 Click the Registration menu and the Public Template submenu.**

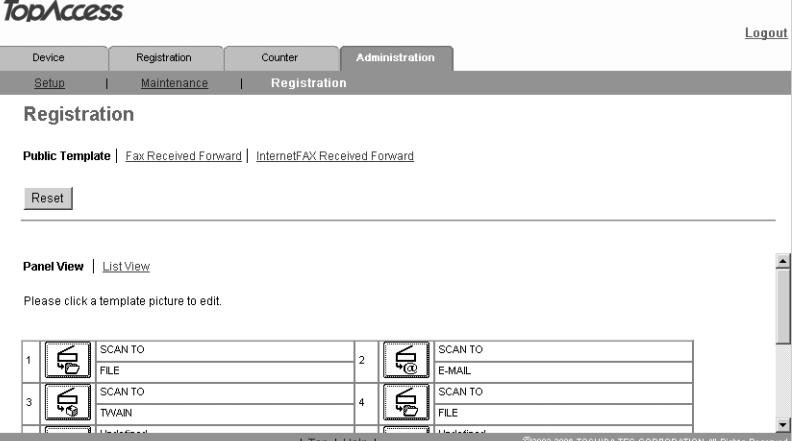

The Public Template submenu page is displayed.

**3 Click the Panel View link to display the Panel View, and then click the icon of a defined template that you want to reset.**

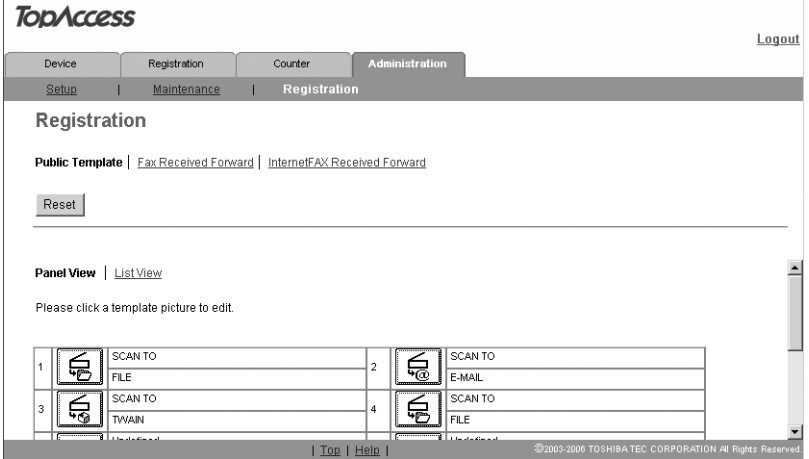

The Template Properties page is displayed.

# **4 Click [Reset Template].**

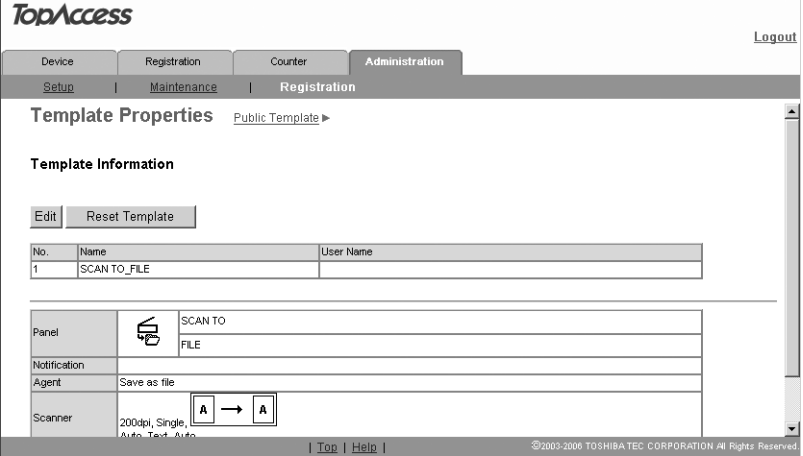

A confirmation dialog box is displayed.

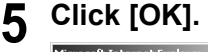

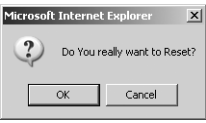

The setting of the selected template is reset and the template is returned to the undefined one.

# <span id="page-127-0"></span>**Resetting all public templates in one go**

**1 Select the [Administration] tab, enter the administrator's password and click [Login].**

To access the TopAccess administrator mode, see the *Setup Guide for Printing Functions*.

- - **2 Click the Registration menu and the Public Template submenu.**

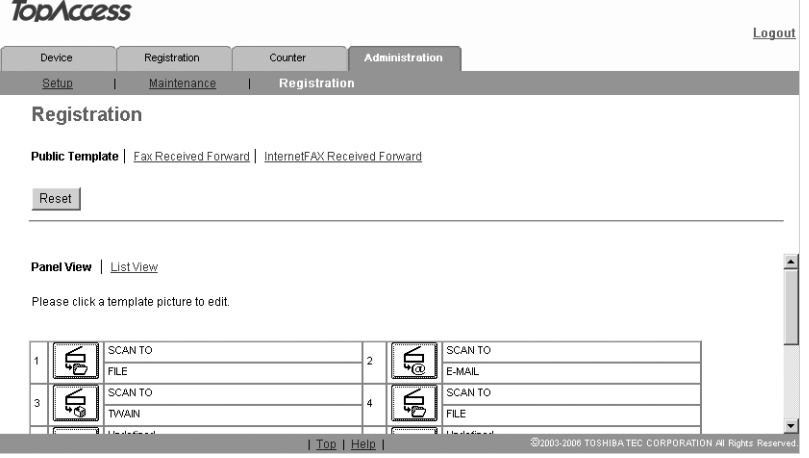

The Public Template submenu page is displayed.

# **3 Click [Reset].**

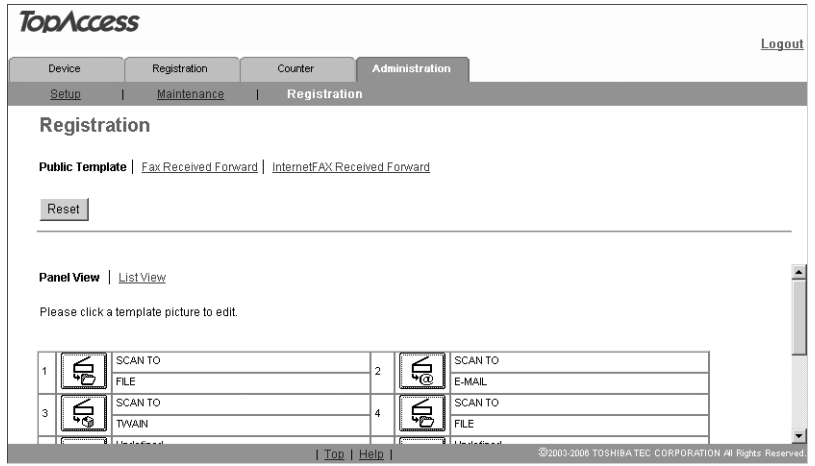

A confirmation dialog box is displayed.

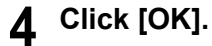

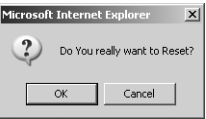

All the public templates are reset.

# <span id="page-129-0"></span>**Registering Fax and InternetFax Received Forward**

The Fax Received Forward function and the InternetFax Received Forward function allow you to forward the received Faxes or InternetFaxes to the specified destinations. In these functions, you can forward all Faxes or InternetFaxes received by this equipment.

The received Faxes or InternetFaxes can be forwarded to the following destinations: Network folders Email addresses

# **Notes**

- The Fax Received Forward function and the InternetFax Received Forward function are available only when the Fax Kit (optional) is installed.
- If the Inbound FAX routing by TSI is set up, this function is given priority. The Fax Received Forward function and the InternetFax Received Forward function are operated only when Faxes are received from Fax numbers which are not registered in the Inbound FAX routing by TSI.

# <span id="page-129-1"></span>**Registering Fax Received Forward**

**1 Select the [Administration] tab, enter the administrator's password and click [Login].**

To access the TopAccess administrator mode, see the *Setup Guide for Printing Functions*.

**2 Click the Registration menu and the Fax Received Forward submenu.**

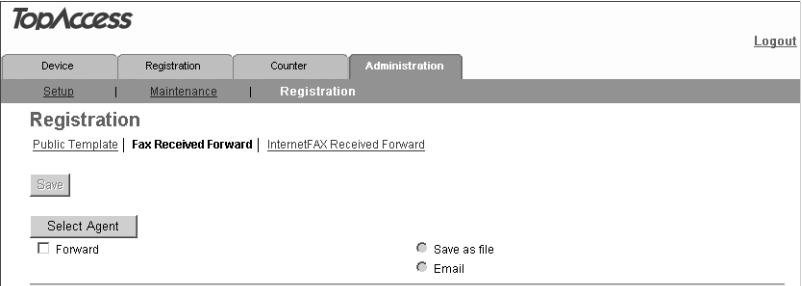

The Fax Received Forward submenu page is displayed.

# **3 Check the "Forward" checkbox. Then select the desired agents and click [Select Agent].**

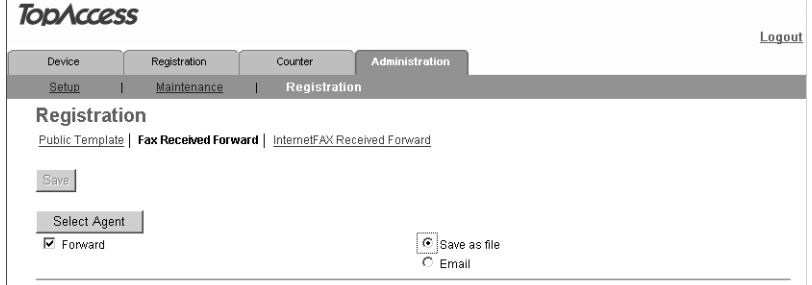

**Save As File:**Select this to forward the received Faxes or InternetFaxes to a Network folder.

**Email:** Select this to forward the received Faxes or InternetFaxes to an Email address.

# **4 Select whether the received document is printed out or not in the Document Print drop down box.**

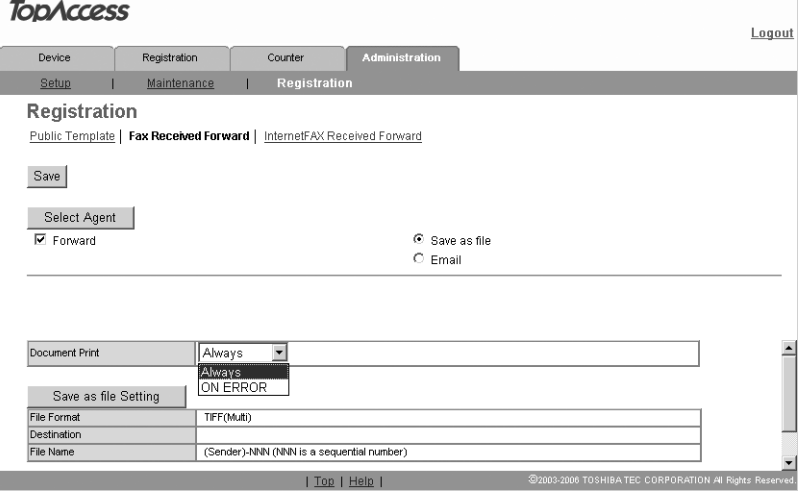

**Always:** Select this always to print out the received document.

**ON ERROR:** Select this to printout the received document only when an error occurred.

# **5 Click the button of each item to configure or edit the properties of the Fax/InternetFax Received Forward.**

**[Destination Setting]:** Click this to specify the destinations of the document to be forwarded.

> [P.132 "Destination Setting \(Fax/InternetFax Received For](#page-131-0)[ward\)"](#page-131-0)

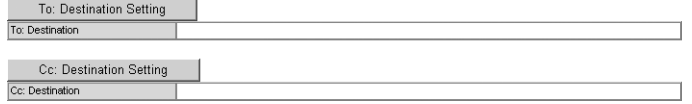

# **[Email Setting]:** Click this to specify the method to forward the document as an Email. when registering Email agents.

  [P.135 "Email Setting \(Fax/InternetFax Received Forward\)"](#page-134-0)

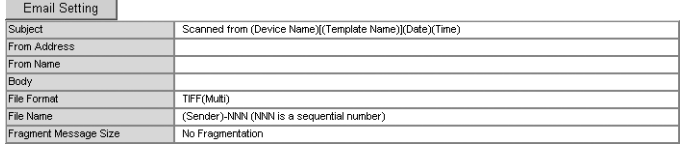

**[Save As File Setting]:** Click this to specify the method to save documents in a network folder when registering Save as file agents.

> **ED [P.136 "Save As File Setting \(Fax/InternetFax Received For](#page-135-0)**[ward\)"](#page-135-0)

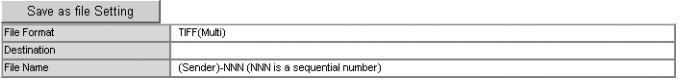

# **6 After having configured the properties of the Fax/InternetFax Received Forward, click [Save].**

The properties of the Fax/InternetFax Received Forward are registered.

# <span id="page-131-0"></span>**Destination Setting (Fax/InternetFax Received Forward)**

In the Recipient List page, you can specify the destinations to which the received Faxes or InternetFaxes are forwarded. When you are specifying destinations, you can select only Email addresses. (A maximum of 375)

To specify the destinations, enter the Email address of each destination manually or select from the address book by person or by group.

  [P.132 "Entering destinations manually"](#page-131-1)

**E.133** "Selecting destinations from address book"

  [P.134 "Selecting destination group from address book"](#page-133-0)

  [P.134 "Deleting destination from Recipient List"](#page-133-1)

# <span id="page-131-1"></span>**Entering destinations manually**

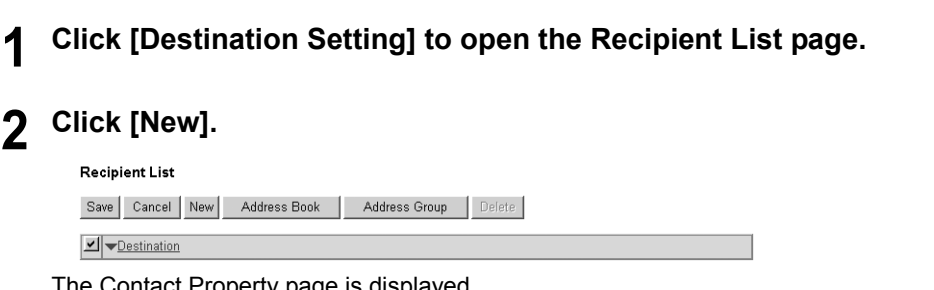

The Contact Property page is displayed.

# **3 Enter the Email address of the destination in the Destination field.**

**Contact Property** 

OK Cancel Reset

\*Required User01@aaa.aaa Destination

# **4 Click [OK].**

The entered destination is added to the Recipient List page.

**5 To enter more than one destination, repeat steps from 2 to 4.**

# Tip

You can delete a destination added to the Recipient List page before saving the destination setting.

**ED** [P.134 "Deleting destination from Recipient List"](#page-133-1)

# **6 Click [Save].**<br>Recipient List

Save Cancel New Address Book Address Group Delete

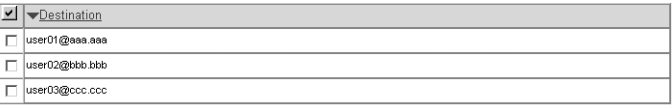

The destination setting is saved.

# <span id="page-132-0"></span>**Selecting destinations from address book**

# **1 Click [Destination Setting] to open the Recipient List page.**

# **2 Click [Address Book].**

Save | Cancel | New | Address Book | Address Group | Delete |

 $\boxed{\blacksquare}$   $\blacktriangleright$  Destination The Address Book page is displayed.

# **3 Check the box for the desired destination in the Email field.**

Add Cancel

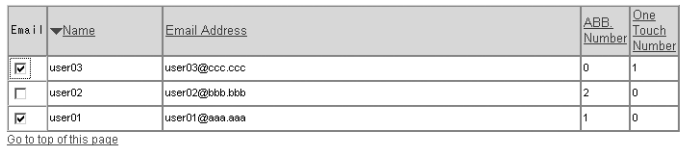

# **4 Click [Add].**

The selected destination is added to the Recipient List page.

# Tip

You can delete a destination added to the Recipient List page before saving the destination setting.

**P.134 "Deleting destination from Recipient List"** 

# **5 Click [Save].**<br>Recipient List

I

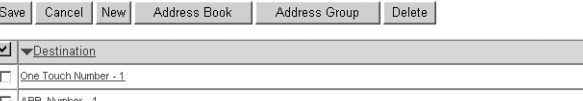

The destination setting is saved.

# <span id="page-133-0"></span>**Selecting destination group from address book**

**1 Click [Destination Setting] to open the Recipient List page.**

# **2 Click [Address Group].**

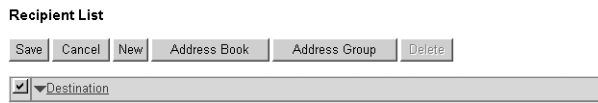

The Address Group page is displayed.

# **3 Check the box for a group to which the desired destination belongs.**

**Address Group** Add | Cancel |

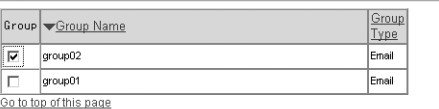

# **4 Click [Add].**

All the destinations belong to the selected group are added to the Recipient List page.

# Tip

You can delete a destination added to the Recipient List page before saving the destination setting.

**P.134 "Deleting destination from Recipient List"** 

# **5 Click [Save].**<br>Recipient List

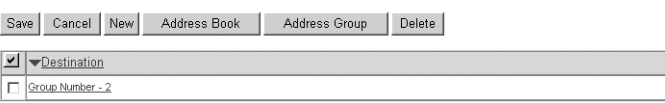

The destination setting is saved.

# <span id="page-133-1"></span>**Deleting destination from Recipient List**

**1 Check the box for a destination that you want to delete from the Recipient List, and then click [Delete].**

### **Recipient List** Save Cancel New Address Book Address Group Delete Destination user04@ddd.ddd user05@eee.eee ABB. Number - 2  $\Box$ ABB. Number - 1

The selected destination is deleted from the Recipient List.

# <span id="page-134-0"></span>**Email Setting (Fax/InternetFax Received Forward)**

In the Email Setting page, you can specify the properties of Emails.

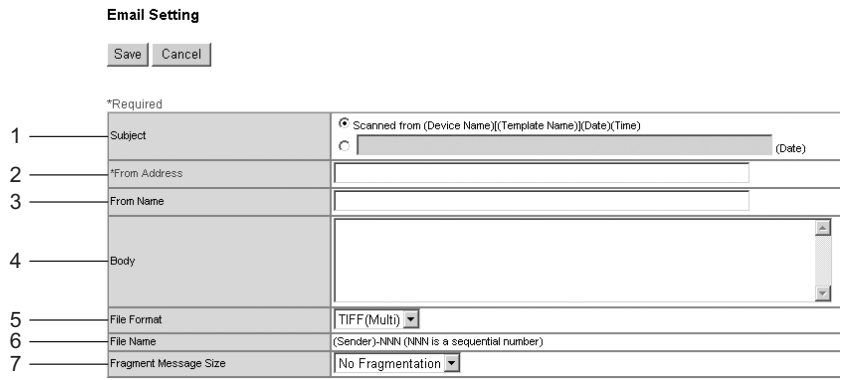

# **1) Subject**

Specify the subject of the Email. "Scanned from (Device Name) [(Template Name)] (Date) (Time)" is selected by default, or enter the desired subject in a field under this.

# **2) From Address**

Enter the Email address of the sender. When the recipient (destination) responds to the Email sent from this equipment using the Fax/ InternetFax Received Forward, it is automatically sent back to the Email address entered in this field.

# **3) From Name**

Enter the sender's name.

# **4) Body**

Enter the main body of the Email. Up to 1,000 letters (including spaces) can be entered.

# **5) File Format**

Select the file format of scanned images to be sent as Emails.

- **PDF :** Select this to attach scanned images to Email as a PDF file.
- **TIFF (Multi):** Select this to attach scanned images to Email as a Multi-page TIFF file.

# **6) File Name**

The file name will be automatically "(From Name)-NNN". The letters "-NNN" in the file name are replaced by consecutive numbers starting with "-001". This file name is unchangeable.

# **7) Fragment Message Size**

Select the fragment size of the message. If an Email is split into fragments and sent, they will be reconstructed into one upon the reception.

# <span id="page-135-0"></span>**Save As File Setting (Fax/InternetFax Received Forward)**

In the Save as file Setting page, you can specify how and where the scanned images are saved.

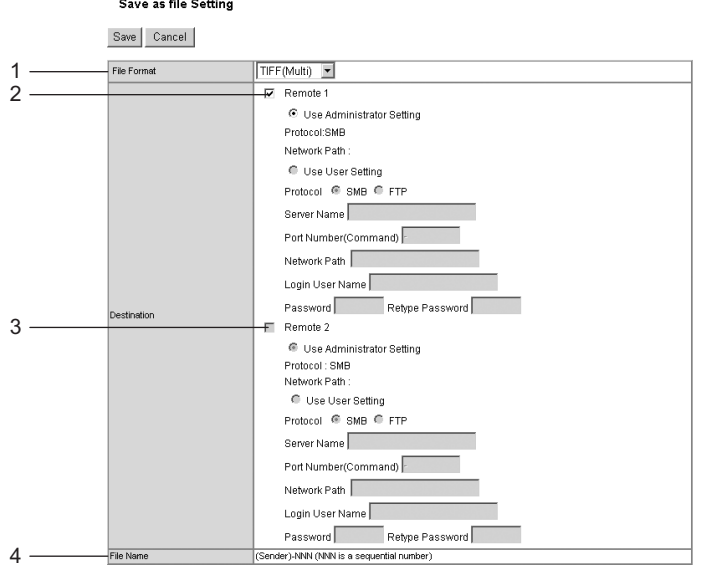

# **1) File Format**

Select the file format of scanned images to be saved.

- **PDF :** The scanned image is saved as a PDF file.
- **TIFF (Multi):** The scanned image is saved as a multi-page TIFF file.
- **TIFF (Single):** The scanned image is saved as a single-page TIFF file.

# **2) Destination - Remote 1:**

Check this box to save the received Fax or InternetFax into a network folder.

First, confirm how the administrator has set "Remote 1" in the Save as file submenu of the Setup menu. If the administrator has set this to use a network folder that he or she had specified, only "Use Administrator Setting" is selectable. In this case, a protocol for saving files and the network path of the network folder are displayed under this field.

If the administrator has set this to use any network folder, select "Use User Setting" and specify the destinations to which the received Fax or InternetFax is to be saved by selecting the following items:

# **Protocol**

Select a protocol to use for forwarding the received Fax or InternetFax to the network folder.

- **SMB:** Select this to use an SMB protocol.
- **FTP:** Select this to forward the received Fax or InternetFax to an FTP server.

# **Server Name**

If "FTP" is selected above, enter the FTP server name or an IP address to which the received Fax or InternetFax is forwarded. For example, if a received Fax or InternetFax is forwarded to the FTP folder "ftp://192.168.1.1/user/scanned" of an FTP server, key in "192.168.1.1" in this field.

# **Port Number (Command)**

If "FTP is selected above, key in a port number used for command execution in this field. Usually you can leave it "-", which is set by default. If it is "-", a port number (default), which is specified in the FTP Client of the Network submenu page, is applied. If you want to specify a different port number, change this field.

# **Network Path**

If you select SMB as the protocol, enter the network path to the network folder. For example, to specify the "\\192.168.1.1\user\scanned" folder, enter "\\192.168.1.1\user\scanned". If "FTP" is selected above, enter the specified directory of an FTP server. For example, if you specify a folder "ftp://192.168.1.1/user/scanned" in the FTP server, enter "user/scanned" in this field.

# **Login User Name**

Enter a login user name to access an SMB server or an FTP server. If no login user name is entered in this field while "FTP" is selected above, it will be treated as an anonymous login.

# **Password**

Enter a password to access an SMB server or an FTP server.

# **Retype Password**

Retype the password entered in the Password field above for confirmation.

# **3) Destination - Remote 2**

Check this box to save the received Fax or InternetFax into a network folder. First, confirm how the administrator has set "Remote 2" in the Save as file submenu of the Setup menu. If the administrator has set this to use a network folder that he or she had specified, only "Use Administrator Setting" is selectable. In this case, a protocol for saving files and the network path of the network folder are displayed under this field. If the administrator has set this to use any network folder, select "Use User Setting" and specify the destinations to which the received Fax or InternetFax is to be saved. Items to specify are the same as those for Remote 1.

Remote 1 is selected by default. To select Remote 2, first deselect Remote 1.

# **4) File Name**

The file name will be automatically "(From Name)-NNN". This file name is unchangeable. The letters "-NNN" in the file name are replaced by consecutive numbers starting with "-001".

# Note

Up to 999 Faxes or InternetFaxes sent from one sender can be saved in one destination. However, if there are over 999, this equipment prints them out instead of saving them.

# **Registering InternetFax Received Forward**

# **1 Select the [Administration] tab, enter the administrator's password and click [Login].**

To access the TopAccess administrator mode, see the *Setup Guide for Printing Functions*.

# **2 Click the Registration menu and the InternetFax Received Forward submenu.**

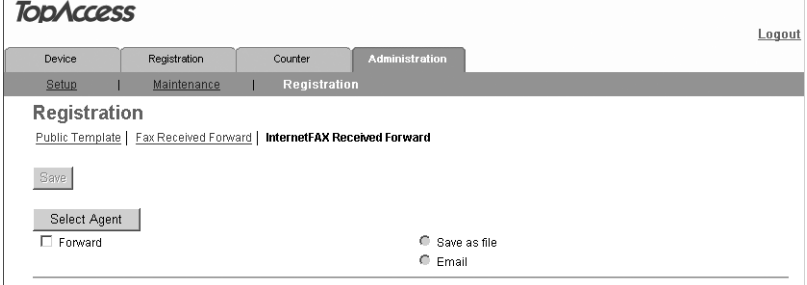

The InternetFax Received Forward submenu page is displayed.

# Tip

The registration procedures from this step and after for the InternetFax Received Forward and the Fax Received Forward are the same. See the procedure from step 3 of "Registering Fax Received Forward".

**Q [P.130 "Registering Fax Received Forward"](#page-129-1)** 

# 

# **MANAGING DEPARTMENT CODES ON TopAccess (FOR ADMINISTRATORS)**

This chapter describes how to have department codes managed by an administrator.

**[Managing Department Codes \(For Administrators\) ..........................................140](#page-139-0)**

# <span id="page-139-0"></span>**Managing Department Codes (For Administrators)**

On the Department menu page at the Counter tab, by entering the master code, the administrator can display the department list that contains the counter information for each department.

### Note

Displaying the department counter is available only when a department code is set by using this equipment.

### Tip

To register or delete the department codes, use the control panel of this equipment. For department code settings in this equipment, see *Operator's Manual for Copying Functions*.

# **Displaying the departments list**

- **1 Click the Counters tab and the Department menu.**
	- The Department menu page is displayed.
- **2 Enter the master code in the "Department Code" field and click [Enter].**

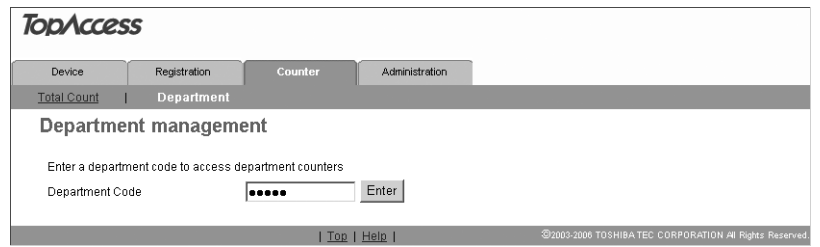

The Department Management page is displayed.

# **3 The departments list containing the counter information is displayed.**

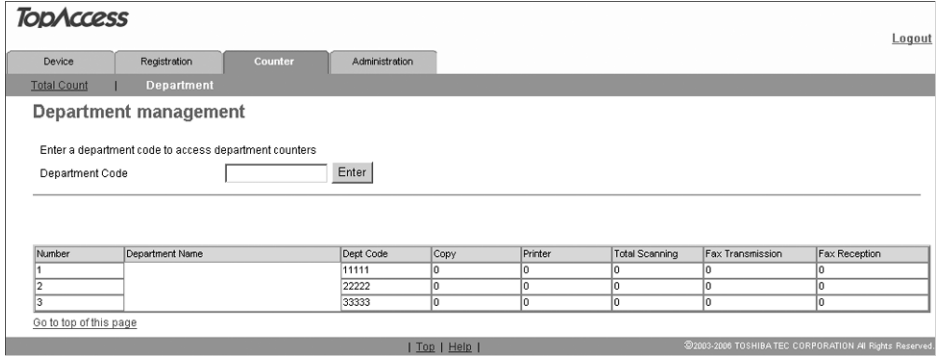

# Tip

You can display the desired department code information by entering that code.

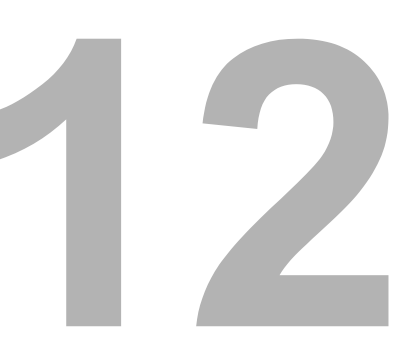

# **12.APPENDIX**

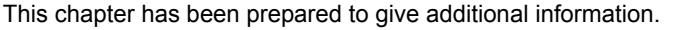

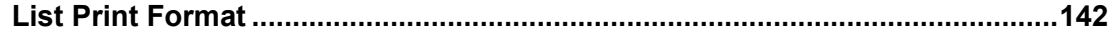

```
12 APPENDIX
```
# <span id="page-141-0"></span>**List Print Format**

# **Configuration Page (Example)**

Link Local Host name is a series of the series of the series of the series of the series of the series of the

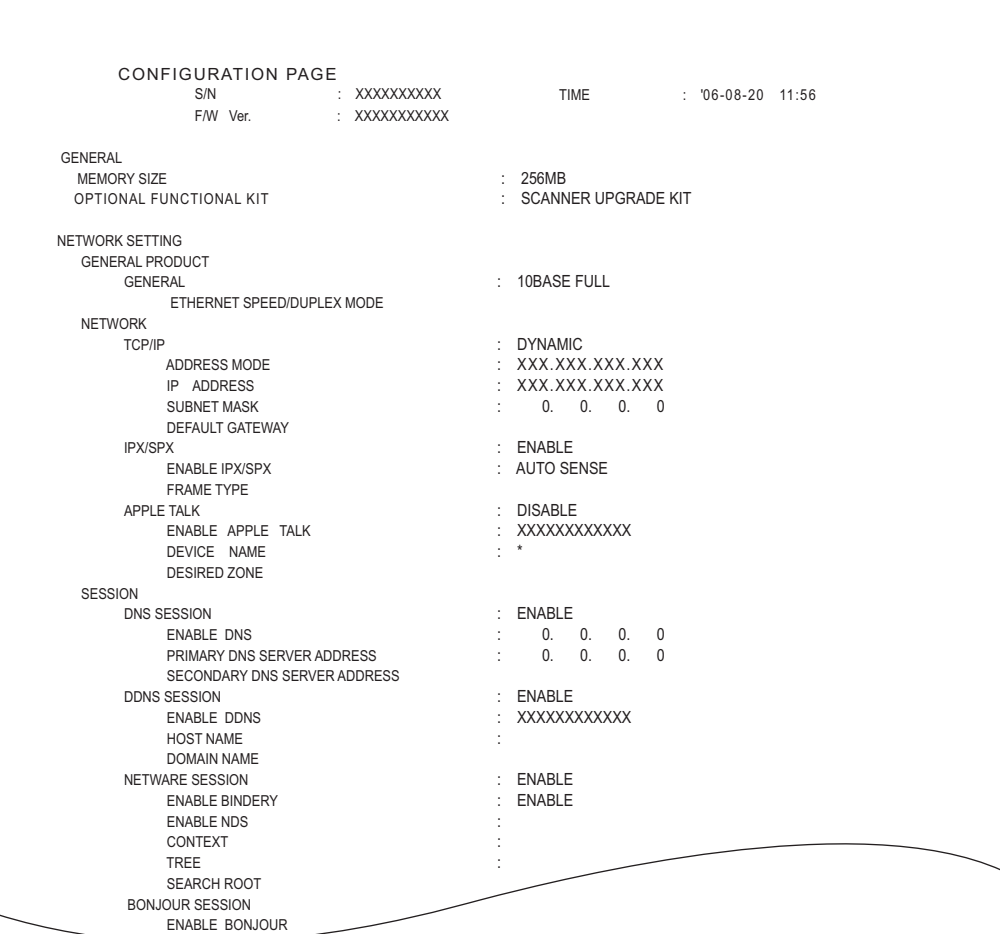

# **Menu List (Example)**

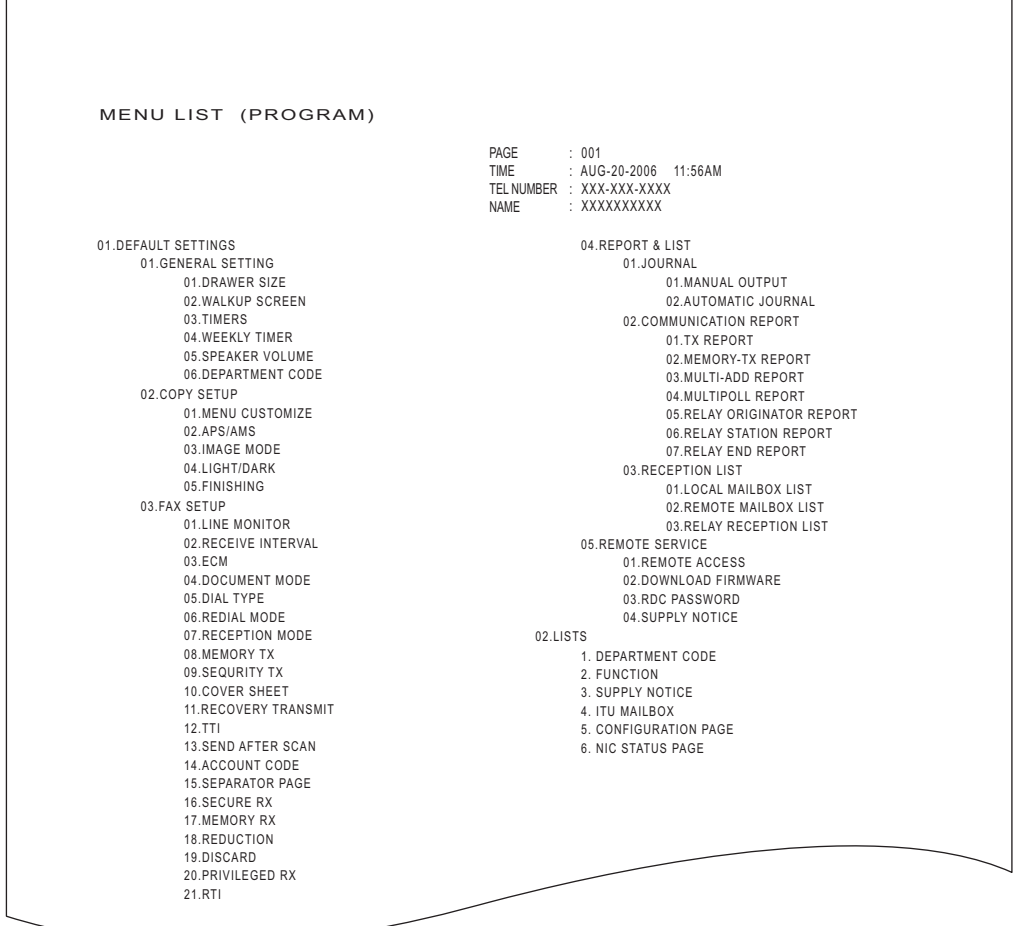

Items relating to scanning are printed on the second page of the menu list.
# **INDEX**

### **Numerics**

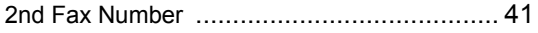

# **A**

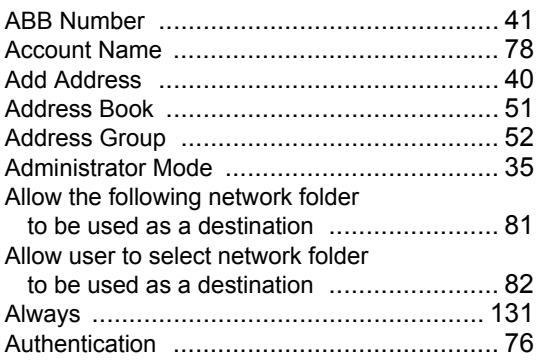

## **B**

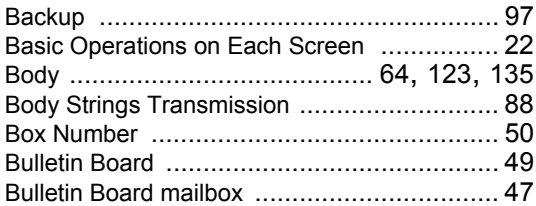

# **C**

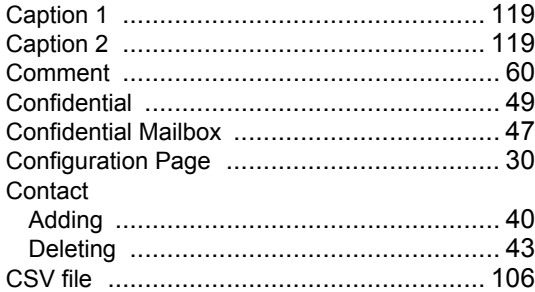

## **D**

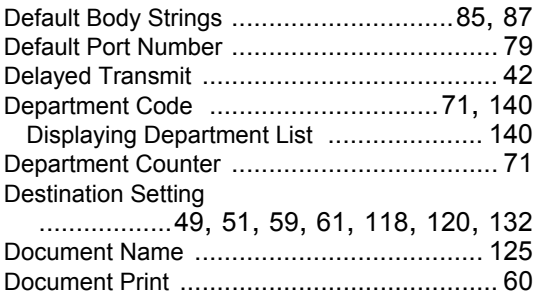

## **E**

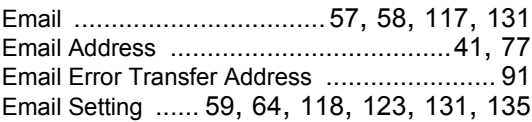

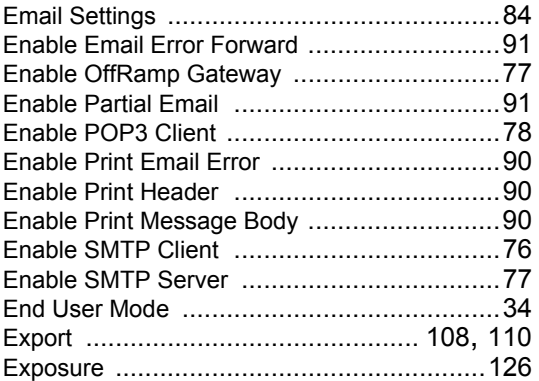

#### **F**

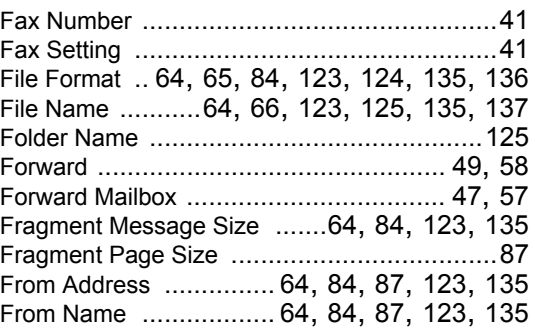

#### **G**

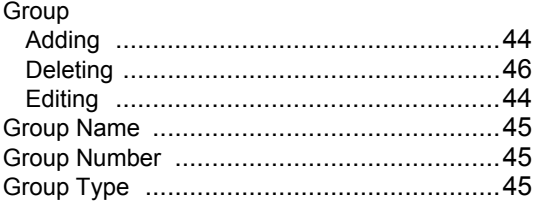

## **I**

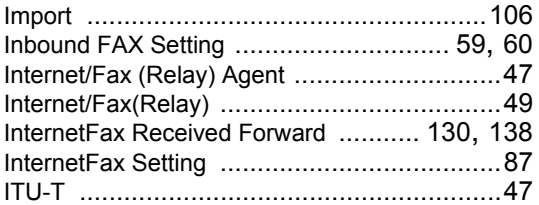

## **L**

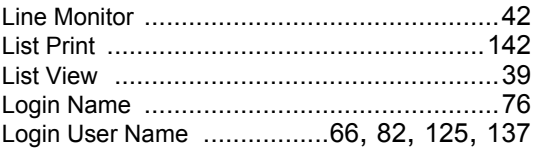

## **M**

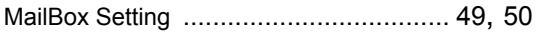

#### Maintenance

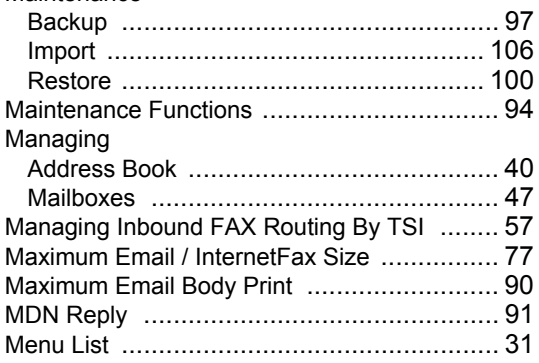

#### $\mathsf{N}$

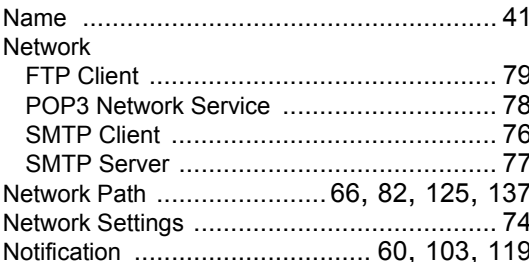

#### $\mathbf{o}$

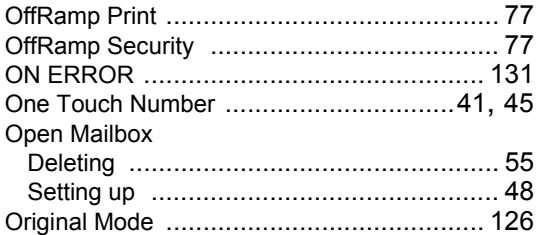

## $\boldsymbol{\mathsf{P}}$

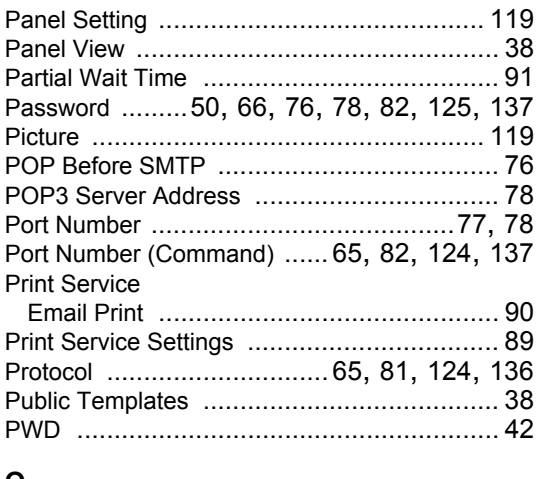

#### Q

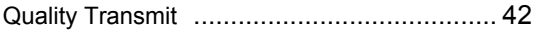

#### $\overline{\mathsf{R}}$

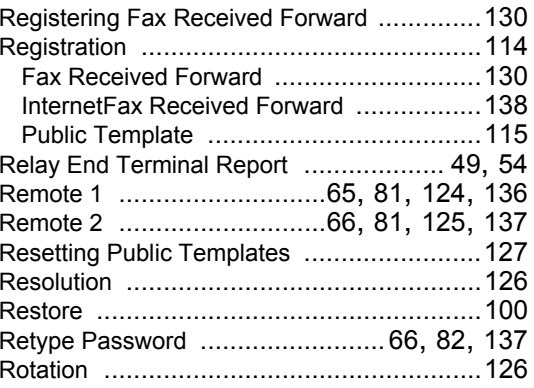

## $\mathbf{s}$

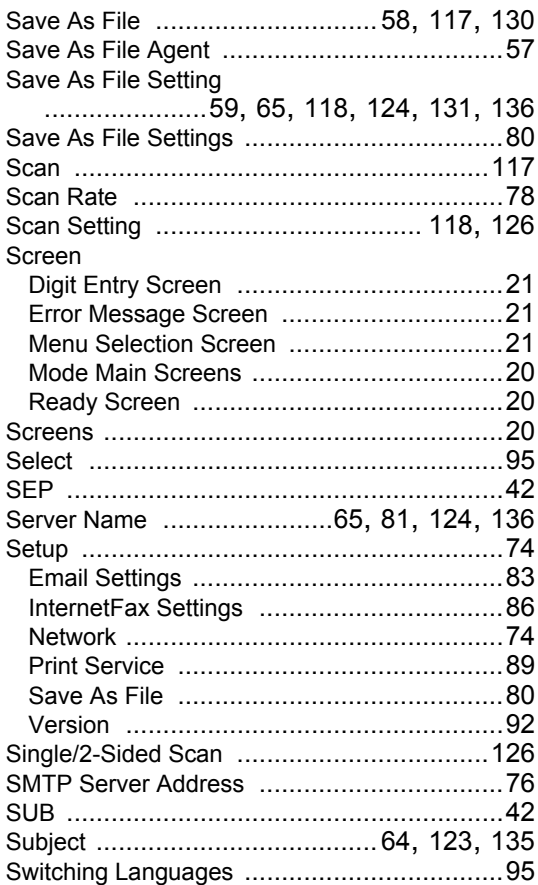

#### $\mathsf T$

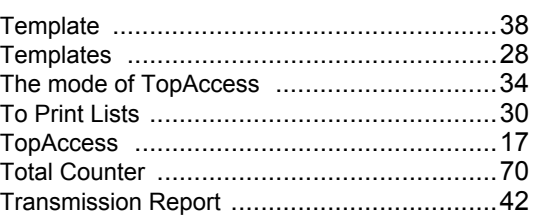

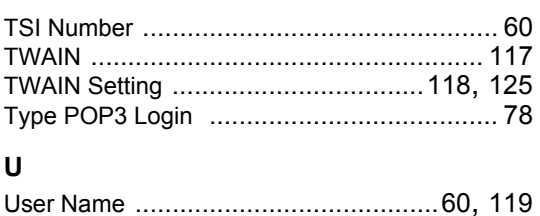

GA-1200 OME060098A0 **MULTIFUNCTIONAL DIGITAL SYSTEMS Setup Guide for Scanning Functions**

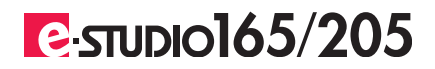

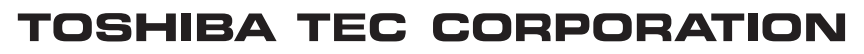

2-17-2, HIGASHIGOTANDA, SHINAGAWA-KU, TOKYO, 141-8664, JAPAN

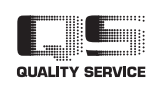

R060520C0601-TTEC Ver01 2006-09

©2006 TOSHIBA TEC CORPORATION All rights reserved

Free Manuals Download Website [http://myh66.com](http://myh66.com/) [http://usermanuals.us](http://usermanuals.us/) [http://www.somanuals.com](http://www.somanuals.com/) [http://www.4manuals.cc](http://www.4manuals.cc/) [http://www.manual-lib.com](http://www.manual-lib.com/) [http://www.404manual.com](http://www.404manual.com/) [http://www.luxmanual.com](http://www.luxmanual.com/) [http://aubethermostatmanual.com](http://aubethermostatmanual.com/) Golf course search by state [http://golfingnear.com](http://www.golfingnear.com/)

Email search by domain

[http://emailbydomain.com](http://emailbydomain.com/) Auto manuals search

[http://auto.somanuals.com](http://auto.somanuals.com/) TV manuals search

[http://tv.somanuals.com](http://tv.somanuals.com/)